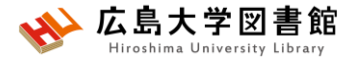

### 図書館講習会 PubMedで海外の論文を検索する 2022/8/4 霞図書館

### **今日はパソコンを使った実習をします**

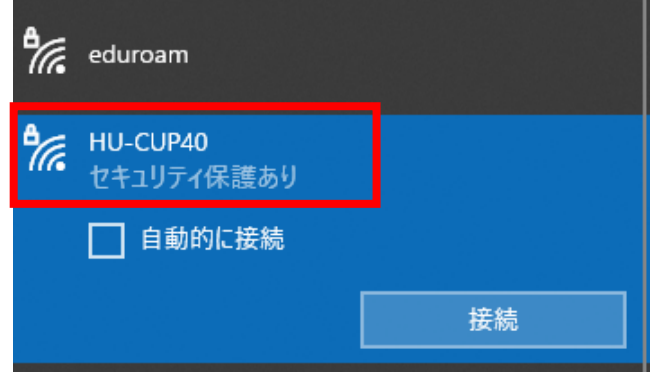

### **学内でアクセスしている方は WiFi 「HU-CUP40」**に接続して ください **学外からアクセスしている方は、**

**VPN接続を行ってください。**

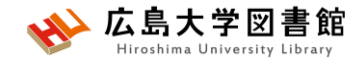

### 本日の内容

- 1. 検索の前に
- 2. 「PubMed」で英語医学系文献をさがす

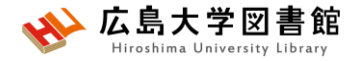

## 1.**検索の前に**

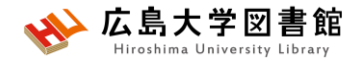

**文献調査の手順**

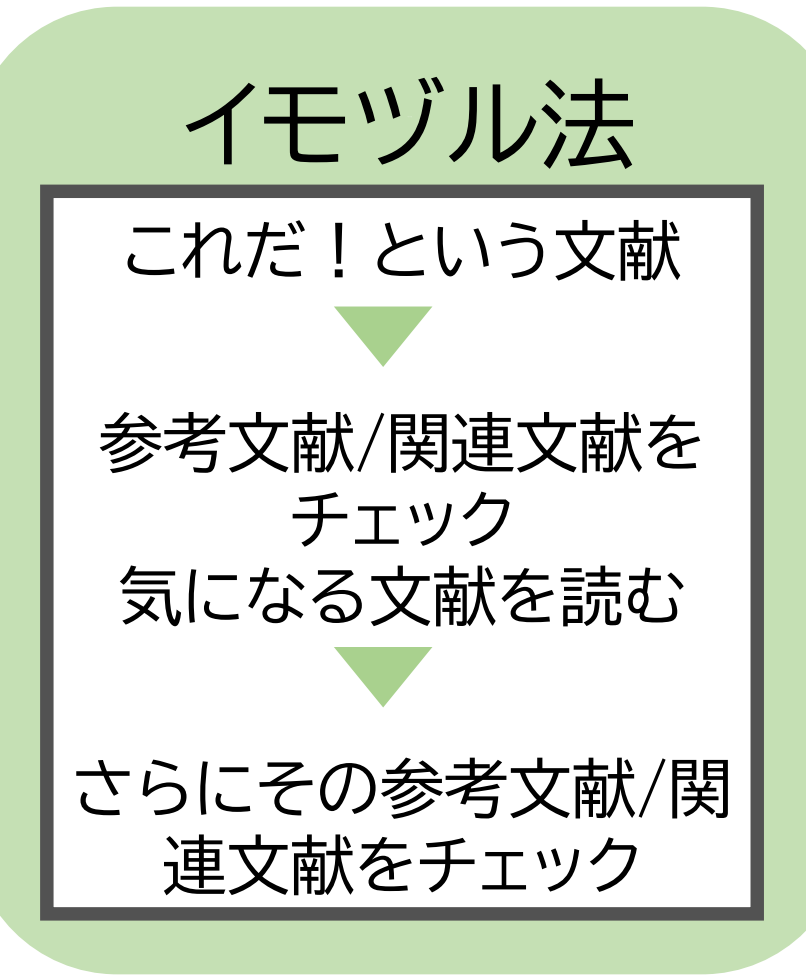

**キーワードで探す** ①探したいトピックの決定 ②トピックの構造化、 用語の基本情報確認 ③文献検索

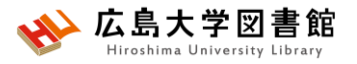

## **リサーチクエスチョンの構造化**

⚫**PICO(PECO)の設定**:問題の定式化、疑問点を明確にする

**・PICO:介入研究 / PECO: 観察研究**

P(Patient 患者・対象) またのはない に誰に I/E( (Intervention / Exposure 介入/要因) :何をすると / 何によって C(Comparison比較) :何と比べて O(Outcome結果・効果) :どのような結果になるのか

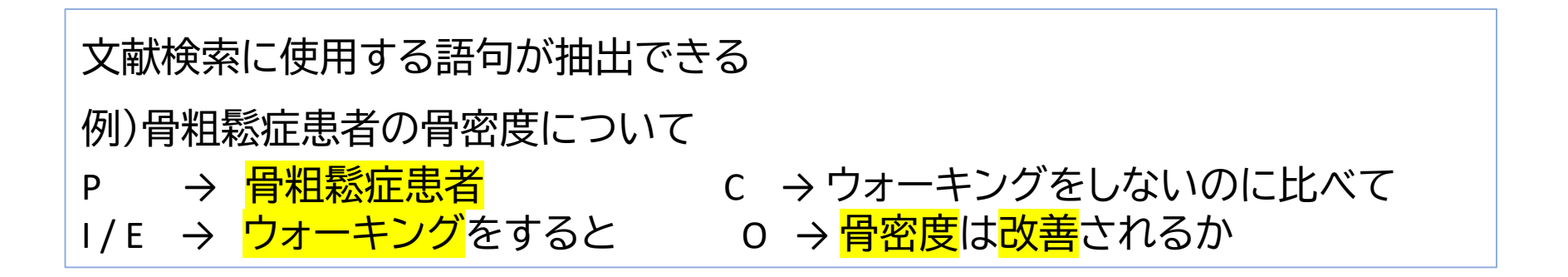

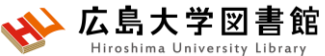

### **キーワードの基本情報確認**

⚫探したい内容の論文を適切に見つけ出すには、 「どんな言葉を検索キーワードにするか」が重要。

→専門辞書・事典で用語の意味を確認、同義語も調べる。 「歯周病学用語集(第3版)」「保存修復学専門用語集(第2版)」 など。

→ データベースのシソーラス参照機能で調べる。

▶医中誌Web

▶J-GLOBAL(シソーラスmap) https://jglobal.jst.go.jp/

▶MeSH(PubMed)

→ライフサイエンス辞書 [https://lsd-project.jp](https://lsd-project.jp/) 生命科学分野に特化したオンラインの英和/和英辞書

※シソーラス:語句の同義関係と階層関係を定めた、デー タベースの索引・検索 用の用語集。

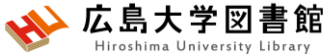

### **広島大学で利用できるデータベース**

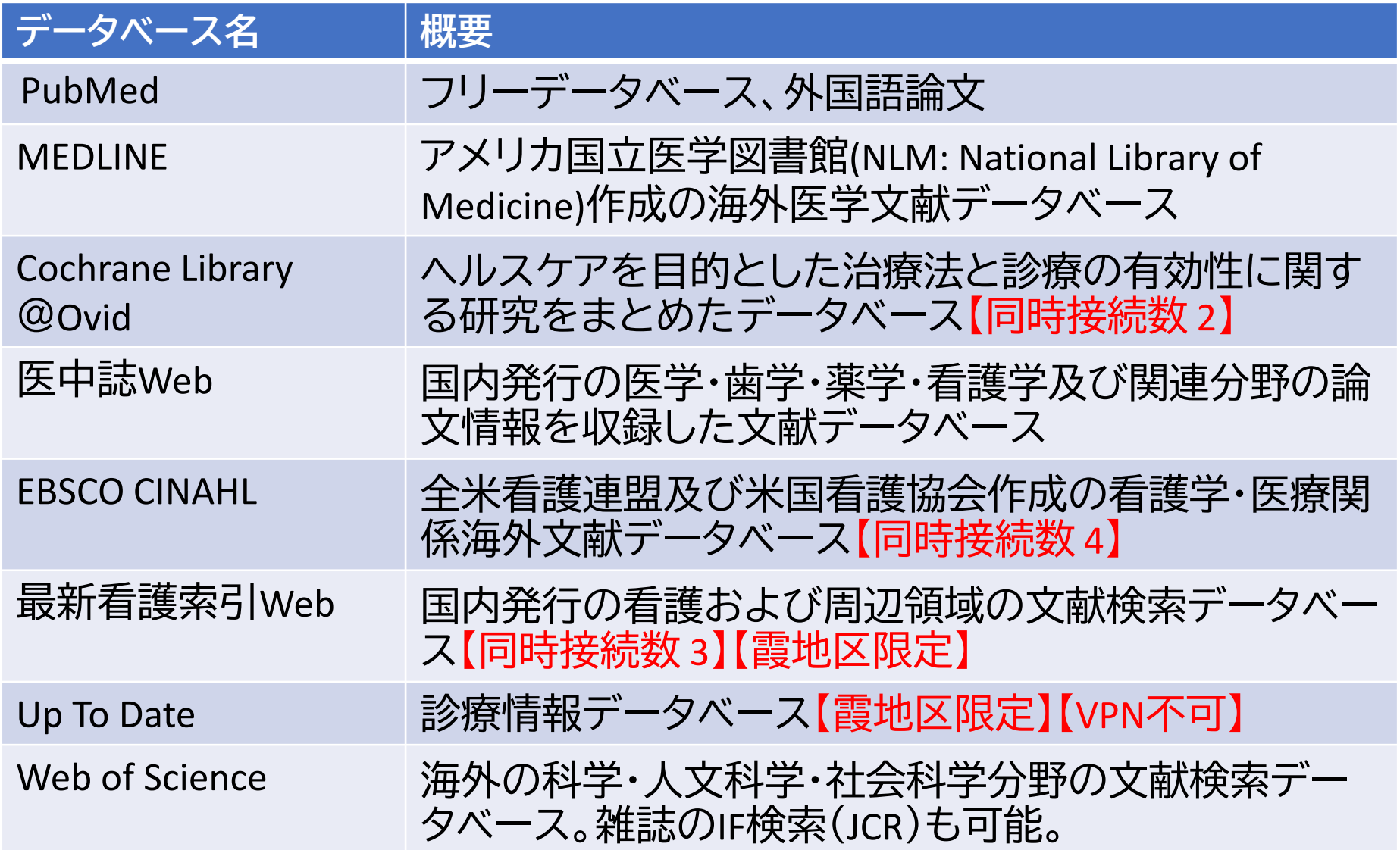

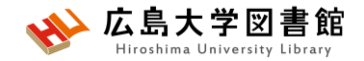

## **PubMed**

- **世界中で発行された**、MEDLINEを含む医学関連分野の 代表的な一般公開されているデータベース(フリー)
- 1946年以降に登録された3,400万件以上の文献データが 収録
- **文献に索引語(MeSH)**が付与されている
- NLM(米国国立医学図書館)内のNCBI(国立バイオテクノロ ジー情報センター)が作成、公開している。
- 本文PDFは収録されていないが、リンクがあるものも。 **広大専用URL**からアクセスすると文献入手のナビゲー ションがある

### **アクセス方法**

広島大学図書館

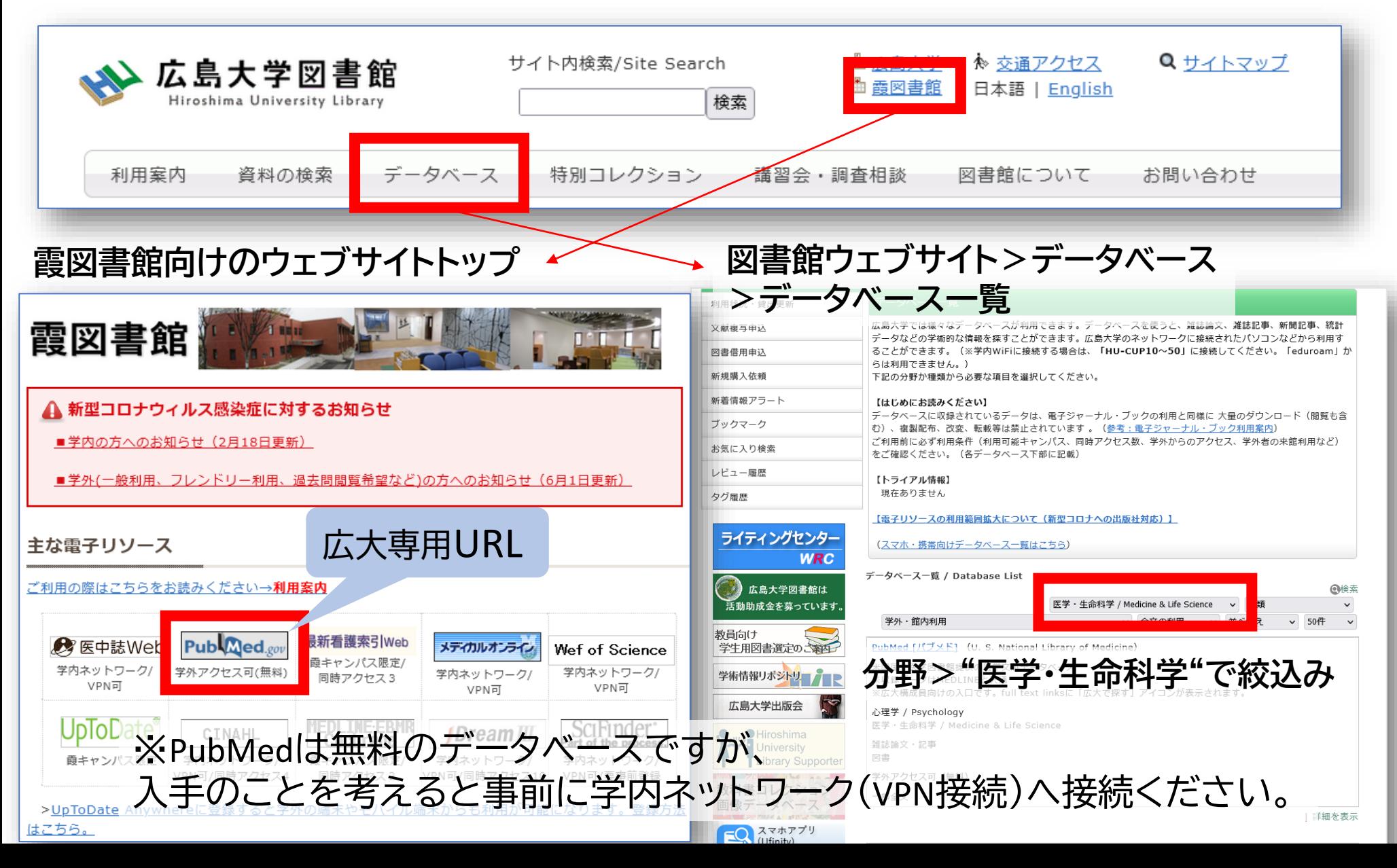

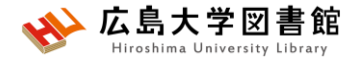

## 2.「PubMed」で英語医学系文 献をさがす

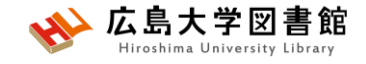

**キーワードで検索する**

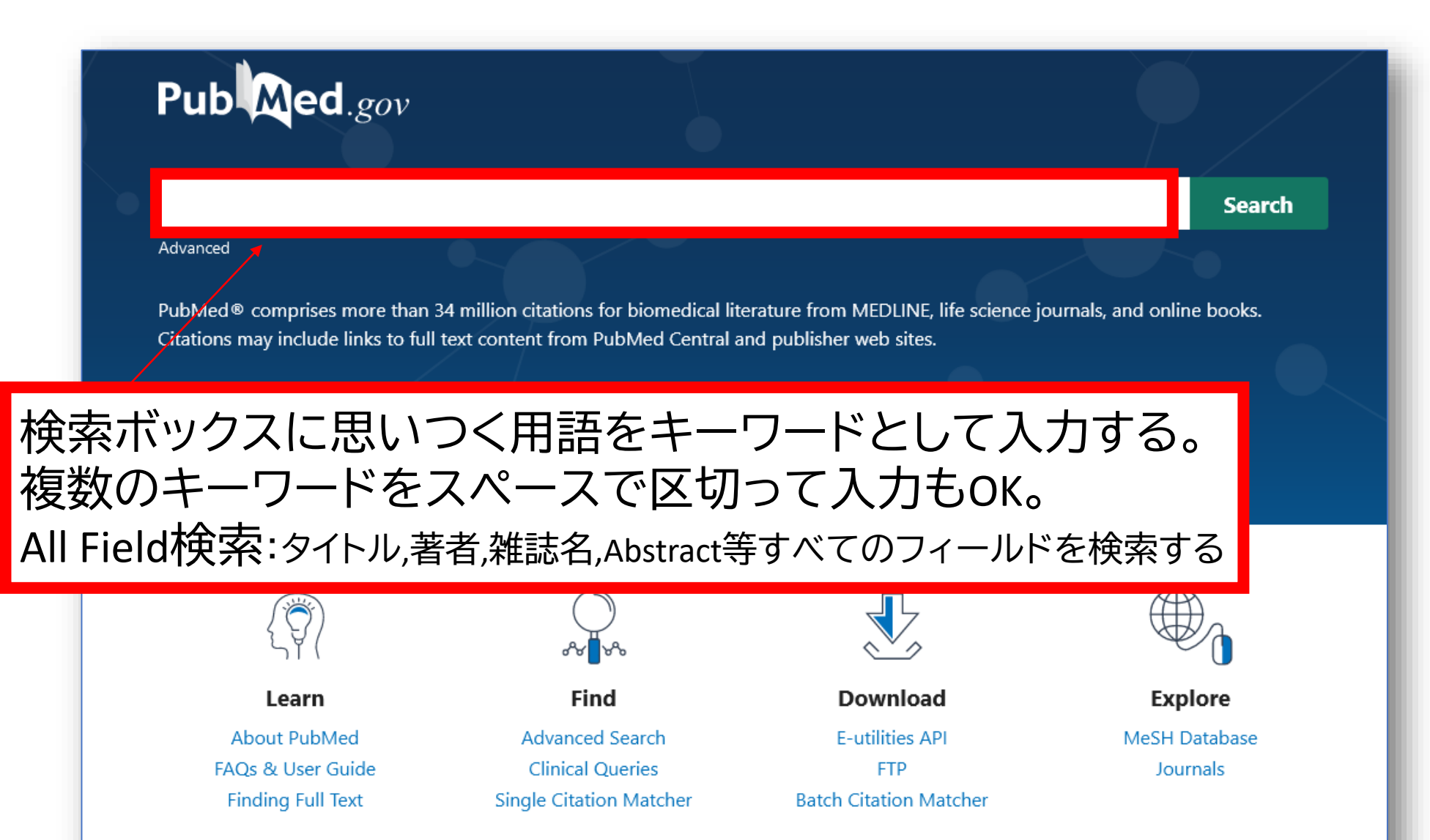

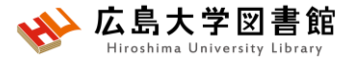

## **検索語の入力ルール**

- 大文字と小文字はどちらでも可 : **「AIDS」「Aids」「aids」** すべて同じ結果になる
- 著者名は姓+名(イニシャル)+ミドルネーム(イニシャル)で 検索。2002年以降はフルネームで検索可能:**Naito m**
- スペースや記号を含む検索語(熟語)は、検索語全体を ダブルクォーテーション「""」で囲む:

**"Apolipoproteines E" , "COVID 19"**

• 語尾の最後に「**\***」で前方一致検索:

**child\* → children, childs, childhood** などもヒットする #後方一致,中間一致検索はできない。

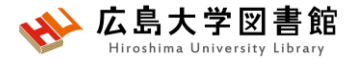

**検索語の入力ルール2**

- ストップワードは検索対象外: **in of always**など
- ギリシャ文字は読みの英語綴り: **α → alpha**
- ウムラウトなどのアクセント記号は省略する:**ä → a**
- ハイフンの代わりにスペースを入力する: **covid-19 →covid 19**
- 分子式は通常の数字をつかう:**H₂O → H2O**
- 温度: **39**℃ **→ "39 degrees C"**

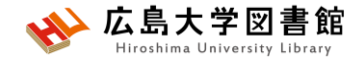

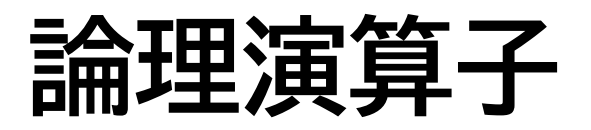

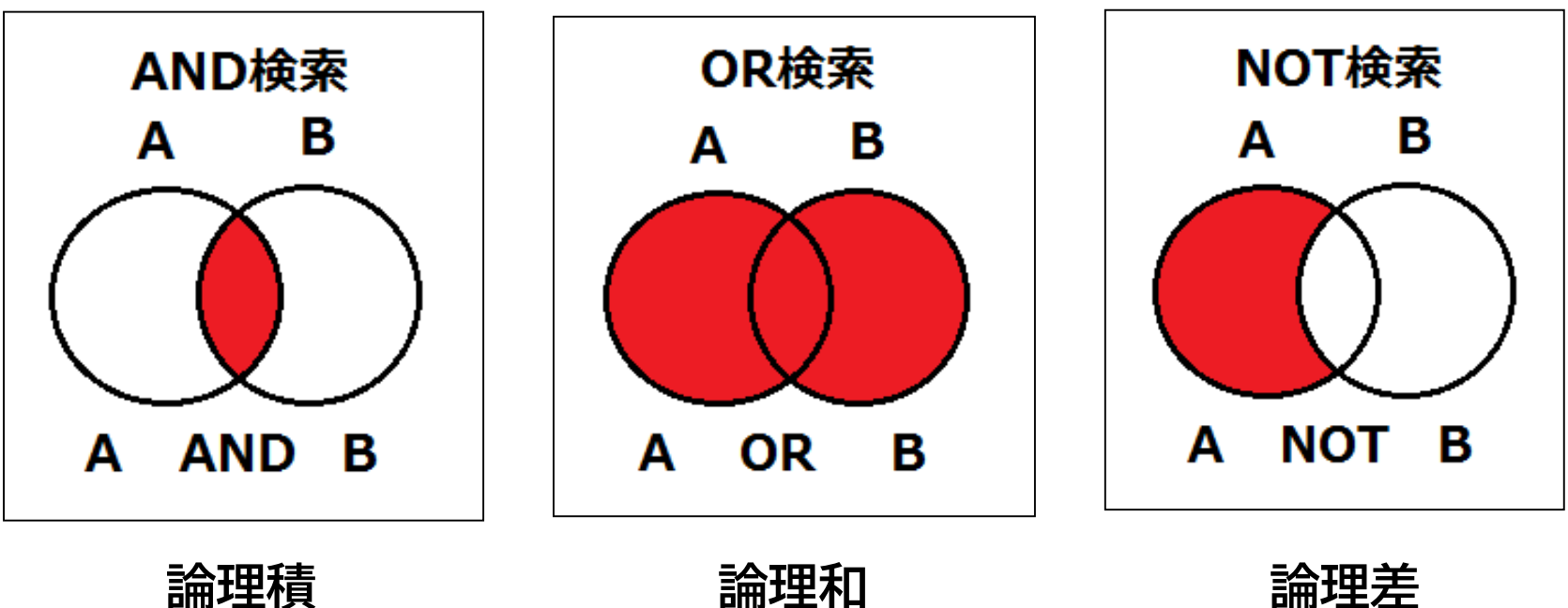

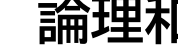

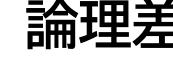

- 論理演算子は**大文字**で入力する
- ANDの代わりに半角スペースも同じ結果になる
- 複数の単語を検索する場合、**() でくくれば、優先**される

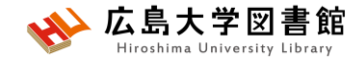

**論文を探す**

## Re **なるべく具体的なキーワードを組み合わせる**

### ✓論文はテーマを絞った専門的な内容 ✓著者が付与したキーワードや論文の内容を抜粋 した抄録(アブストラクト)も検索対象 ✓PICO/PECOで構造化を行うなど、適切な キーワードを準備しよう

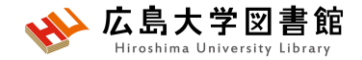

### **演習課題1**

**「インプラント治療に関する論文」**を探しています。 1.このテーマについてリサーチクエスチョンの構造化【PICO (PECO)の設定】を行い、検索語を決定し、英語にしましょう 2. 1で考えた検索語でPuBMedを使い検索し、検索ボックス に入力した検索式とヒット件数を書きましょう。 ▶英語の確認には[ライフサイエンス辞書](https://lsd-project.jp/cgi-bin/lsdproj/ejlookup04.pl)が便利です。

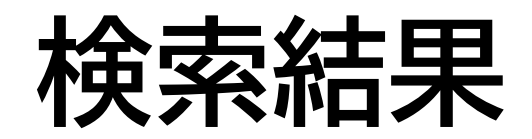

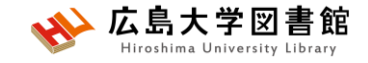

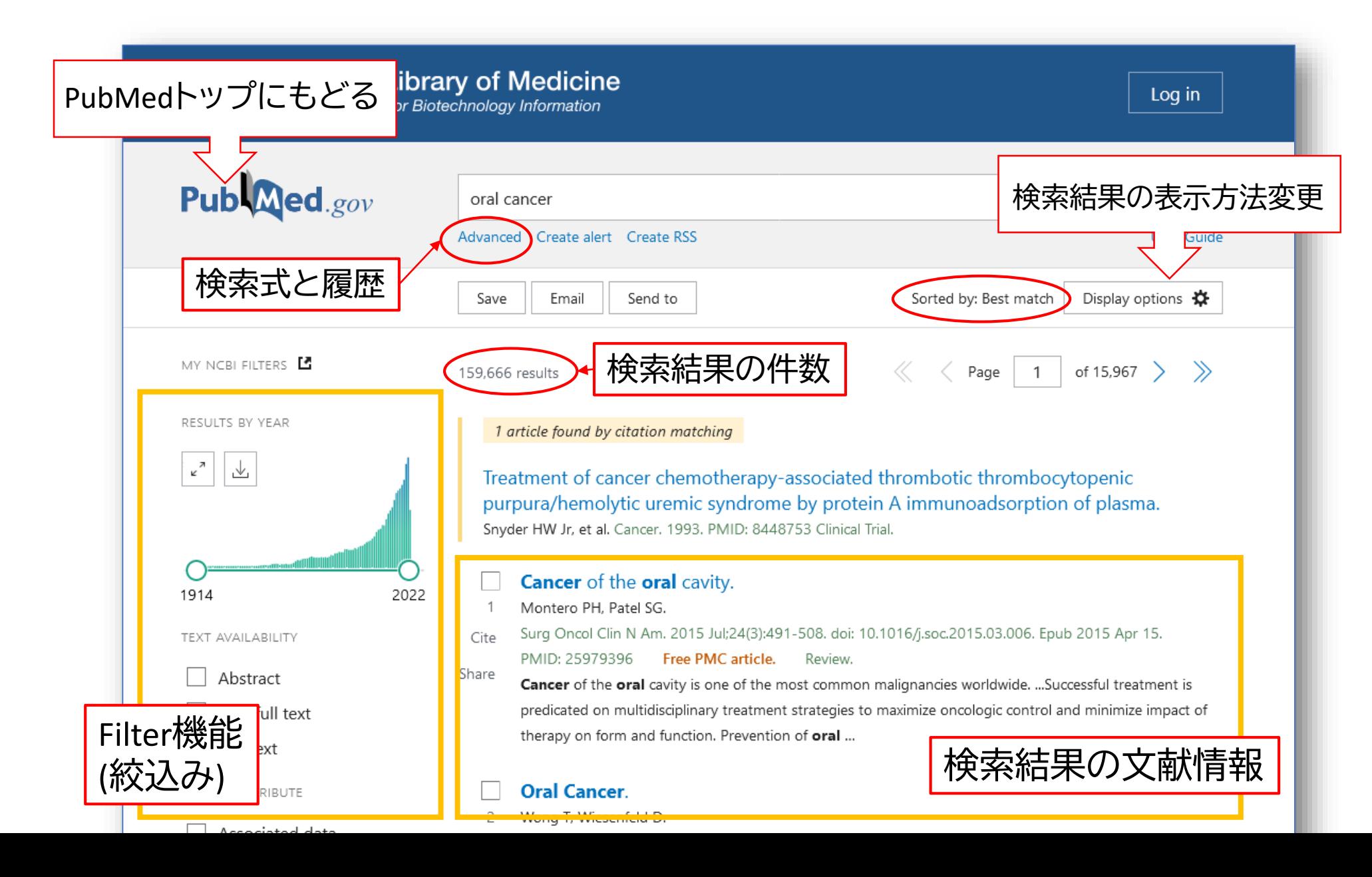

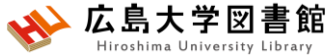

**検索結果の表示方法変更**

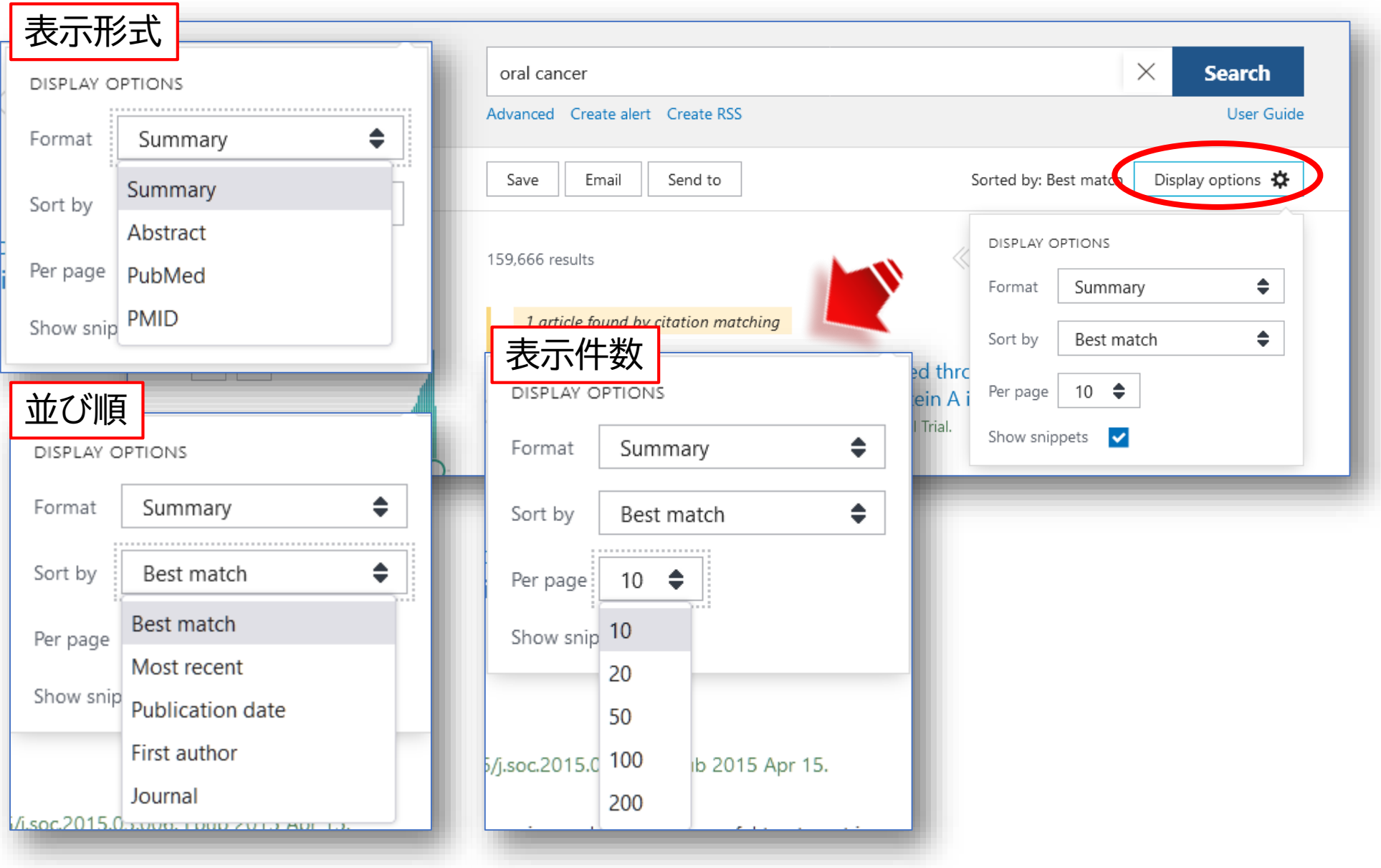

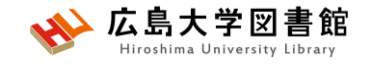

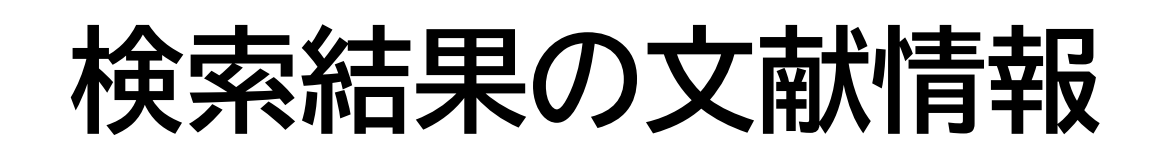

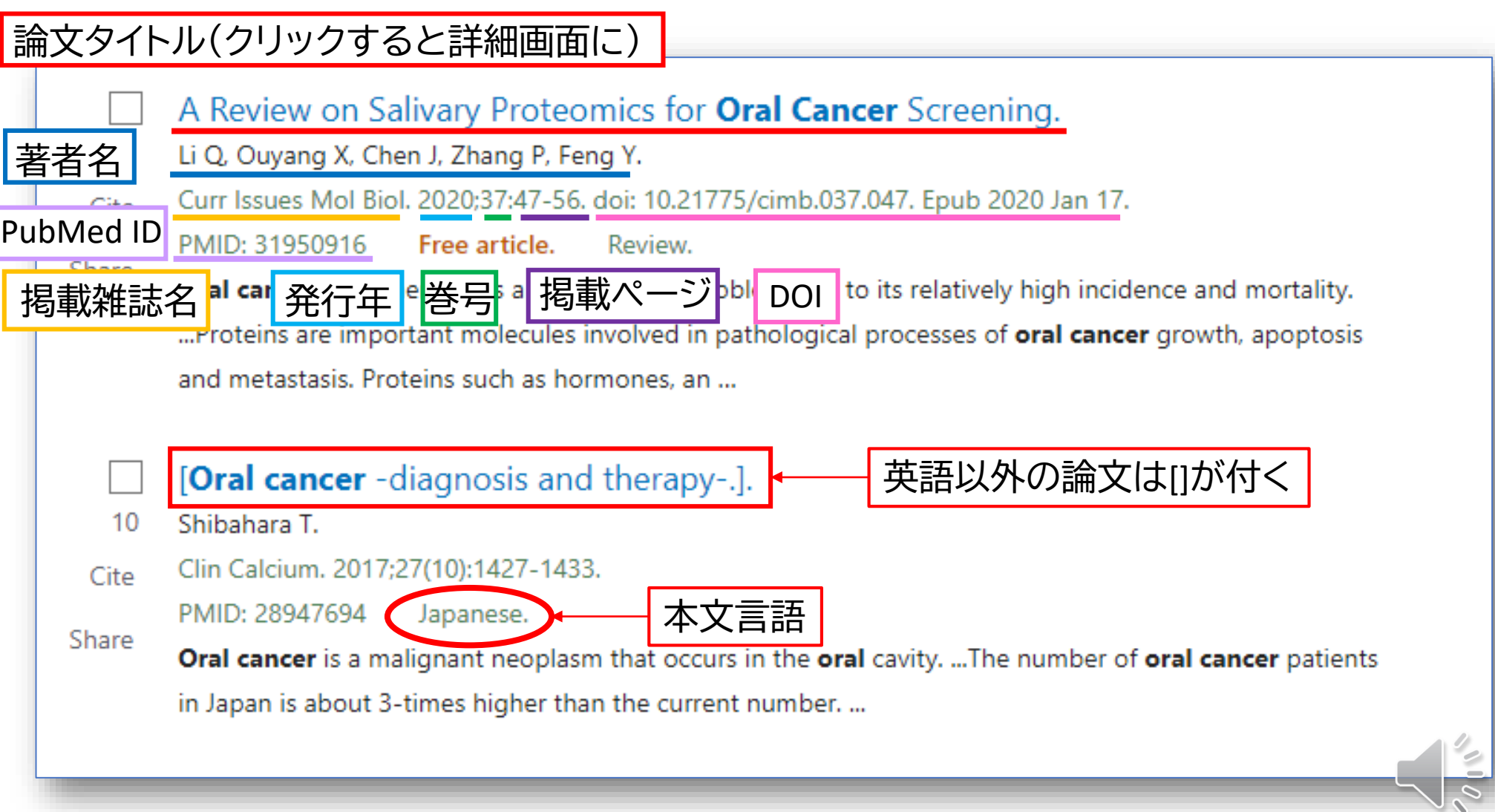

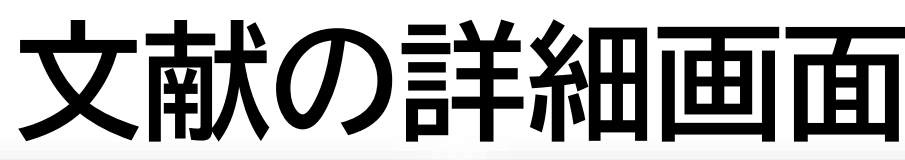

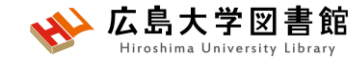

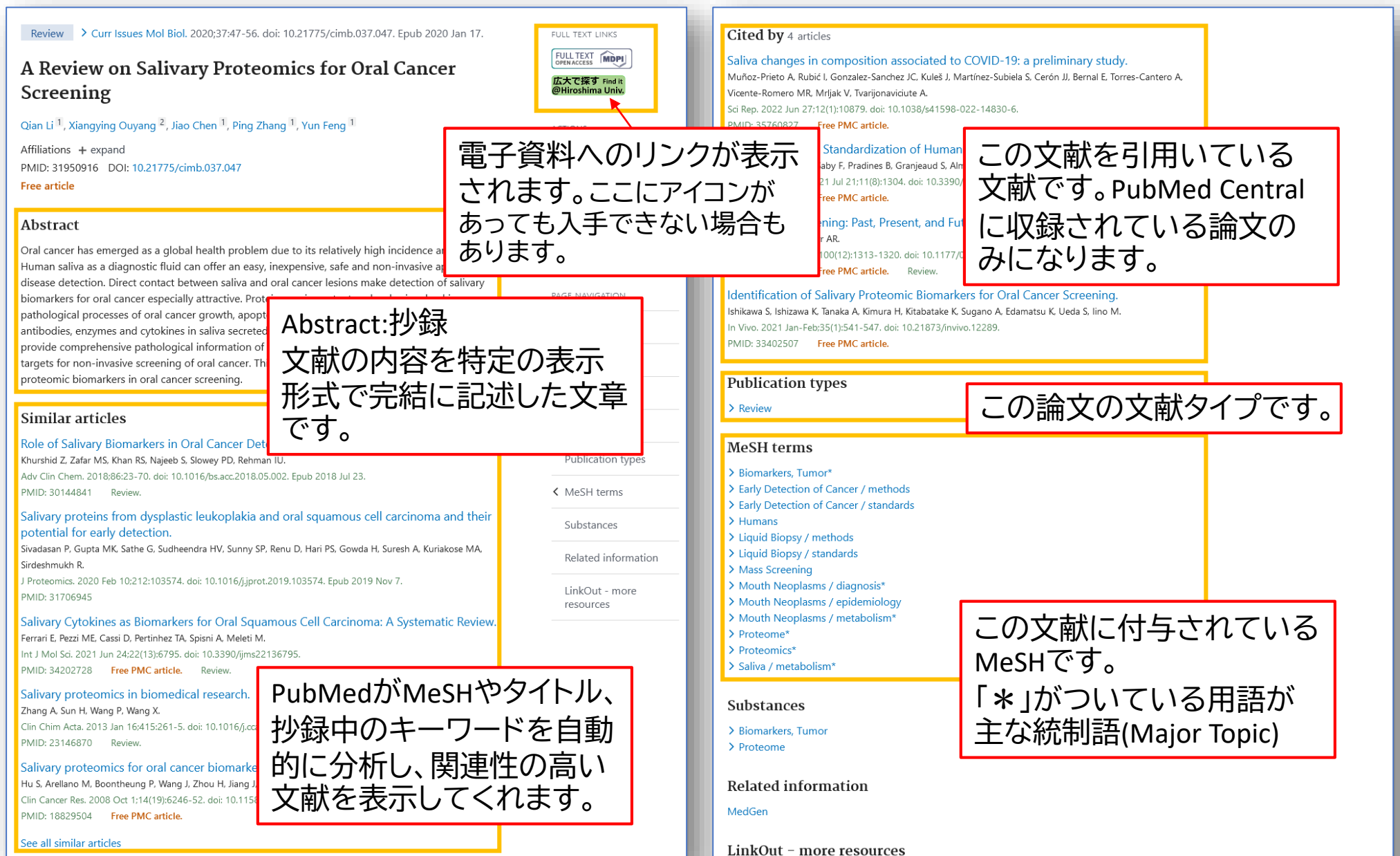

Eull Toyt Courses

## **文献を入手する:フルテキストがある**

FULL TEXT LINKS

**ム大で採す Findit** 

@Hiroshima Univ.

**MDPI** 

**FULL TEXT**<br>OPEN ACCESS

> Curr Issues Mol Biol. 2020;37:47-56. doi: 10.21775/cimb.037.047. Epub 2020 Jan 17. Review

### A Review on Salivary Proteomics for Oral Cancer

#### Screening

#### Qian Li<sup>1</sup>, Xiangying Ouy

Affiliations + expand PMID: 31950916 DOI: 1 **Free article** 

#### Abstract

Oral cancer has emerged Human saliva as a diagno disease detection. Direct biomarkers for oral cance pathological processes of antibodies, enzymes and provide comprehensive p targets for non-invasive s proteomic biomarkers in

アイコンがあればクリックします。 広大契約EJの場合は、学内ネットワークからアクセス

#### Open Access Review

#### A Review on Salivary Proteomics for Oral Cancer **Screening**

by Qian Li 1.2. Xiangying Ouyang 2, Jiao Chen 1, 2 Ping Zhang 1.  $\Box$  and 2 Yun Feng 1.  $\Box$ 

- <sup>1</sup> State Key Laboratory of Oral Diseases, National Clinical Research Center for Oral Diseases, West China Hospital of Stomatology, Sichuan University, Chengdu, China
- <sup>2</sup> Department of Periodontology, School and Hospital of Stomatology, Peking University, Beijing, China
- Authors to whom correspondence should be addressed.

Curr. Issues Mol. Biol. 2020, 37(1), 47-56; https://doi.org/10.21775/cimb.037.047

Received: 9 October 2019 / Revised: 13 November 2019 / Accepted: 4 December 2019 / Published: 17 January 2020

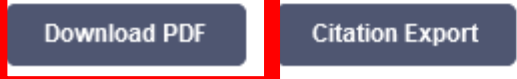

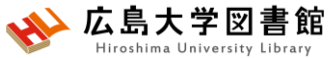

## **文献を入手する:フルテキストがない**

> Clin Calcium. 2017;27(10):1427-1433.

[Oral cancer -dirgs of sand there w-

[Article in Japanese] Takahiko Shibahara<sup>1</sup>

Affiliations + expand PMID: 28947694

#### **Abstract**

Oral cancer is a malignant neop for over 90% of the oral cancers gland, sarcoma, malignant lymp Japan is about 3-times higher t which is higher in males than in common and accounts for 40% exposed to chemical stimuli sud including caries and ill-fitting p circumstances particular and ris can be easily conducted becaus palpation. The significance of o only oral cancers but also preca

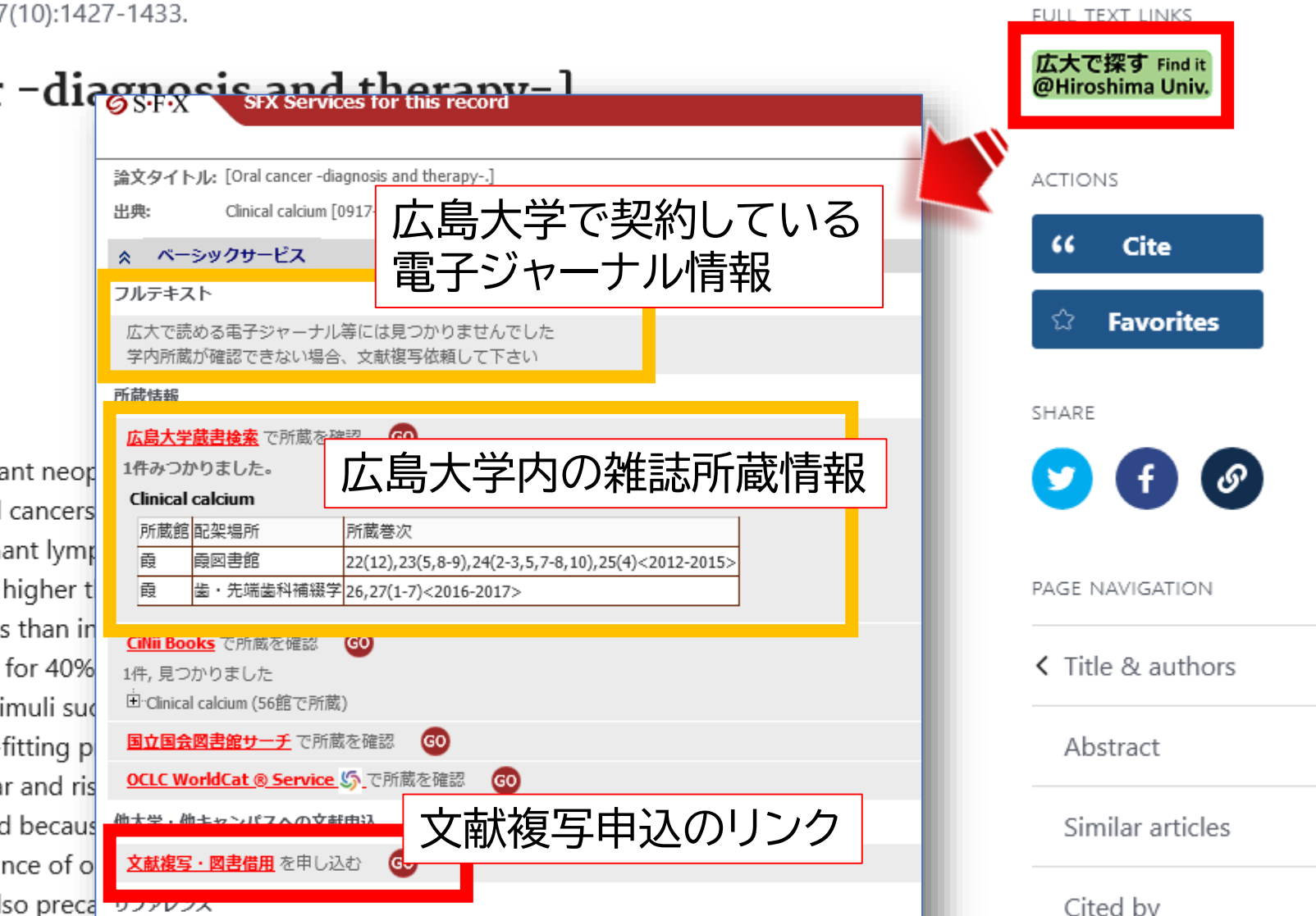

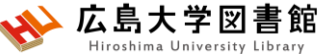

### **文献を入手する:学内に資料がある**

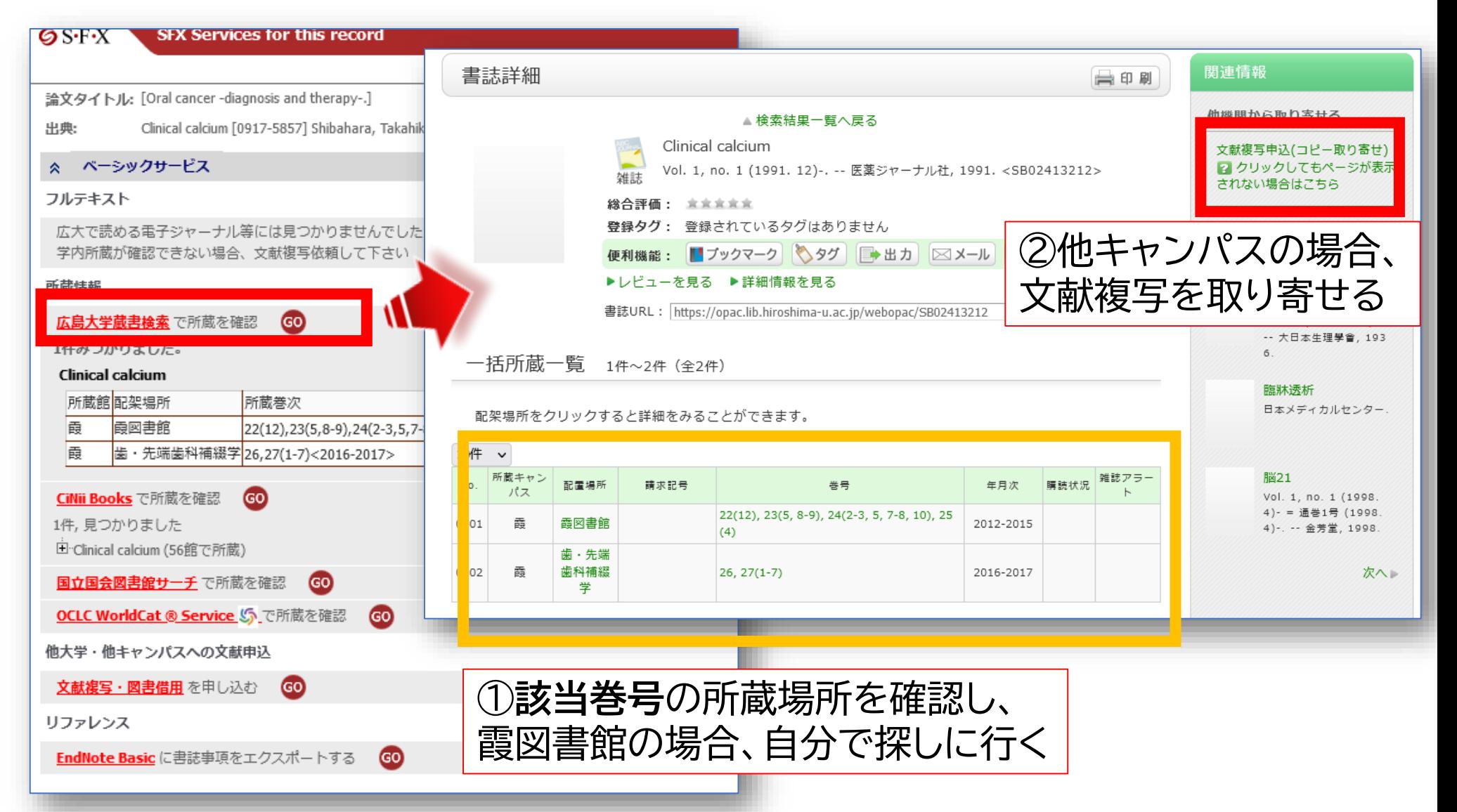

### 広島大学図書館 **文献を入手する:他キャンパスから取り寄せる**

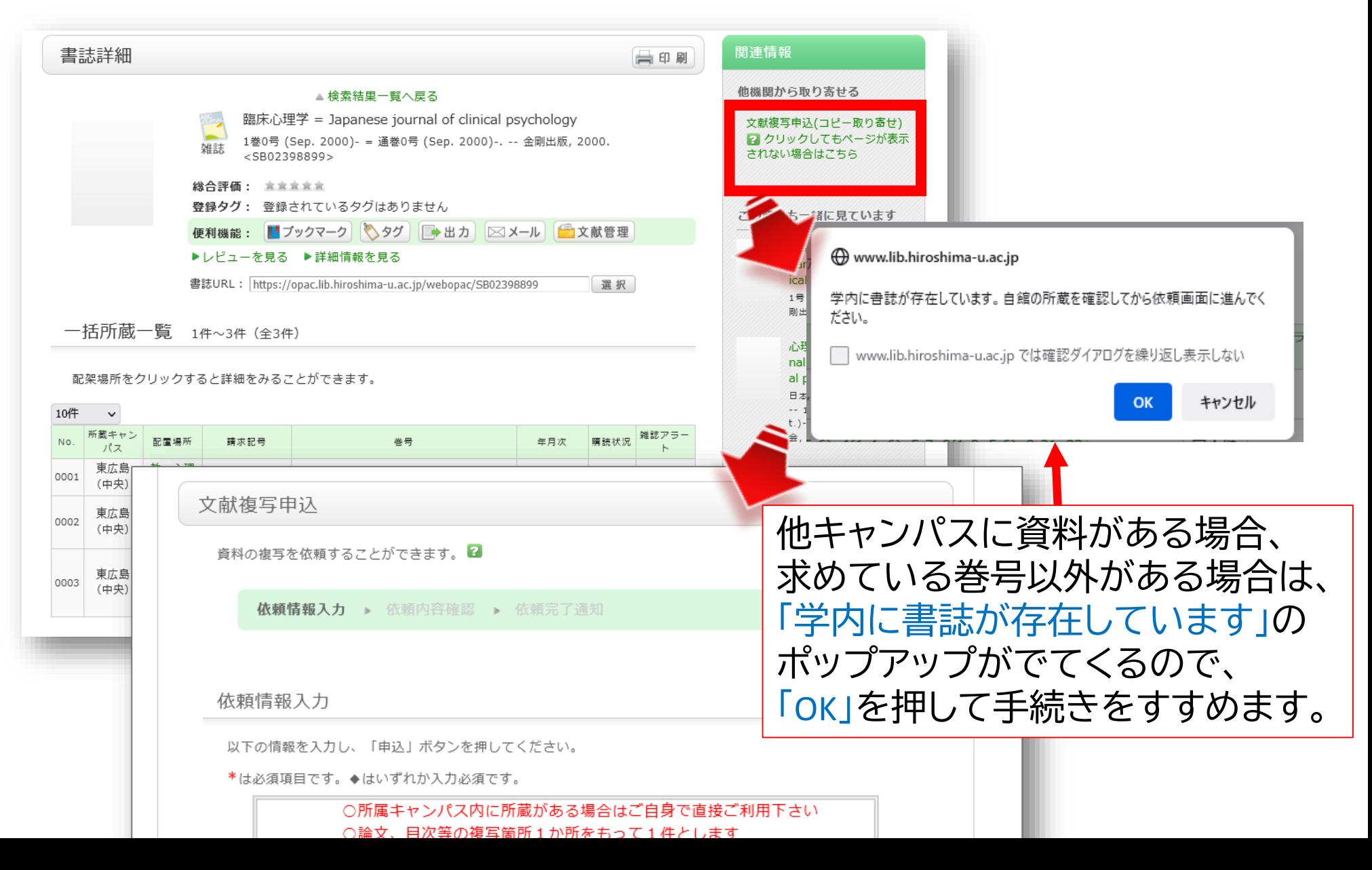

### **文献を入手する:他大学等から取り寄せる**

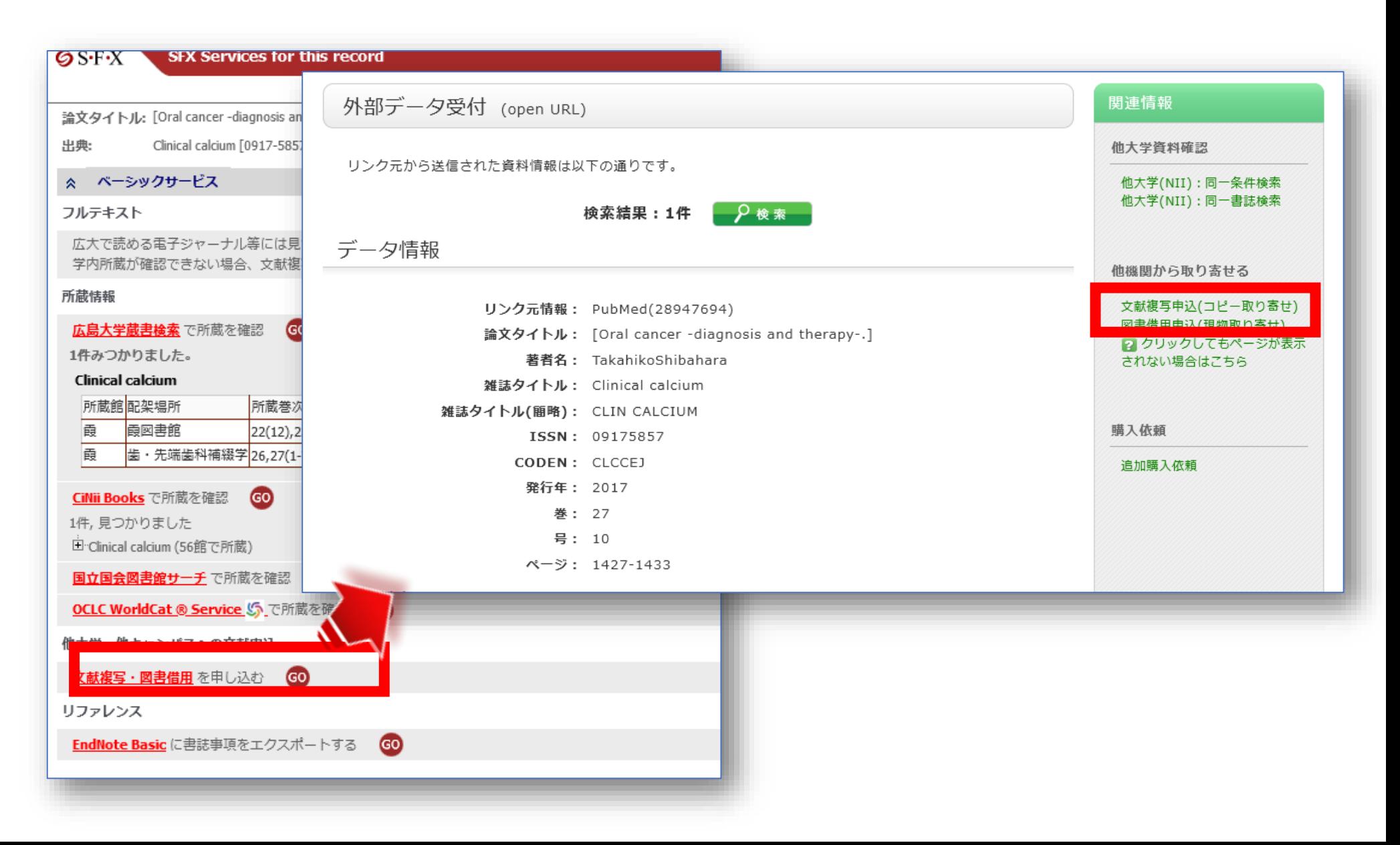

### • 直接入力する

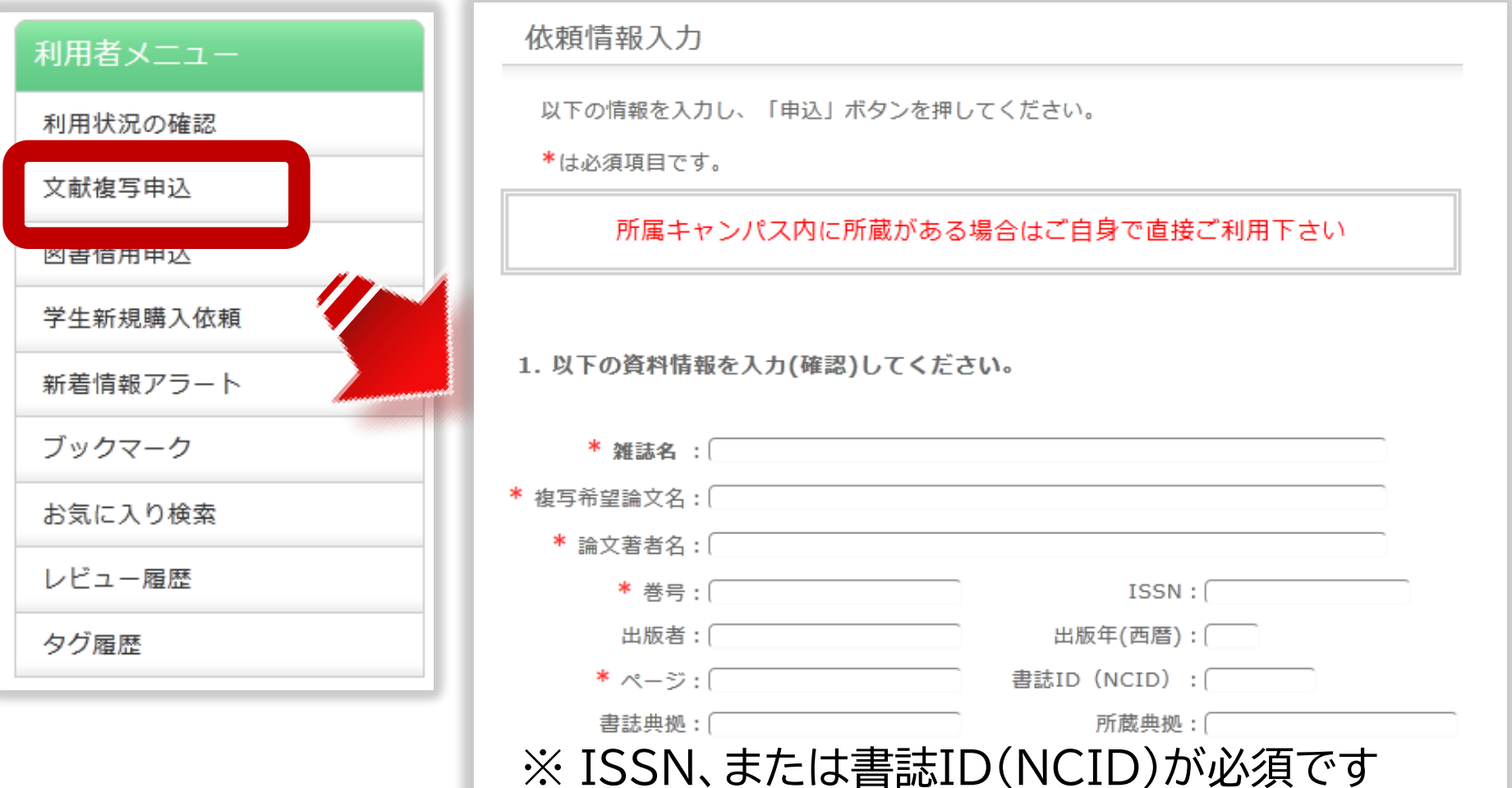

直接入力をする場合は、電子ジャーナルで見ることがで きないか、インターネット上にファイルがないかを事前に ご確認ください。

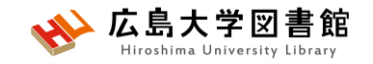

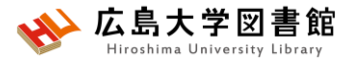

**学外へ論文コピーを依頼**

- •費用(コピー料金、郵送料)は自己負担 > 私費、または公費(教員の研究費)
- •到着までの日数は、依頼先の所蔵場所や 処理状況などによって異なる(1週間から 数週間程度)
- •著作権法の範囲内での複写取り寄せが可 能

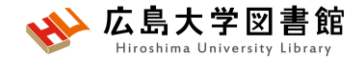

### **演習課題2**

# 演習課題1でヒットした論文から1つ選択し、 タイトル等を書き、その論文の入手方法を 考えましょう。

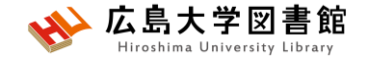

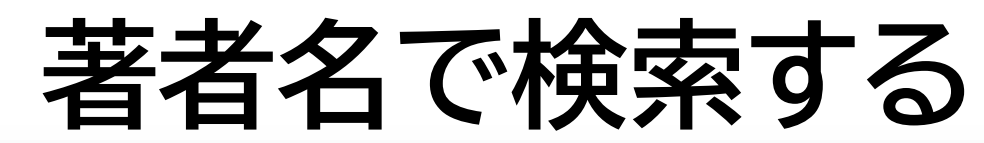

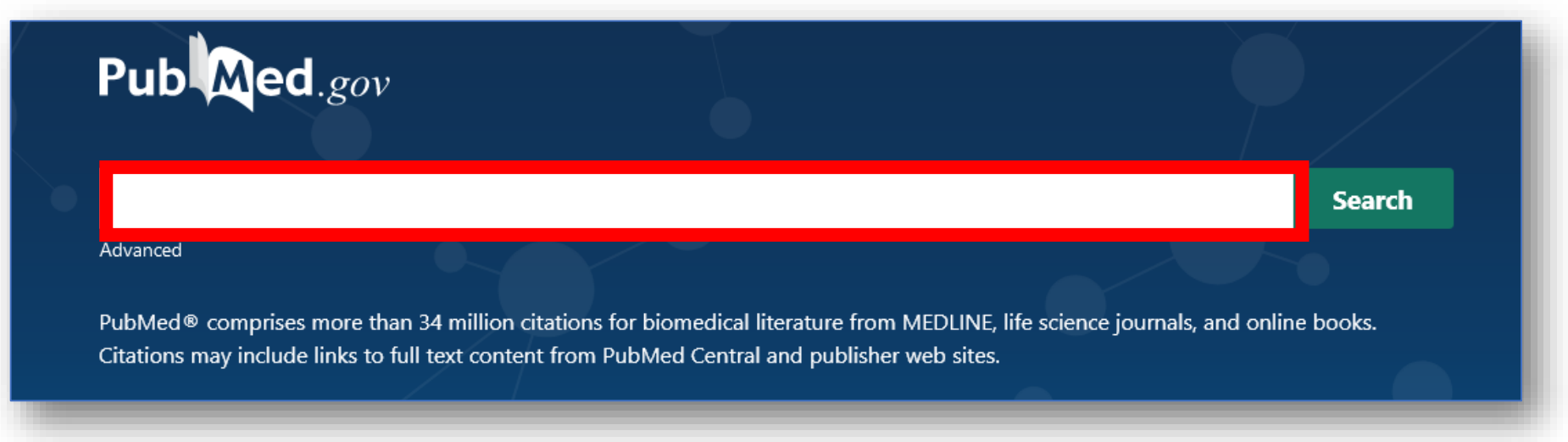

- 姓+名(イニシャル)+ミドルネーム(イニシャル)で検索。2002年以降は フルネームで検索可能。イニシャルには句読点をつけない。姓の後の カンマは任意。 例 **Naito m**
- 入力した著者名だけにしたいときは、「**""**」でくくり**[au]**をつける 例:Smith R で検索 → Smith RE, Sumith RV もヒット **"Smith R"[au]** で検索すると、 Smith R のみヒットする

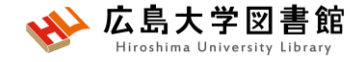

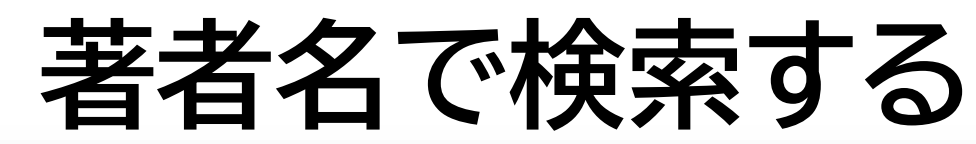

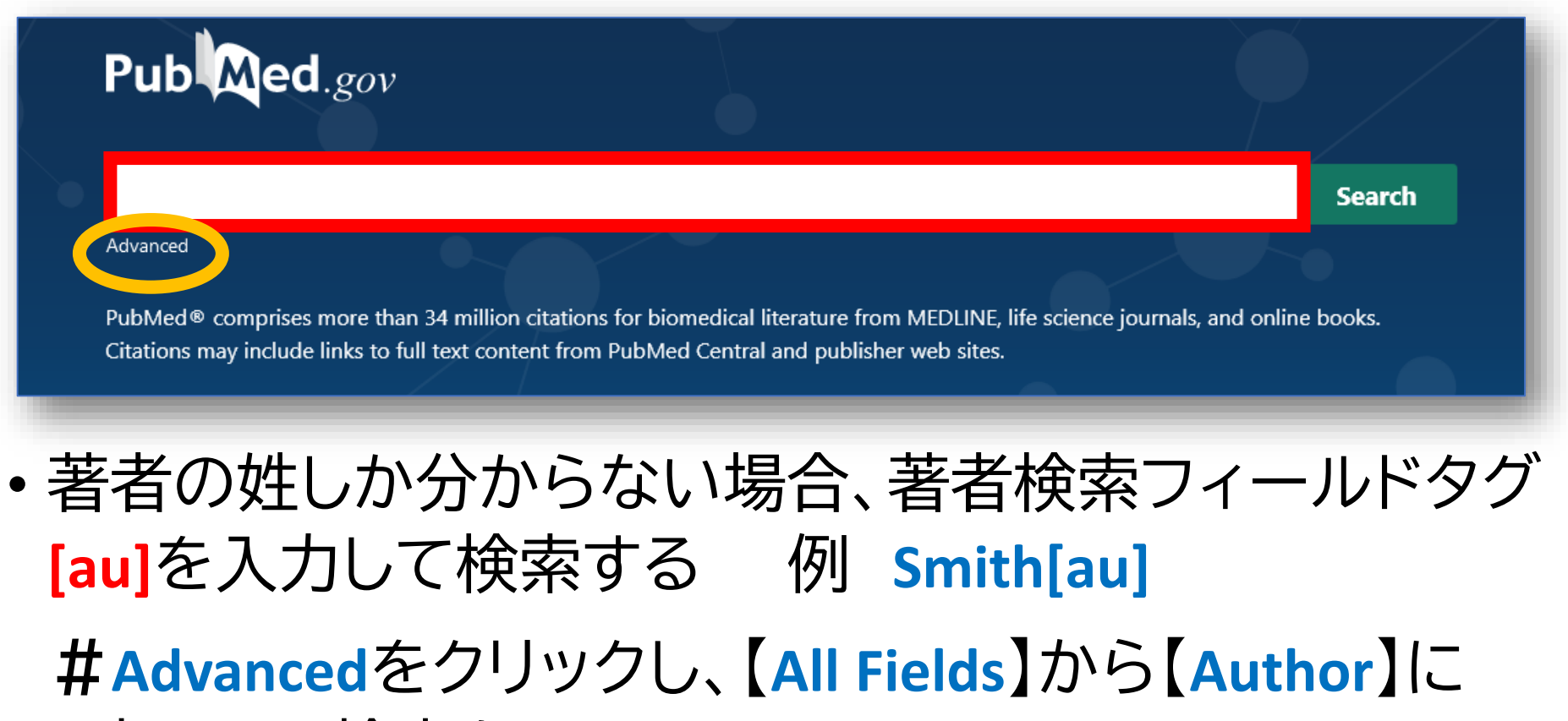

変更して検索もOK

• 第1著者を検索する場合は[1au]、最後の著者名を検索す る場合は[lastau]をつけて検索する

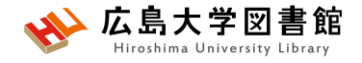

### **特定の論文を探す: Single Citation Matcher**

#### **PubMed Single Citation Matcher**

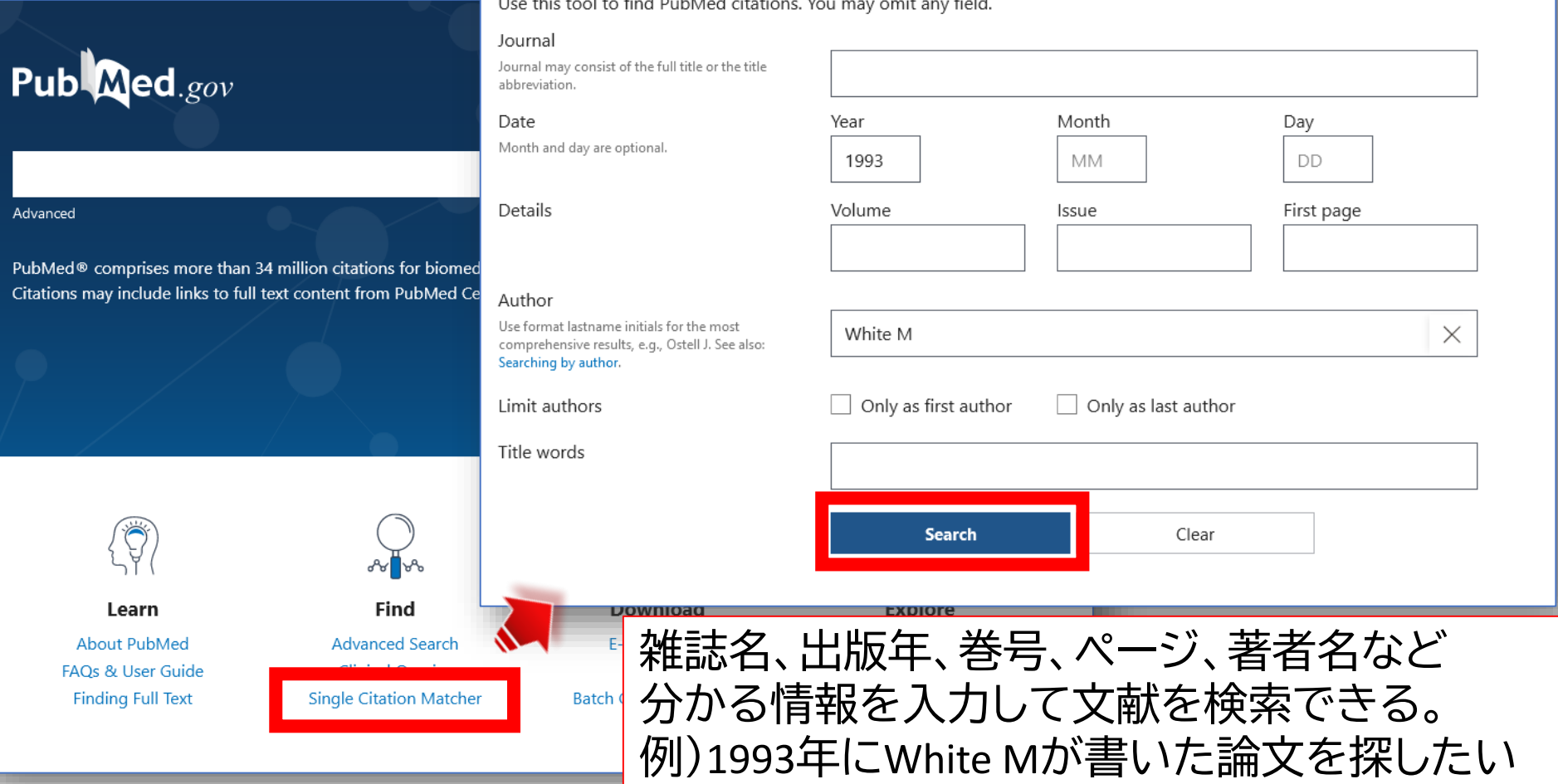

# **Filter機能**

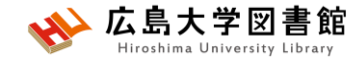

### 例:小児の口腔健康について1年以内に出版されたレビュー論文 を探している

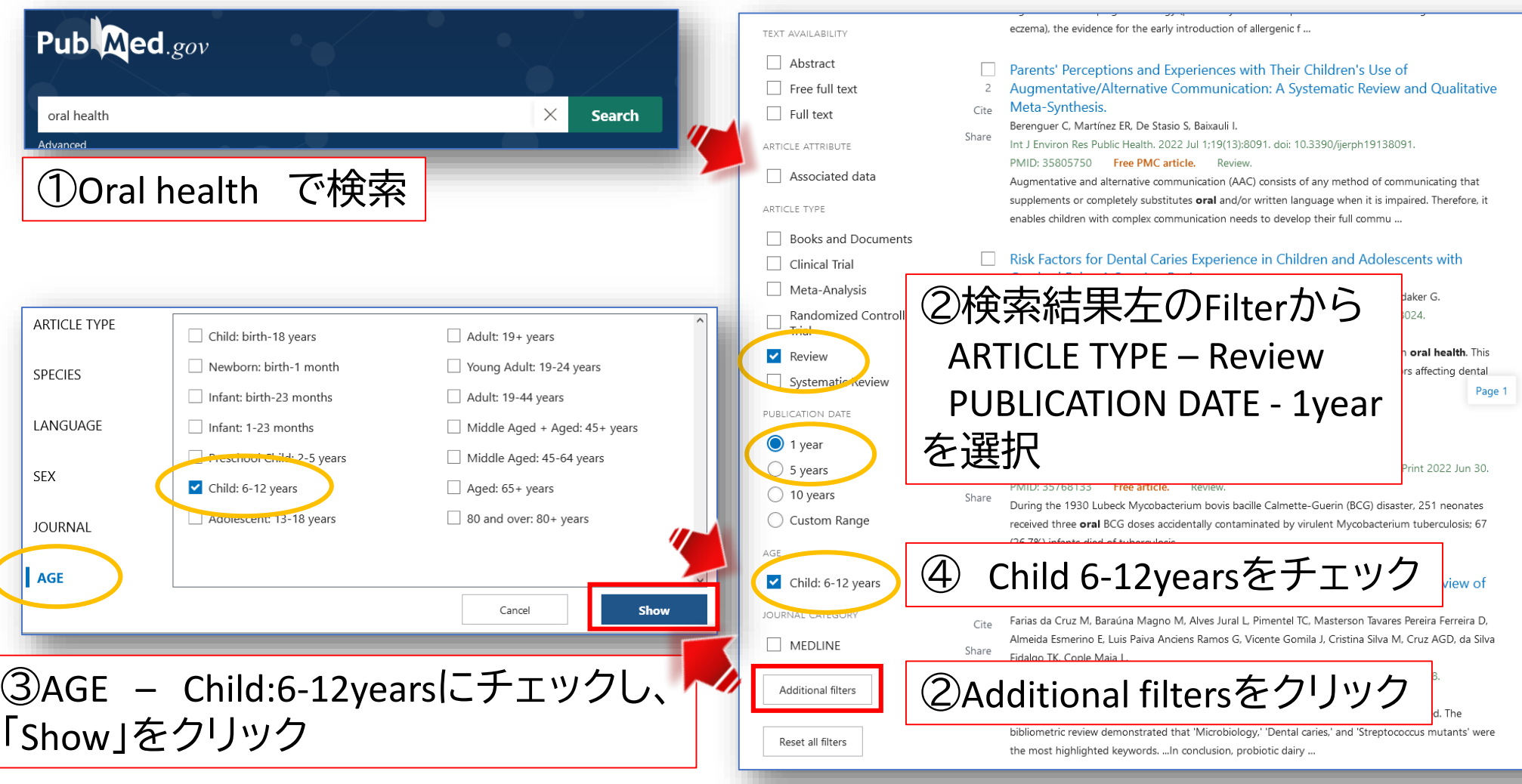

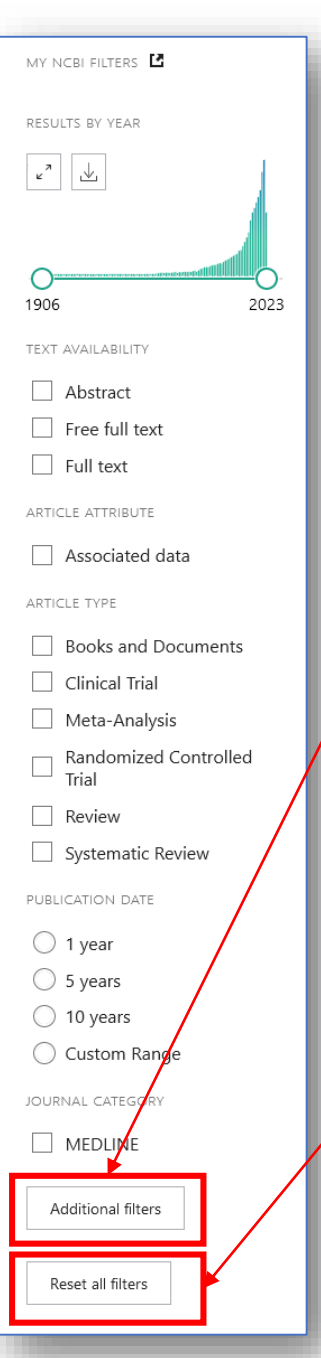

# **Filter機能**

- チェックボックスにチェックをいれると 自動的に絞り込み検索が行われる
- **「Additional filters」**をクリックすると更に 詳しい絞込み項目が選択できる。 # Article type, Species, Language, SEX, Journal,Age
- 続けて検索する場合、**「Reset all filters」** をクリックするまで選択したFilter条件が 残る

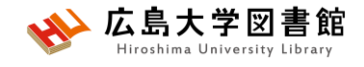

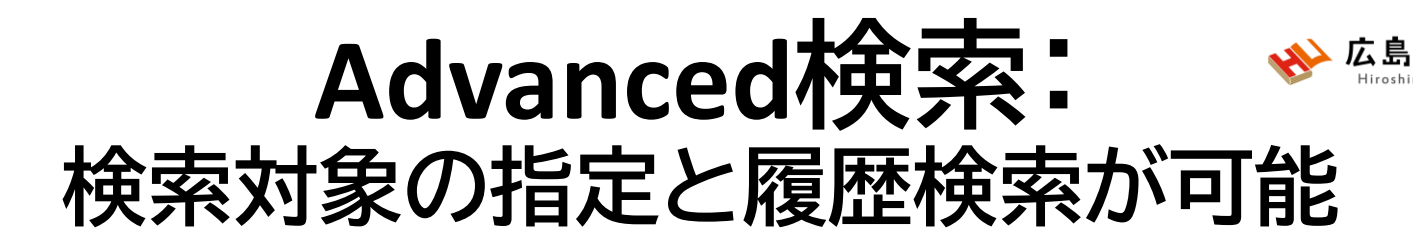

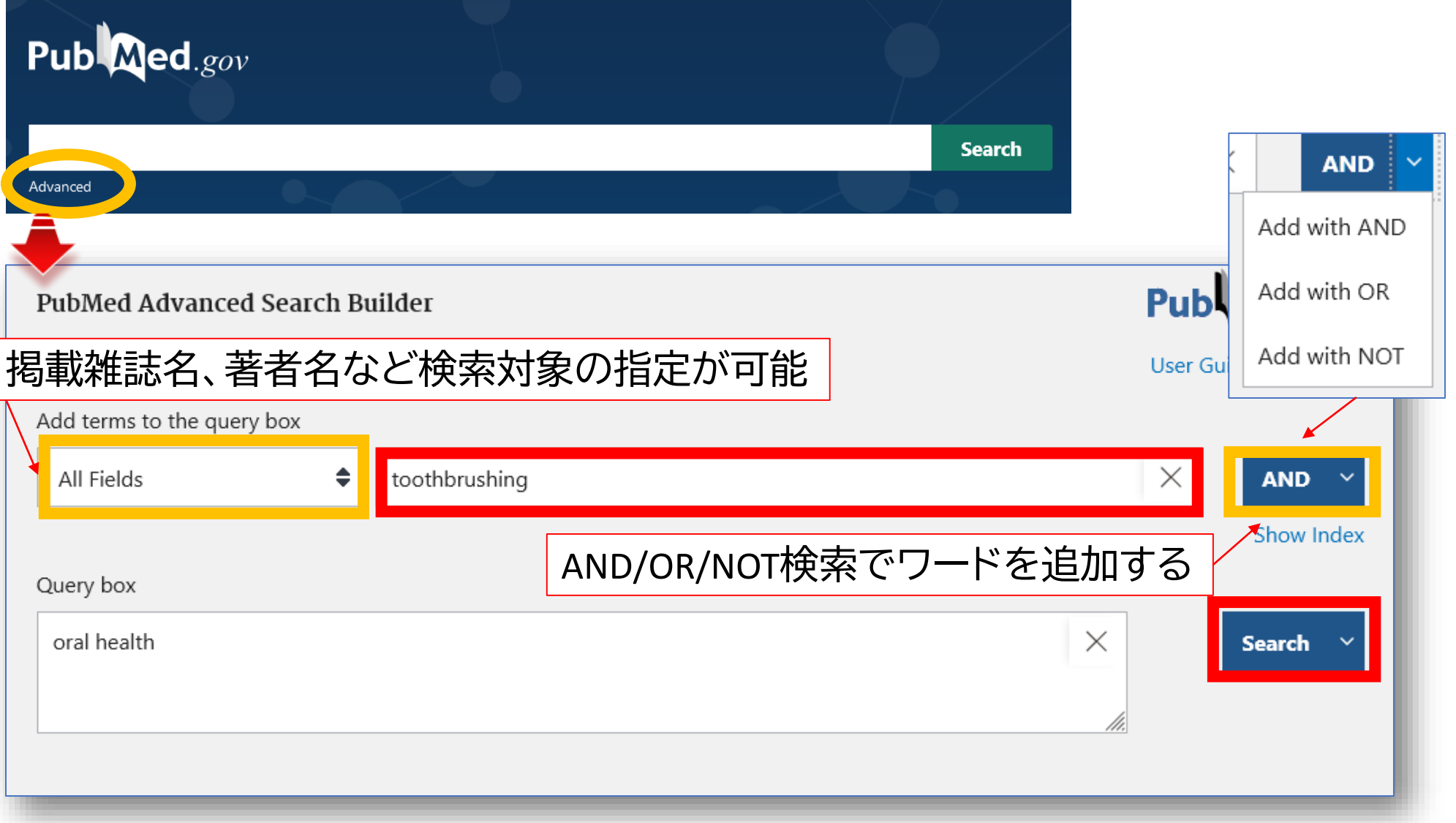

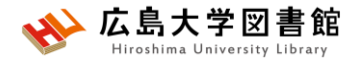

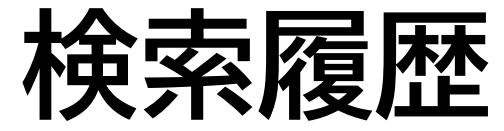

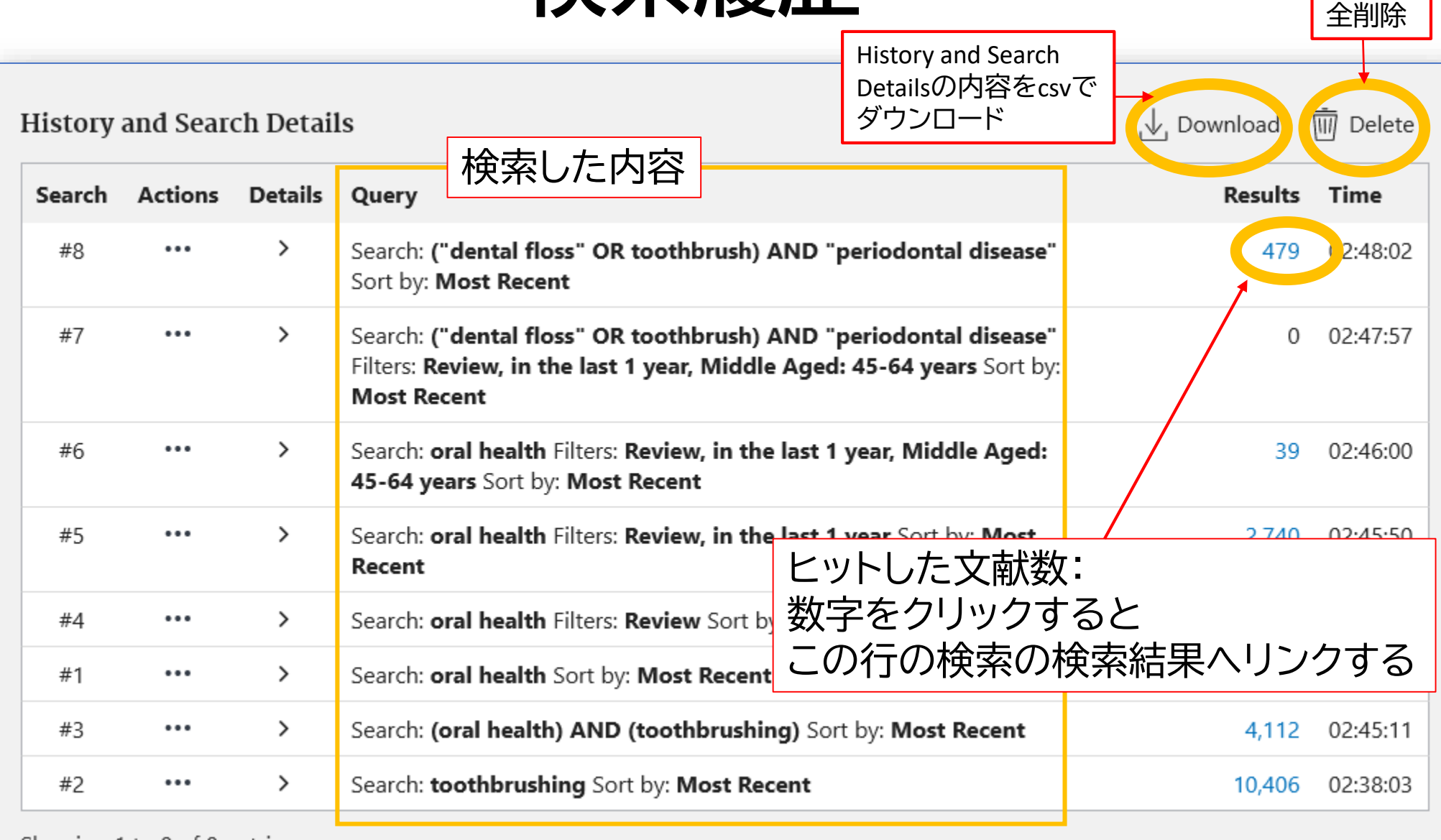

Showing 1 to 8 of 8 entries

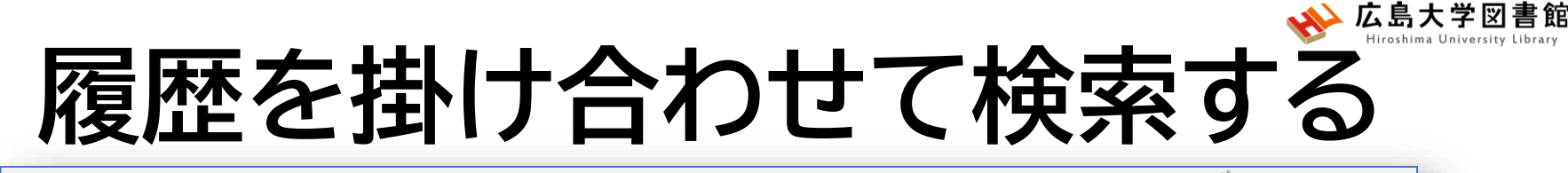

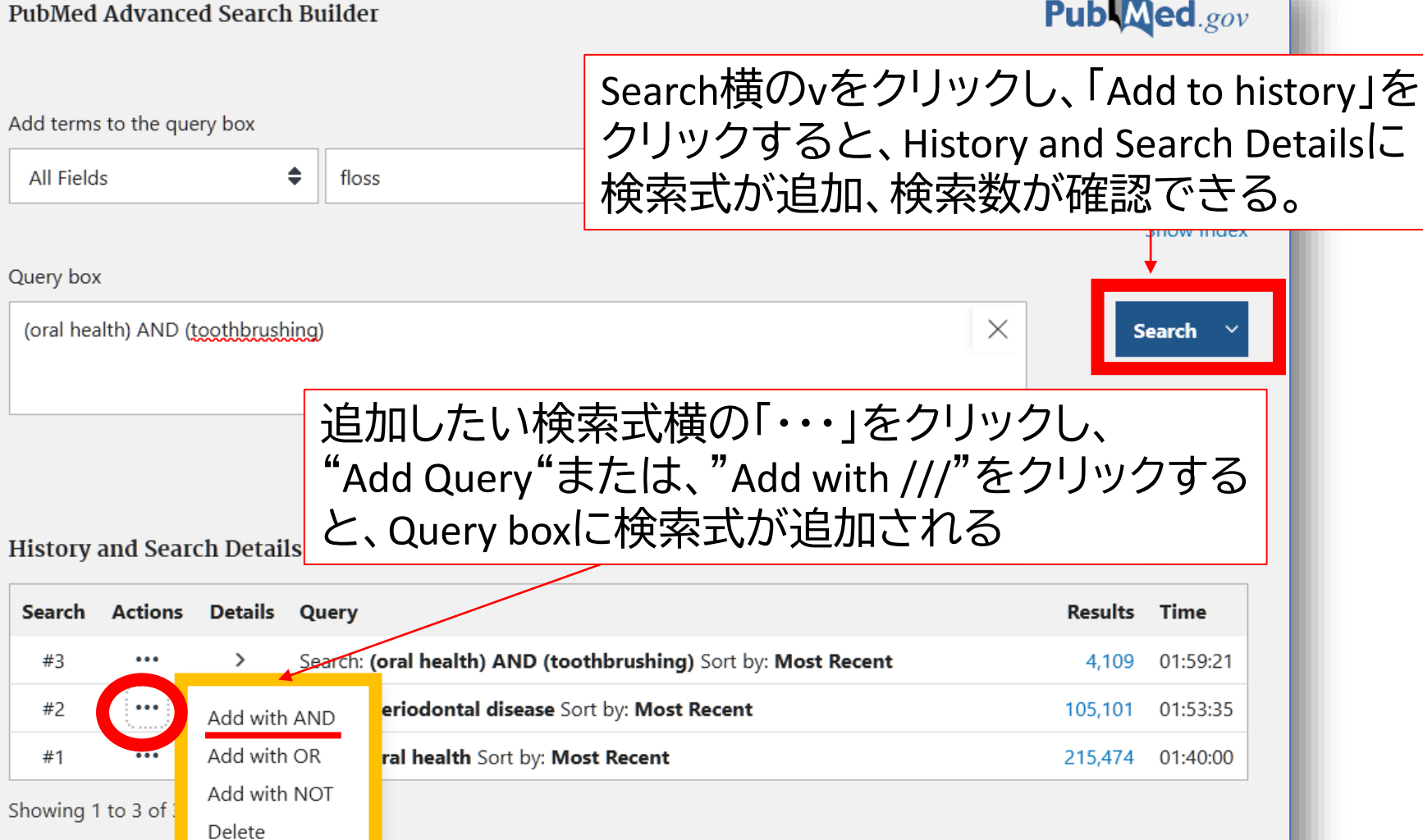

Create alert
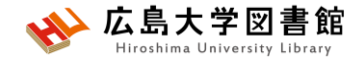

#### **演習課題3**

1.演習課題1で検索した結果から、

対象を「若年層」かつ論文タイプを「ランダム化比較実 験」で絞り込み、チェックをいれた絞り込み条件とヒッ ト件数を書きましょう。

2.演習課題1の検索を一語ずつ検索し、履歴検索をし てみよう。

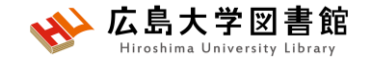

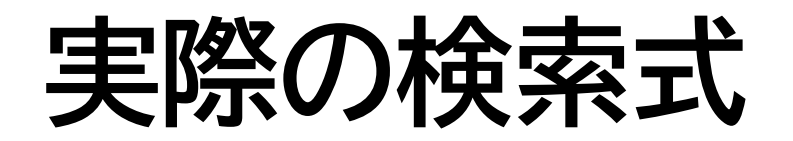

#### 例:口腔がん(oral cancer)で検索する

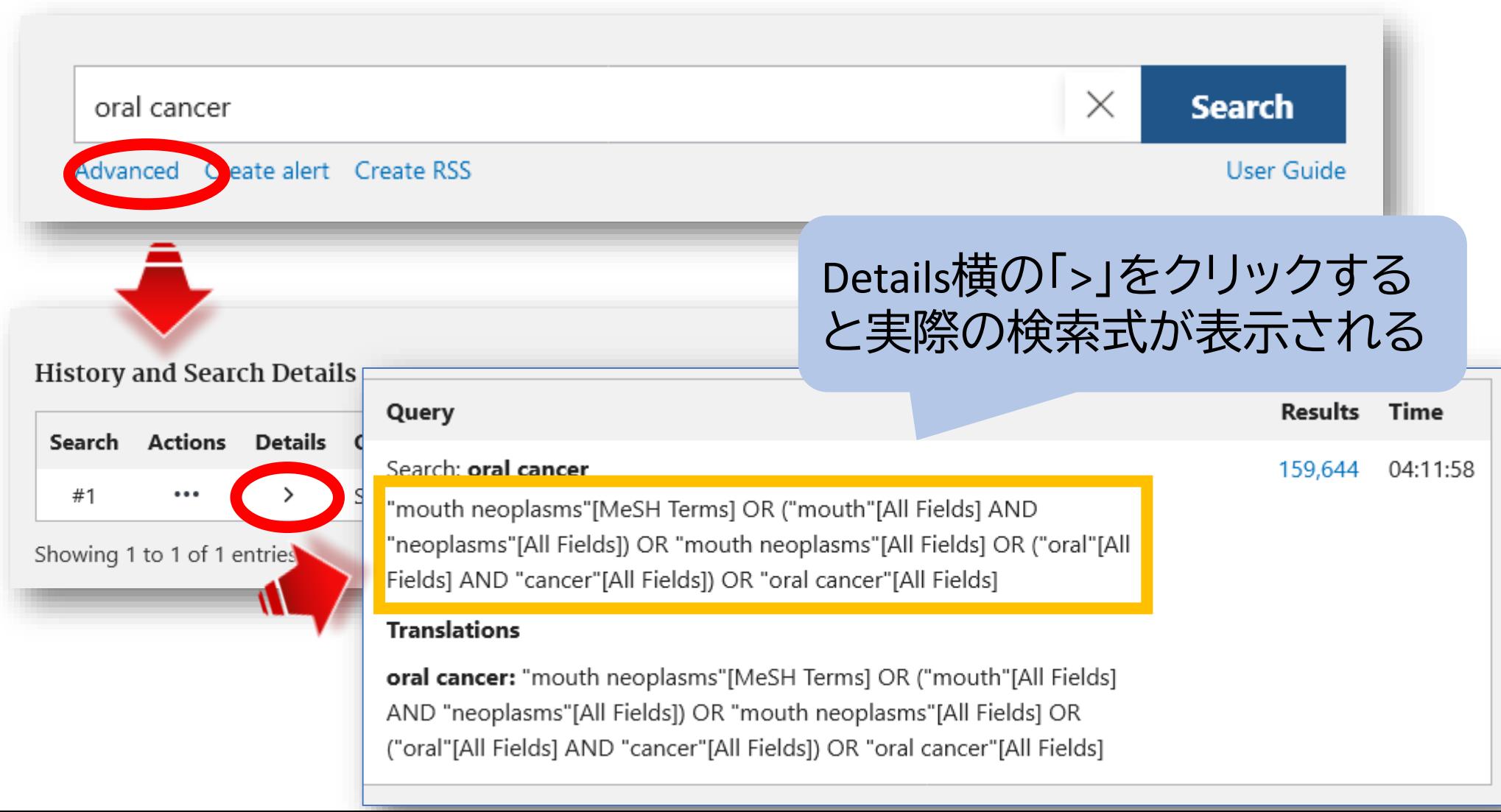

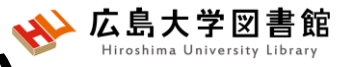

# MeSHへの自動マッピング

#### 検索ワードのMeSH用語も自動的に検索している。

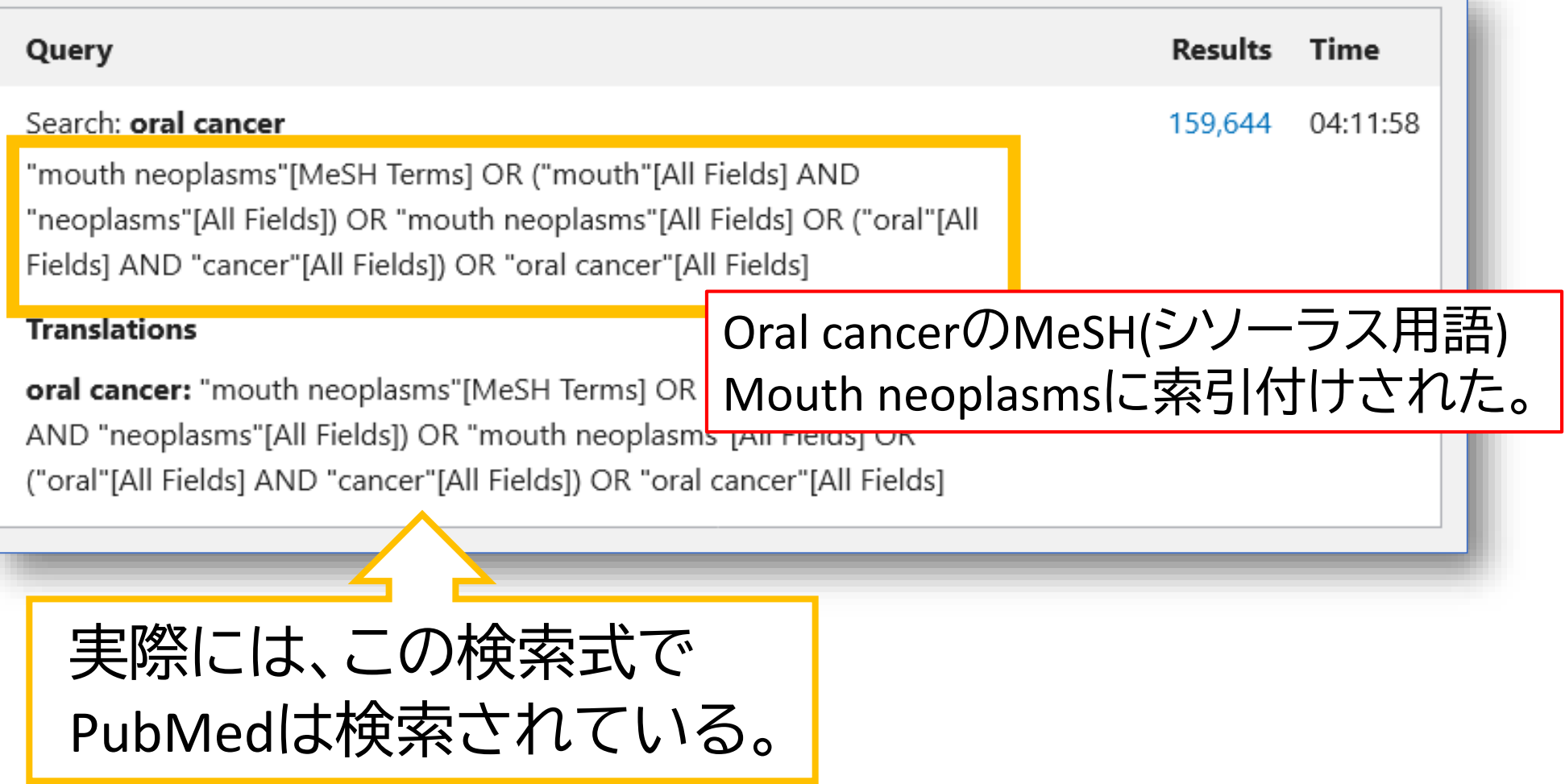

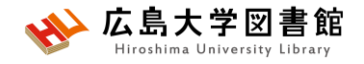

# **MeSHとは**

• Medical Subject Headingsの略

**tumor**

- さまざまな医学用語をできるだけ統一して使える ようにまとめられた用語集。
- NLMの専門のスタッフにより論文毎に10~20語の MeSH用語が付与されている

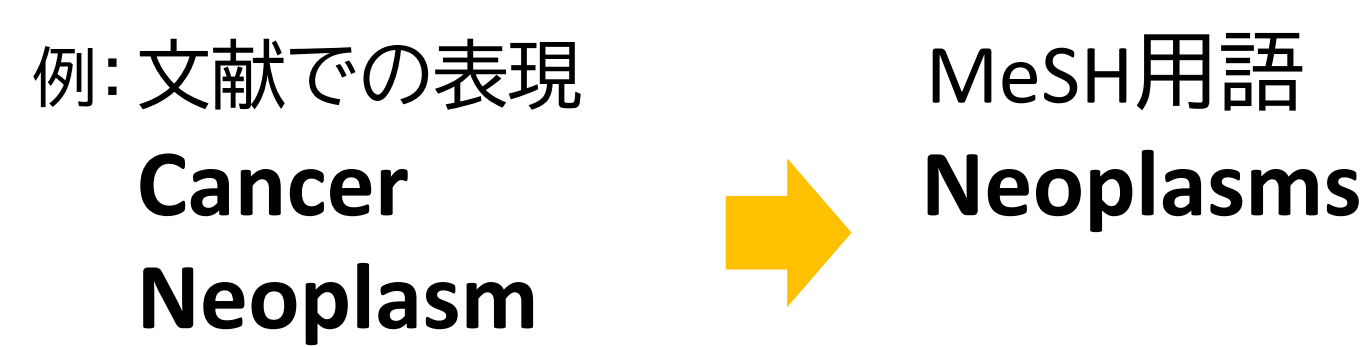

MeSHで検索することで、**検索漏れ**を減らすことができる。

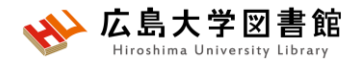

## **検索式をもっと詳しく確認する**

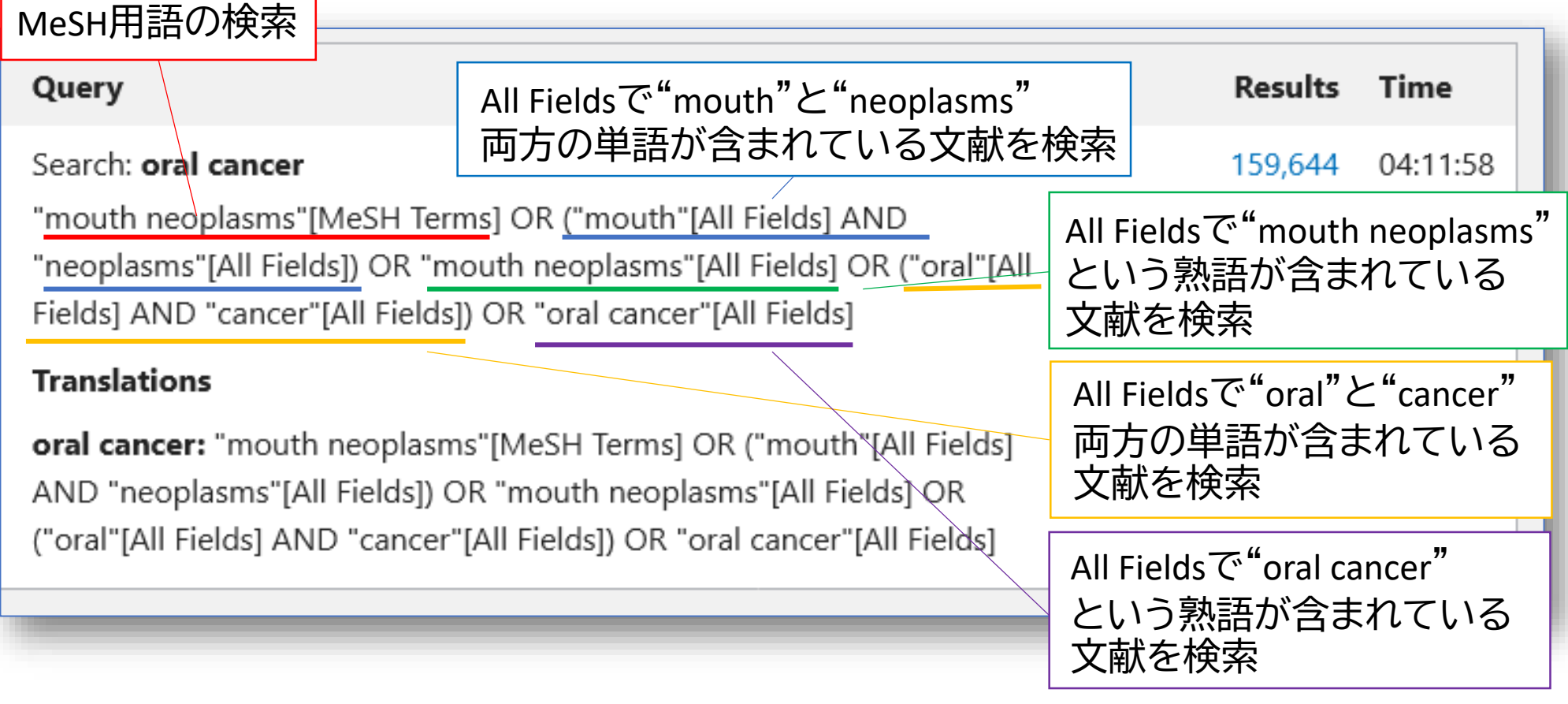

すべての検索をOR(論理和:どれかが含まれていればヒットする)で検索している! =多くの検索結果は、oral cancerが主題ではなく、抄録などにoral(またはmouth)やcancer(ま たはneoplasms)が含まれている検索結果である可能性が高い

## **MeSH検索**

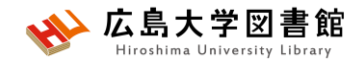

#### 検索ワードにMeSH用語があるか、ある場合どういった単語か、 用語の階層を確認できます。

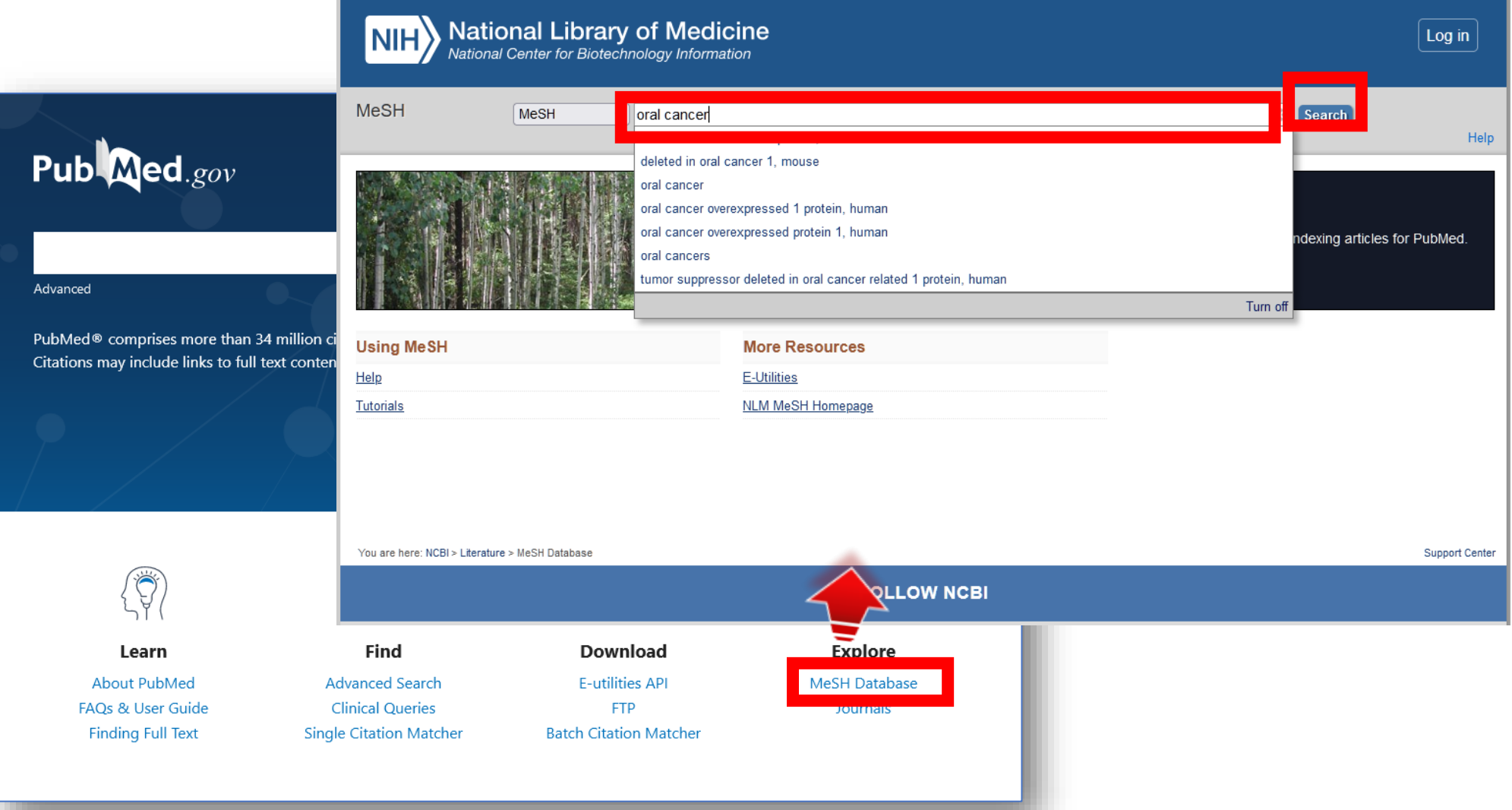

# **MeSH:キーワードの詳細情報1/2**

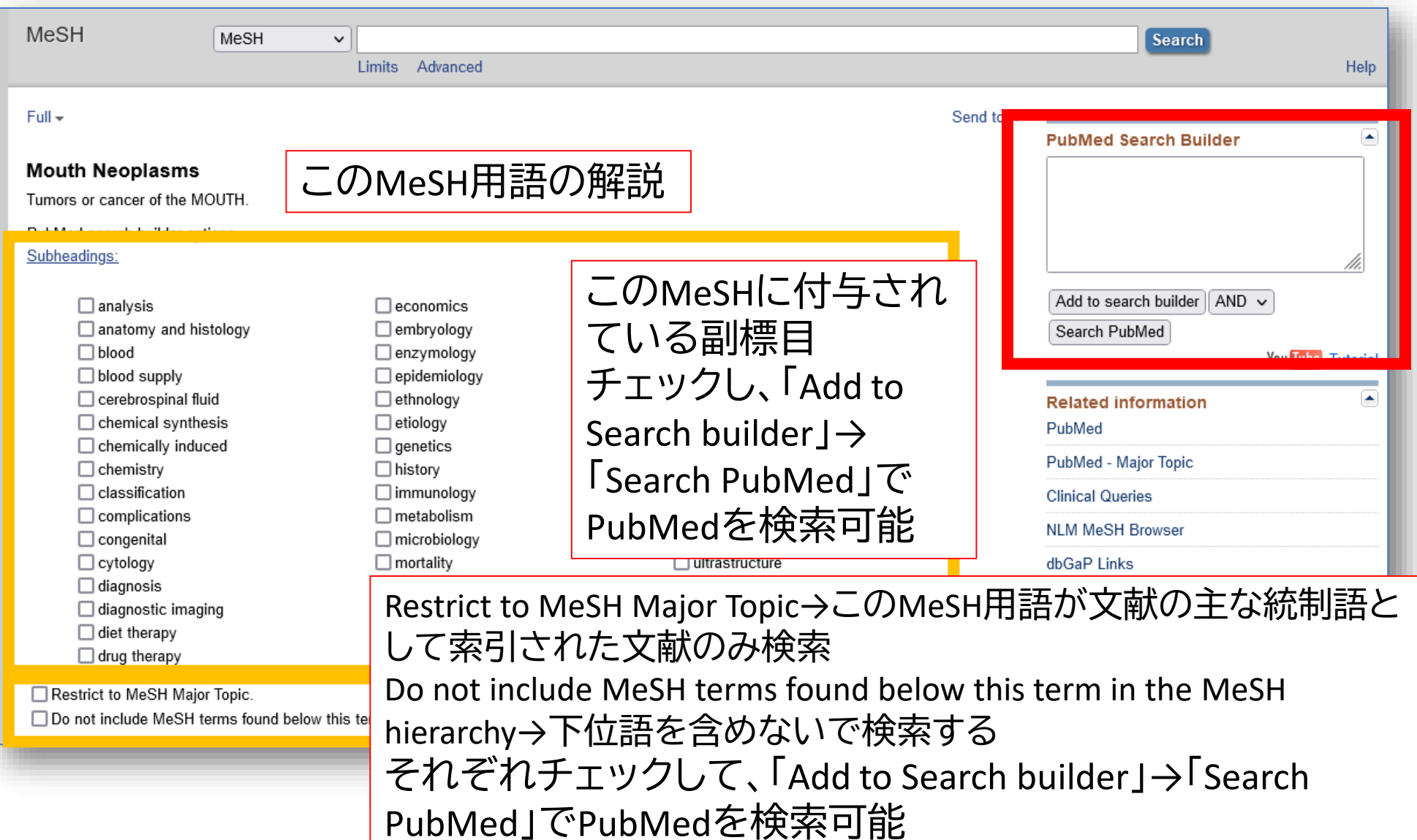

# **MeSH:キーワードの詳細情報2/2**

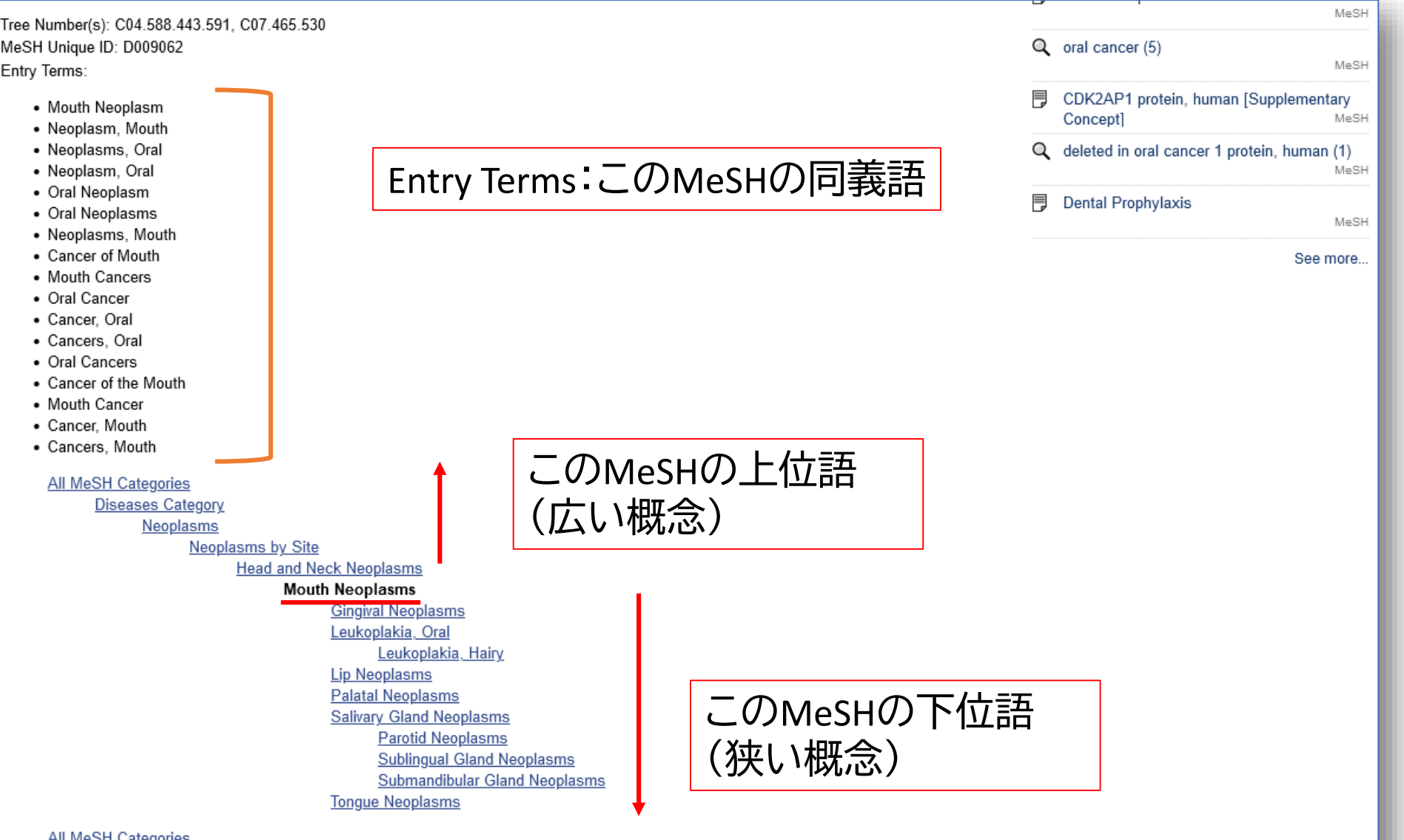

**Diseases Category** Stamatographic Diseases

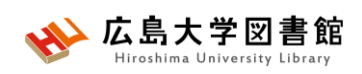

## **MeSH用語の採録年**

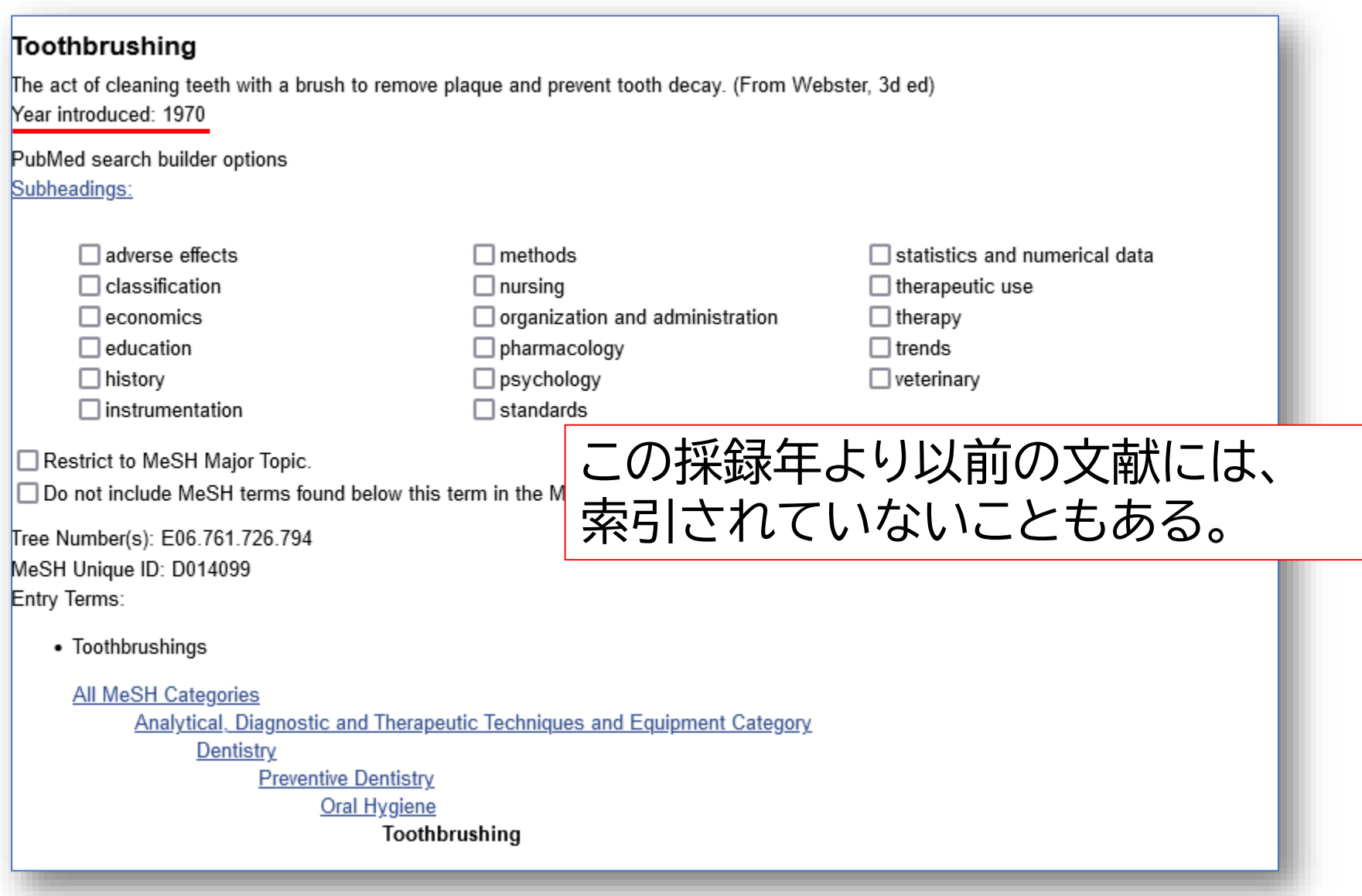

## **MeSH:Subheading(副標目)**

治療法、転移性、病因などそのMeSH用語に付与可能な副標目を 追加して検索することで、制度の高い検索ができる。

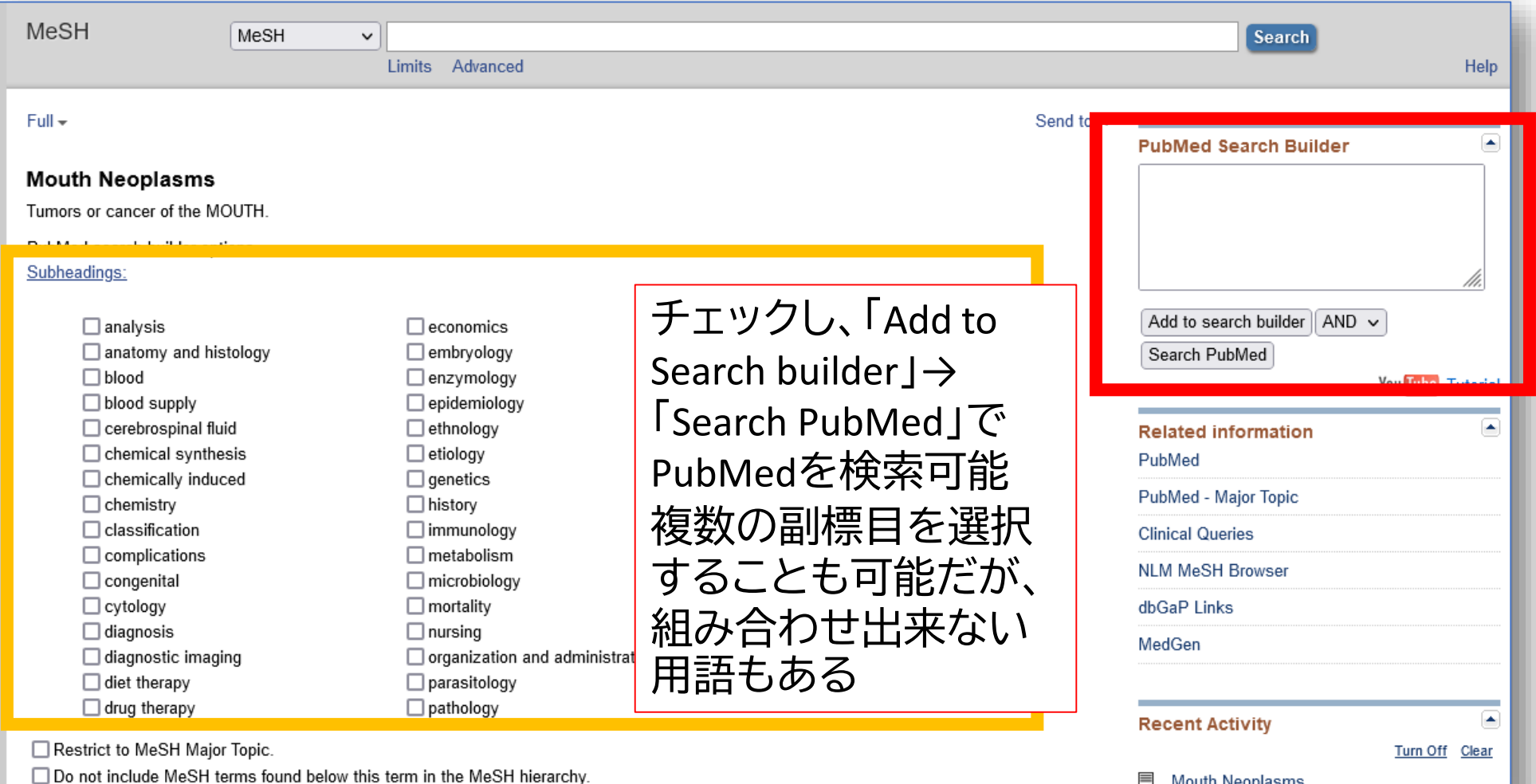

**Mouth Neoplasms** 

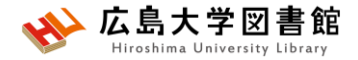

## **検索窓に直接入力する**

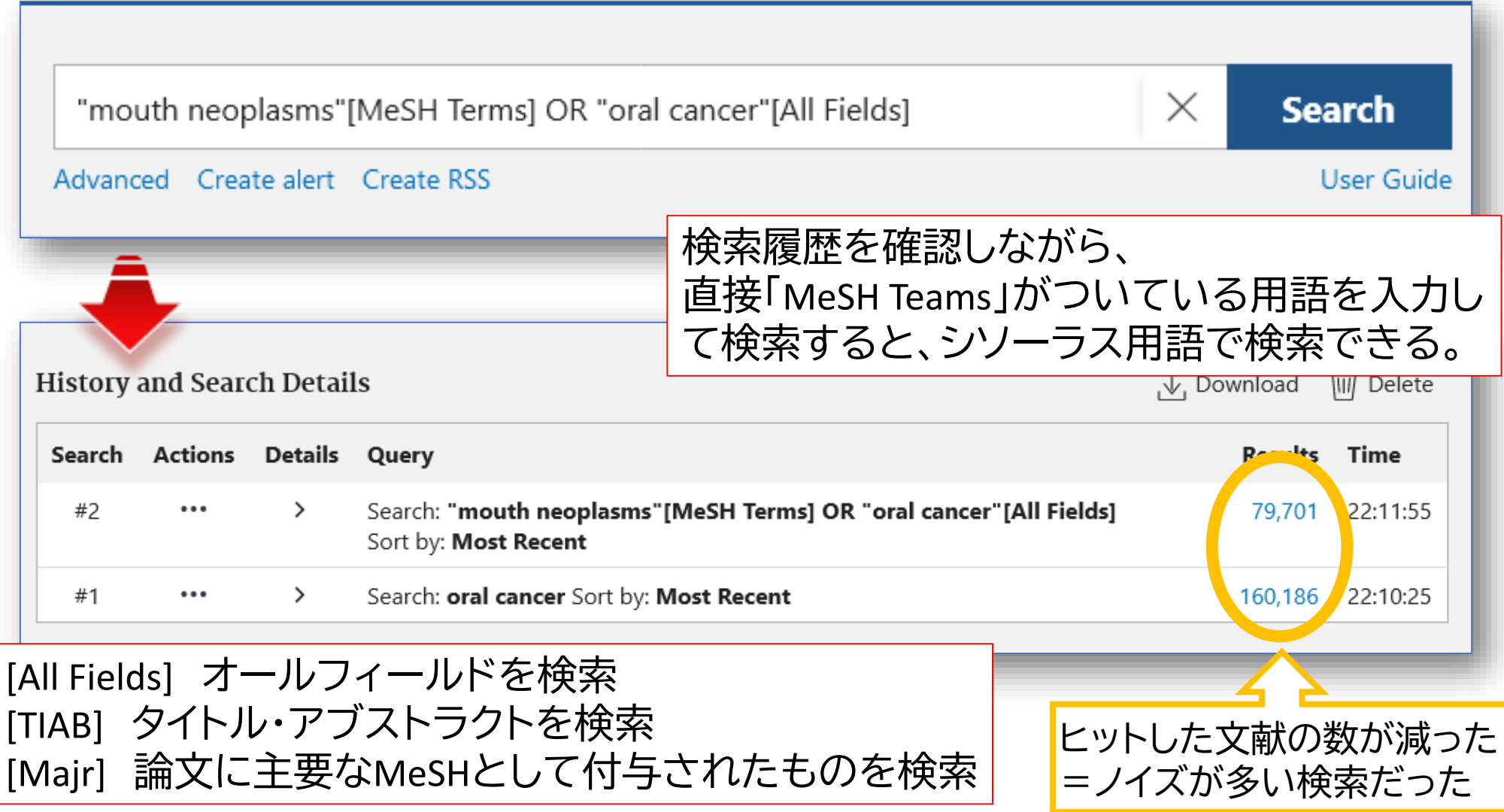

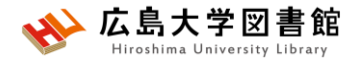

### **MeSH検索の注意点**

- 新しい概念の言葉はないものも
- 検索できるようになったあと、数週間後にMeSHが 付与されるため、タイムラグが発生する
- MeSHがいつ追加されたかによっては、古い文献が ヒットしない場合もある
- ""でくくって検索すると、MeSH用語が付与されな い

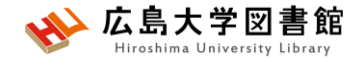

#### **演習課題4**

1.口臭予防について、MeSH検索と副標目を活用し て検索し、検索式とヒット件数を書きましょう。 2.演習課題1で検索したキーワードのMeSH用語を 調べ、MeSH用語で検索し、検索式とヒット件数を書 きましょう。

➢履歴検索を活用しましょう。

➢MeSH用語がないワードはAll Fieldsで検索しましょう。

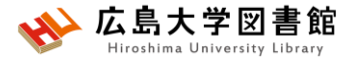

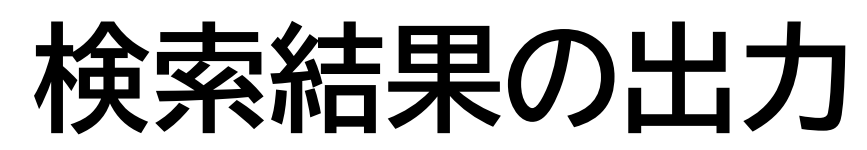

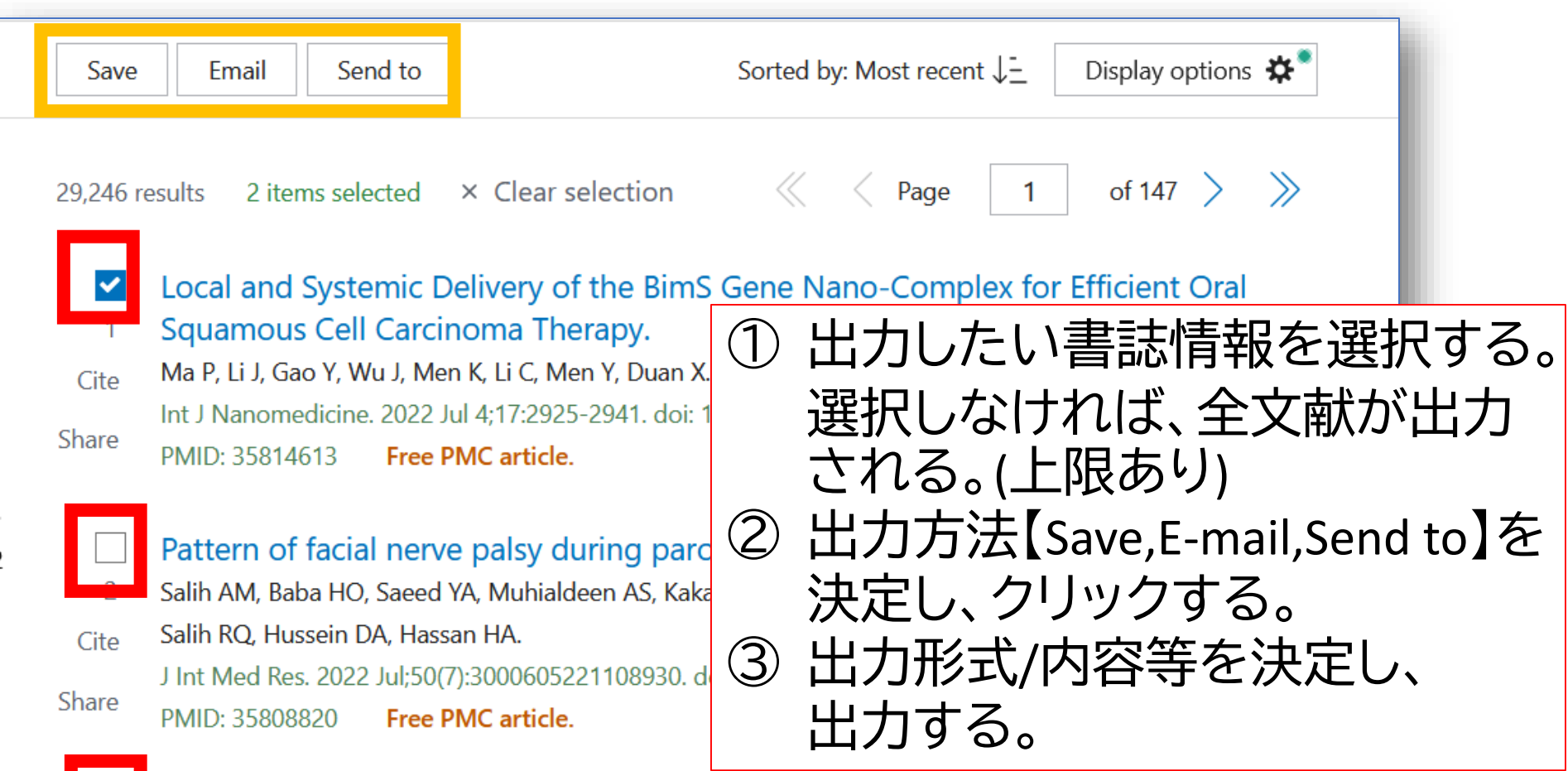

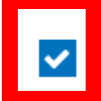

Deoxyshikonin Mediates Heme Oxygenase-1 Induction and Apoptotic Response via p38 Signaling in Tongue Cancer Cell Lines.

Chuang CY, Lin CW, Su CW, Chen YT, Yang WE, Yang SF, Su SC. Cite

 $10.2200v$ 

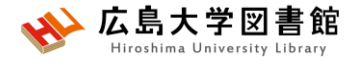

**検索結果の出力**

#### • **Save**

#### →csv、テキスト形式などでデータ出力 #一度に10,000件まで

• **E-mail**

#### → メールアドレスを入力し、メール本文にデータ出力 #一度に1,000件まで

• **Send to**

→Clipboard:検索結果の一時保存 #最大500件8時間まで。検索ボックス下に「Clipboard」 のリンク Advanced Create alert Create RSS Clipboard (2)

→Citation manager:文献管理ソフトへのデータ出力 #一度に10,000件まで

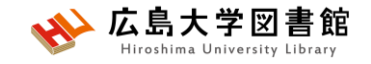

## **My NCBI機能**

- 検索式、検索結果の保存
- 表示方法の設定
- 検索式の自動アラート設定

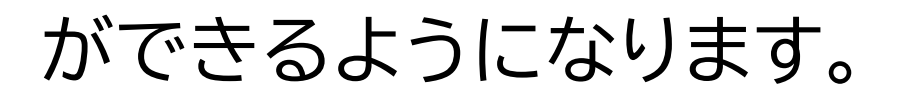

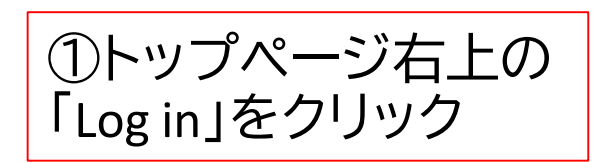

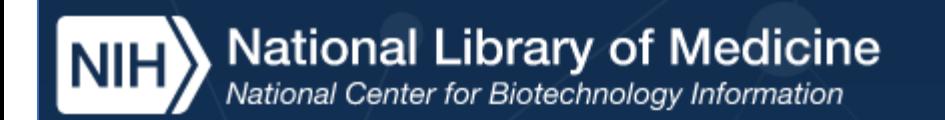

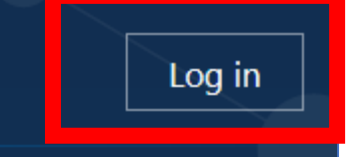

#### New he e? Sign up

②画面下部の、 New here?「Sign up」 をクリック

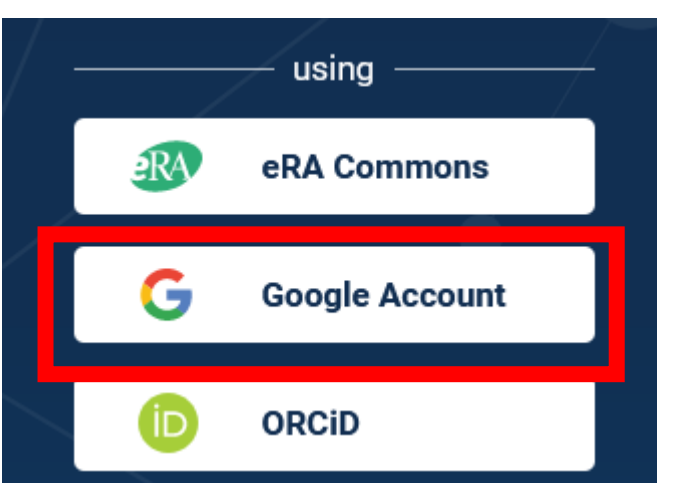

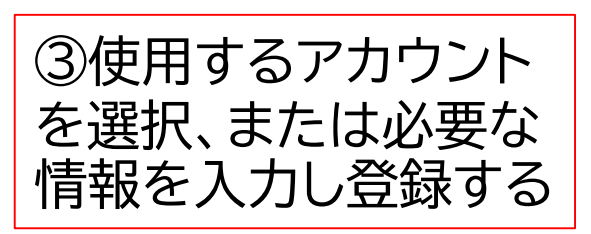

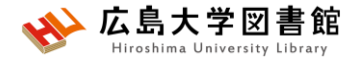

## **(おまけ) Cochrane Library @Ovidの紹介**

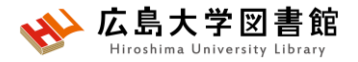

### **Cochrane Library@Ovid**

- Cochrane Libraryは、医療上の意思決定に役立つ質の 高い独立したさまざまな種類のエビデンスを含む 6つのデータベースからなるコレクション。
- イギリスの非営利団体「Cochrane」が作成したシステ マティックレビュー等を検索できる
- WiLEYが提供する<u>[Cochrane Library](https://www.cochranelibrary.com/)</u>で検索・検索結果閲 覧・発行1年を経過したシステマティックレビューの PDF入手可能。検索結果の出力はできない。
- 広島大学では、Ovidが提供するEBMR[Evidence-Based Medicine Reviews]を構成する8つのデータベース内で Cochrane Libraryのデータ検索やPDF入手が可能

### **アクセス方法**

広島大学図

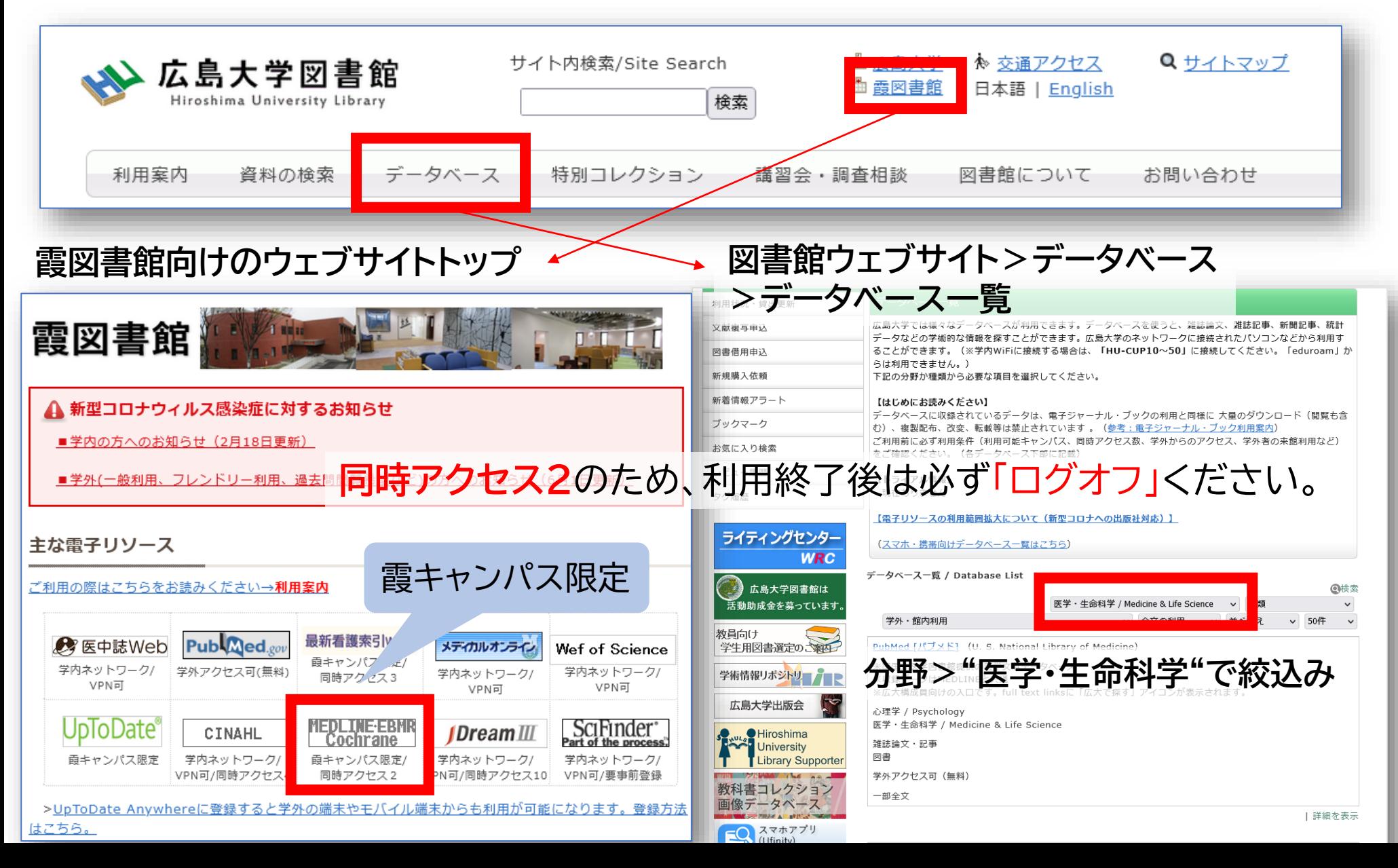

# **検索対象:情報源(データベース)選択**

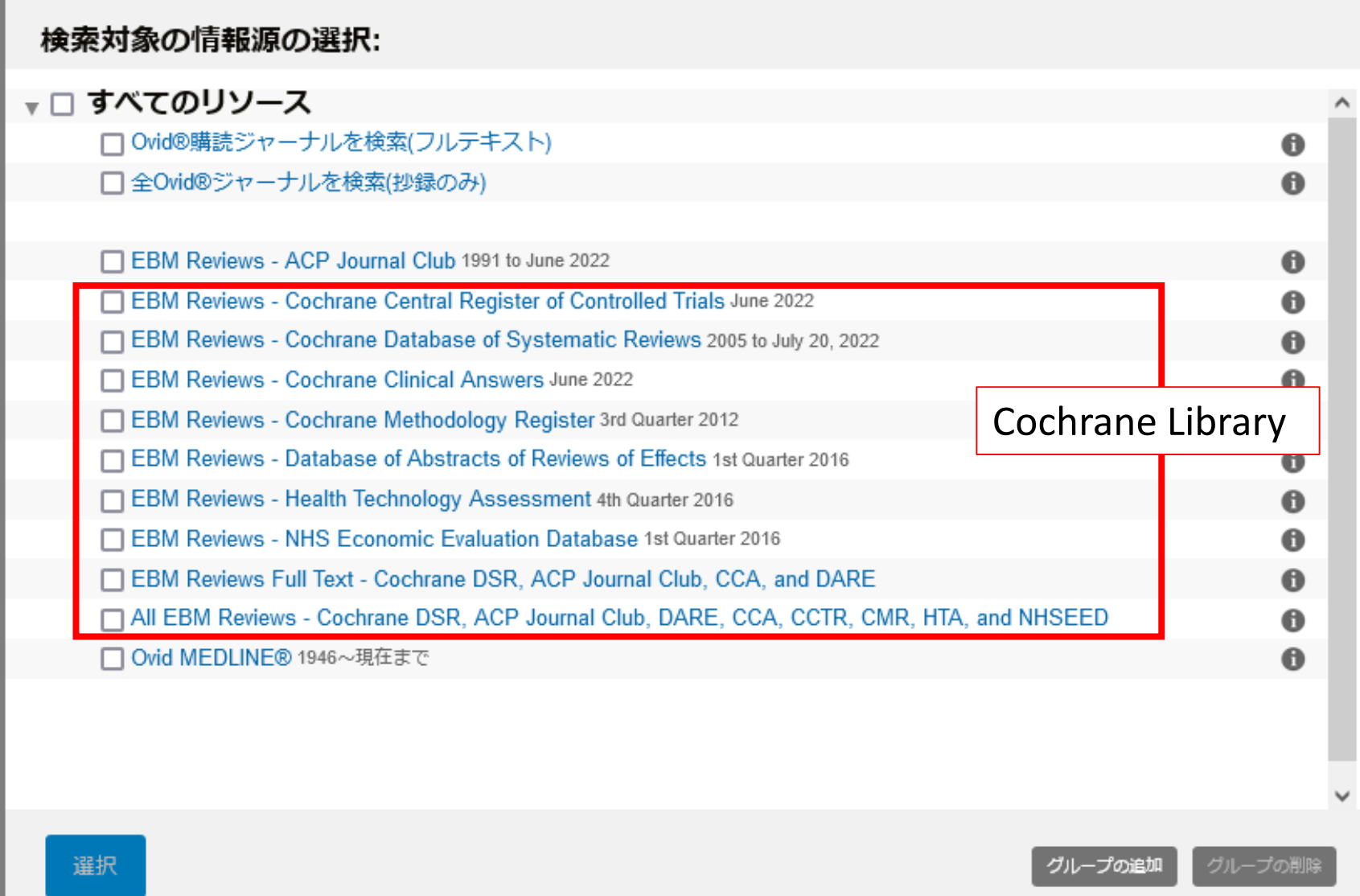

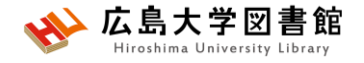

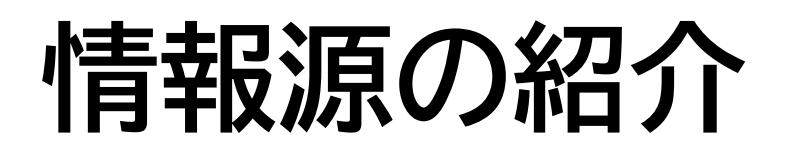

- EBM Reviews **ACP Journal Club** →全文DB、ACP Journal Club 1991年~, Evidence-Based Medicine1995-1999年を<br>収録。高品質の臨床医学論文。
- EBM Reviews **Cochrane Central Register of Controlled Trials** (**CENTRAL/CCTR**) →書誌DB、比較臨床試験登録データベース
- EBM Reviews **Cochrane Database of Systematic Reviews (CDSR)** →全文DB、コクラン・システマティックレビュー
- EBM Reviews **Cochrane Clinical Answers (CCA)** →全文DB、コクランレビューから得られた質の高いエビデンス
- EBM Reviews **Cochrane Methodology Register** (**CMR**) →書誌DB、システマティックレビューを行うための方法論
- EBM Reviews **Database of Abstracts of Reviews of Effects**(**DARE**) →全文DB、EBM文献の構造化抄録
- EBM Reviews **Health Technology Assessment** (**HTA**) →書誌DB、統制語(MeSH)で索引付けられている、医療技術評価情報
- EBM Reviews **NHS Economic Evaluation Database**(**NHSEED**) - →書誌DB、統制語(MeSH)で索引付けられている、医療行為の経済評価資料の<br>構造化抄録
- **Ovid MEDLINE** 1946~現在まで →書誌DB、収録範囲はPubMedと同じ。

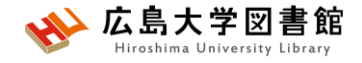

#### **情報源の紹介**

#### **Cochrane Library**

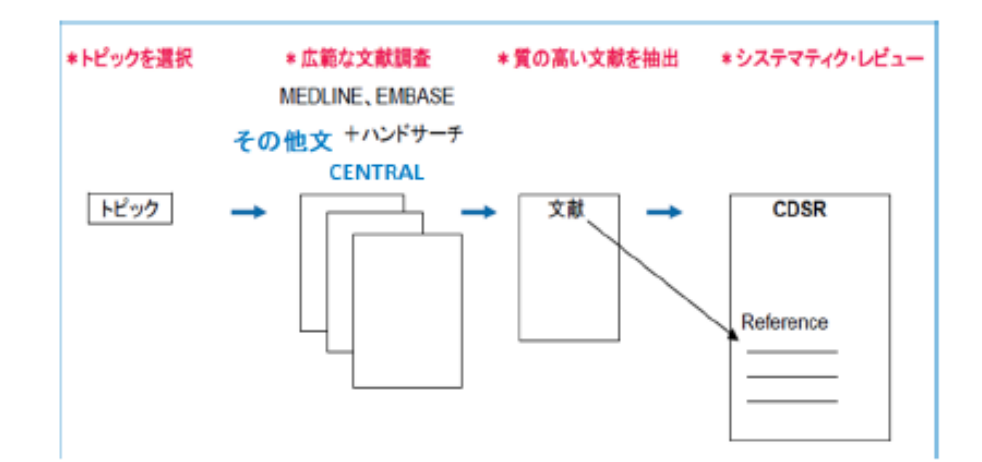

選ばれた高品質の複数の文献 (スタディ) を元に、システマ ティック・レドューを作成します。

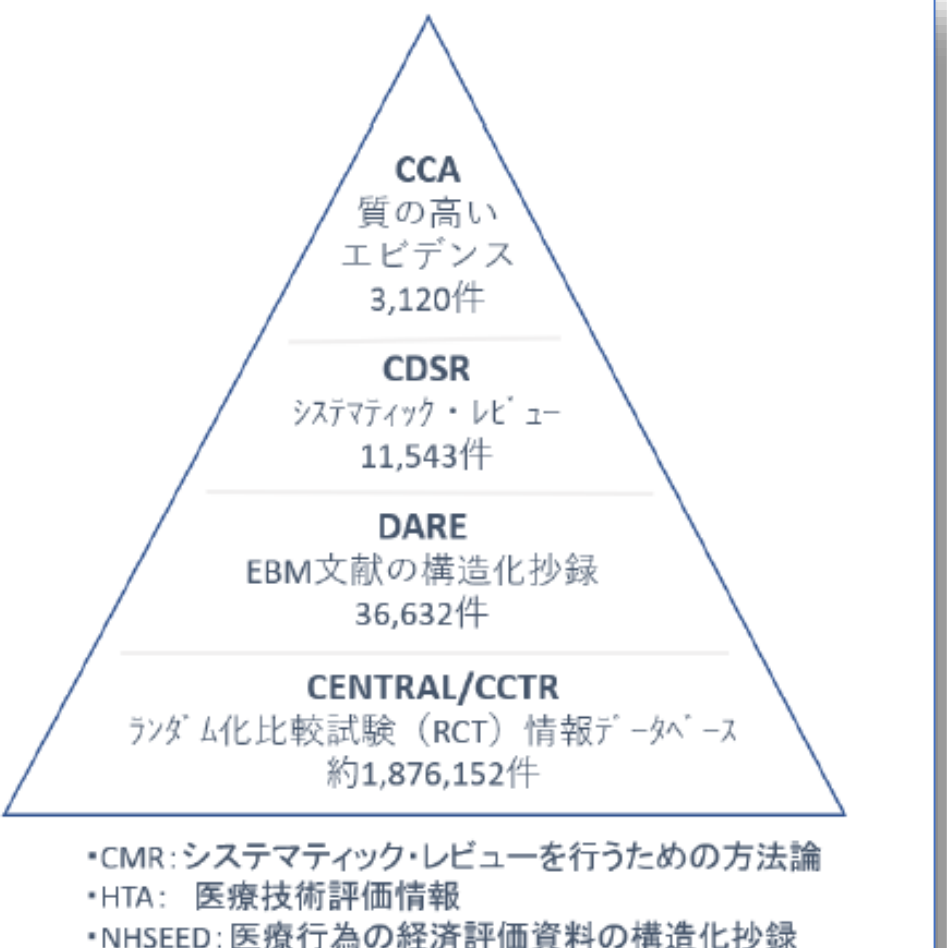

(レコード数:2021年6月時点)

引用:WebサイトOvid®リソースセンターhttps://access.ovid.com/training/ja/ 「Ovid EBM Reviews & Ovid MEDLINE® 」PDFファイル3ページ目 (最終閲覧日:2022/7/25)

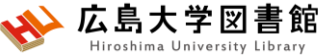

#### **Cochrane Database of Systematic Reviews(CDSR)で検索する**

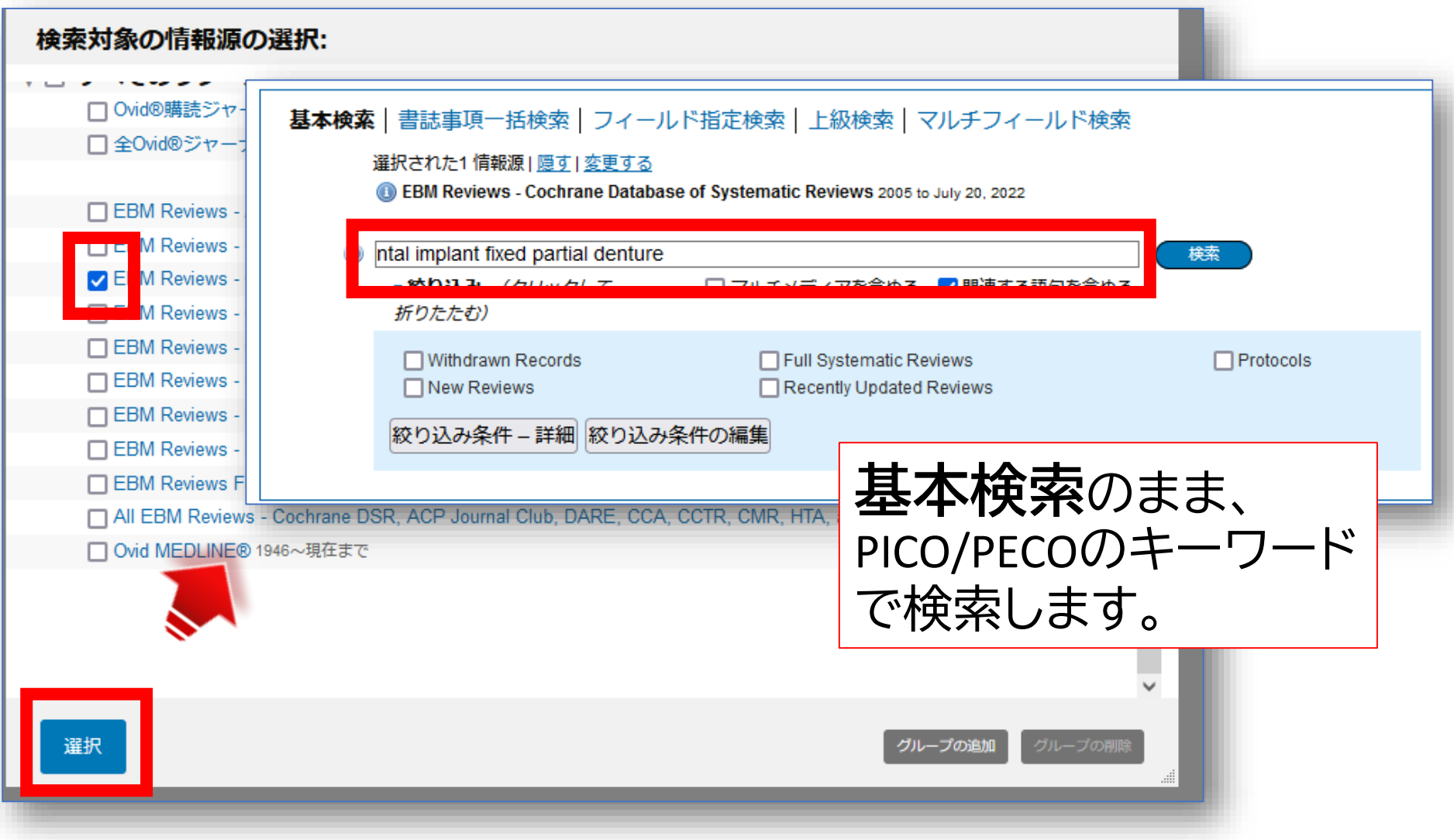

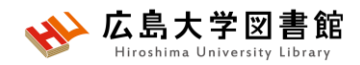

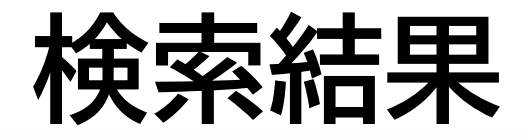

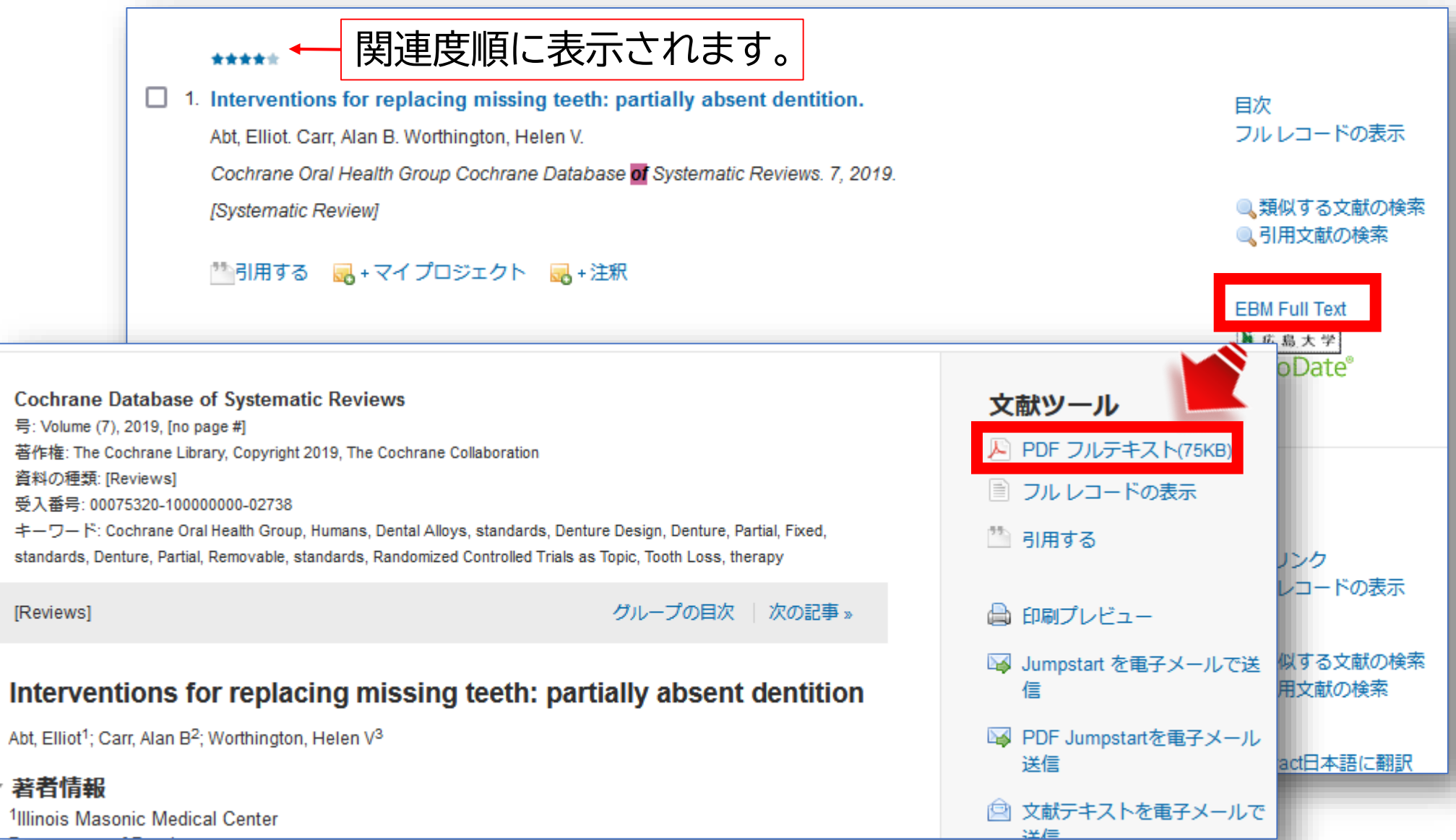

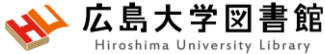

#### **Cochrane Central Register of Controlled Trials(CCTR)で検索する**

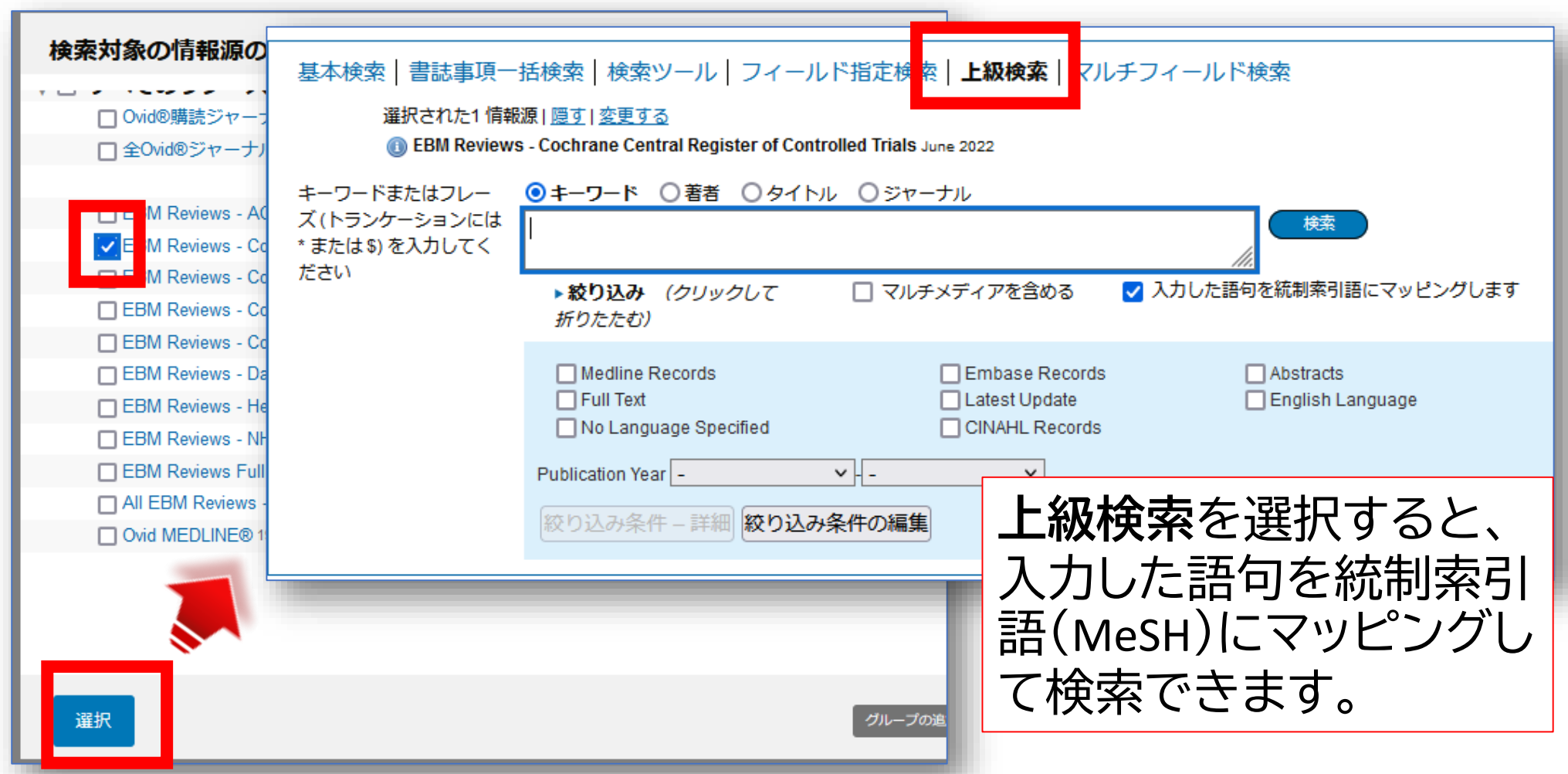

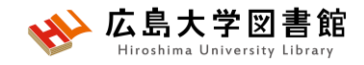

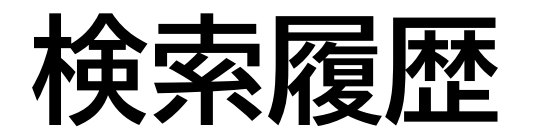

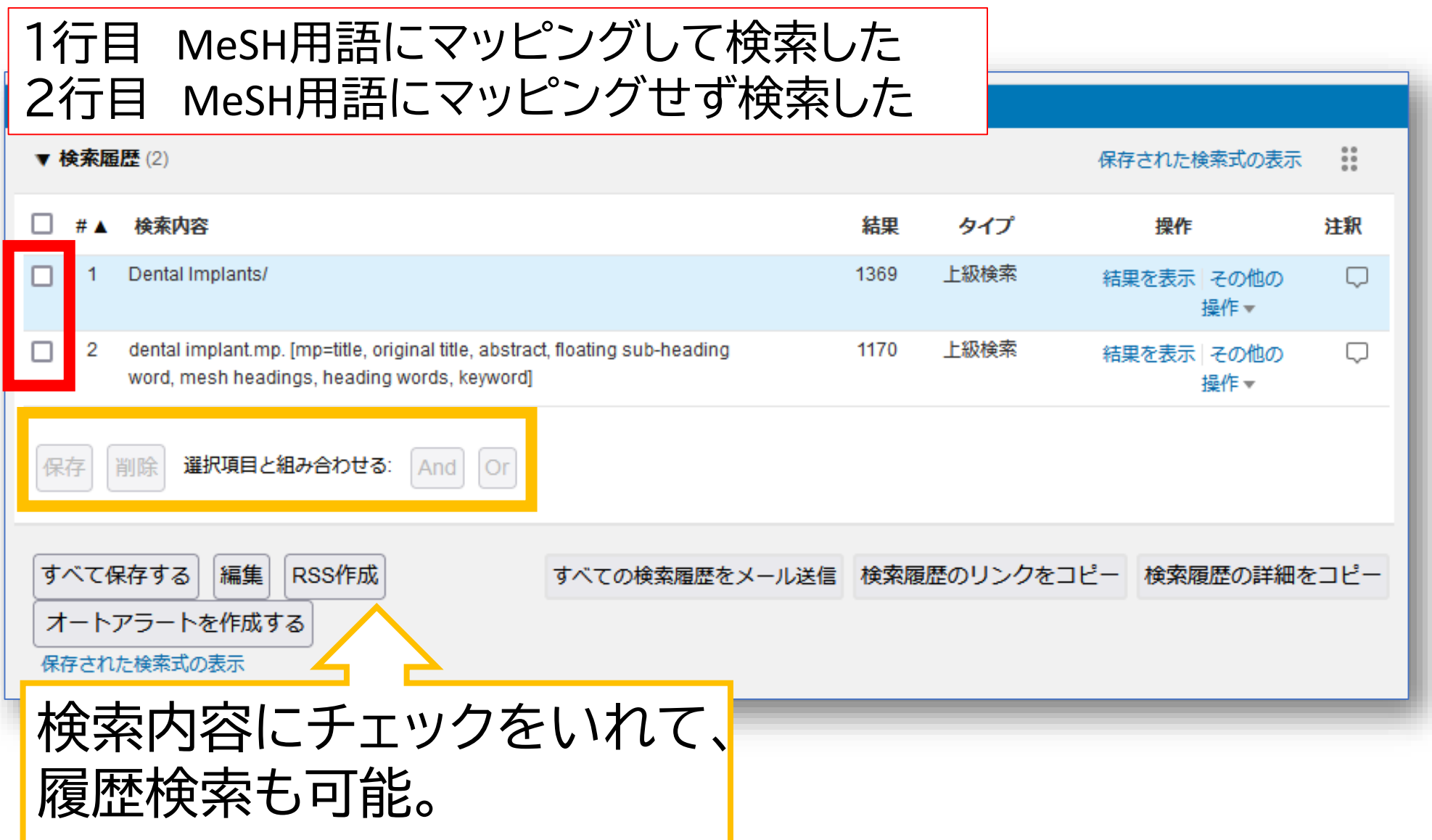

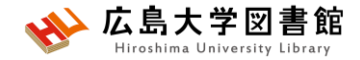

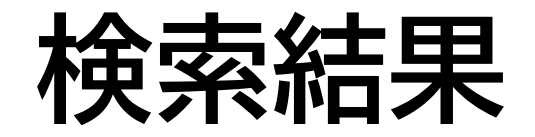

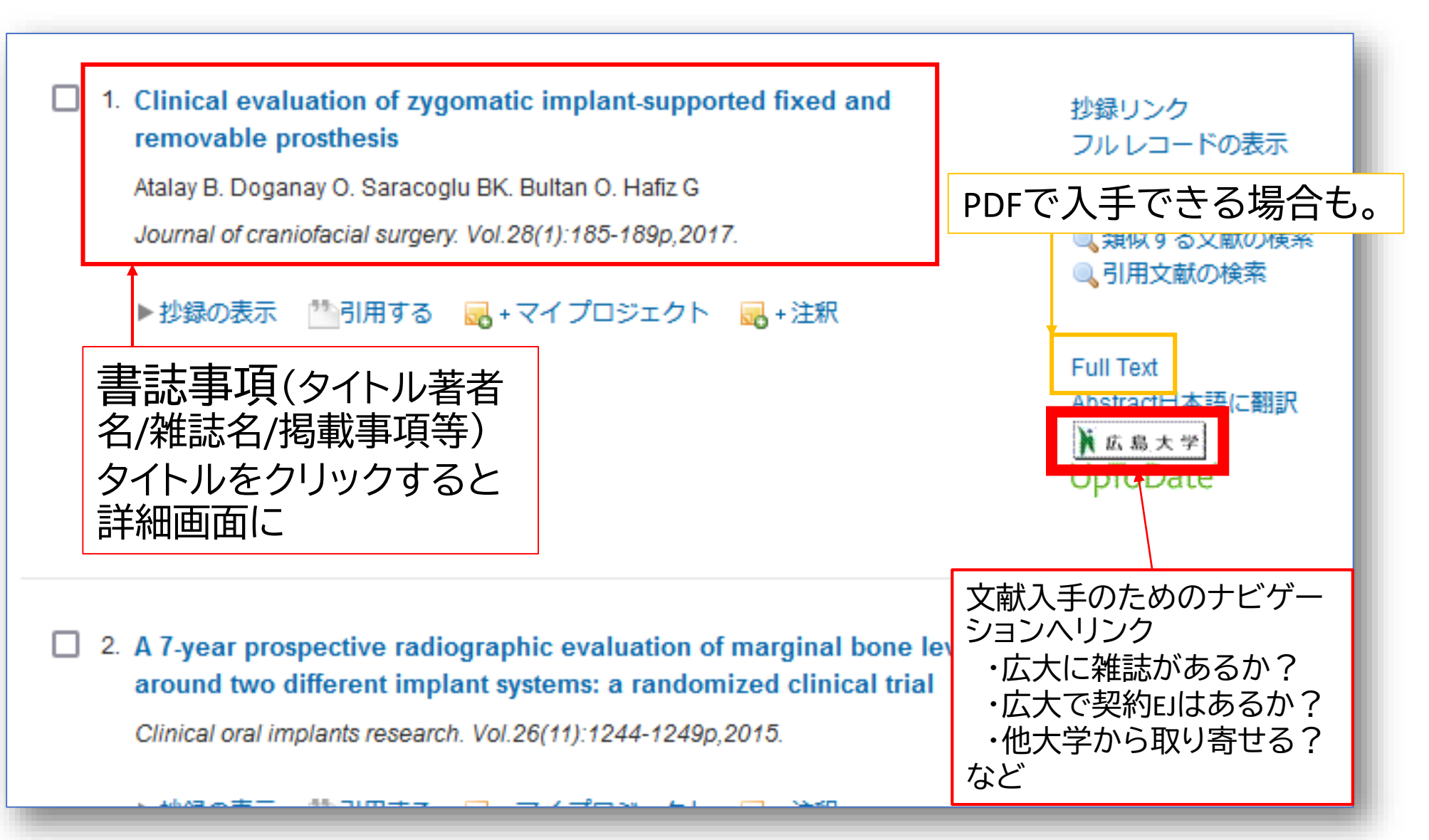

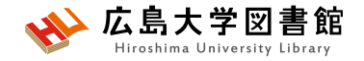

**参考文献**

- PICOから始める医学文献検索のすすめ / 小島原典子, 河 合富士美編集.南江堂, 2019.
- 図解PubMedの使い方 : インターネットで医学文献を探す / 岩下愛, 山下ユミ共著. 第7版. 日本医学図書館協会, 2016.
- 医学論文と資料の検索マニュアル(PDF)2020年12月改訂 / 信州大学附属図書館 医学部図書館 https://www.shinshu-

[u.ac.jp/institution/library/medicine/news/2017/07/255.html](https://www.shinshu-u.ac.jp/institution/library/medicine/news/2017/07/255.html) (2022/7/19閲覧)

• Ovid®リソースセンター「Ovid EBM Reviews & Ovid MEDLINE® 」 <https://access.ovid.com/training/ja/> (2022/7/25閲覧)

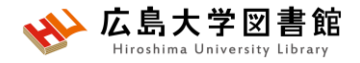

#### みなさまのご利用をお待ちしています。

ご不明な点や、講習会の ご希望がありましたら お気軽にお問合せ下さい。

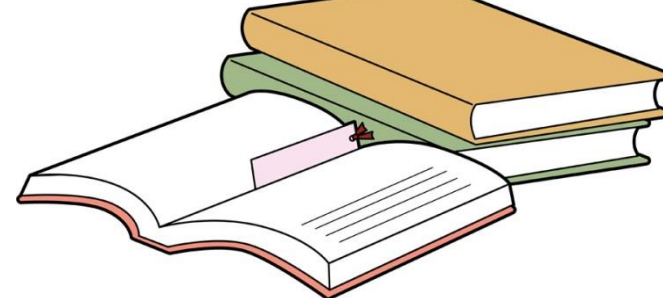

霞図書館/広島地区フロアサービス主担当 Tel:082(257)5902

Mail:tosho-fukyu-hiro@office.hiroshima-u.ac.jp

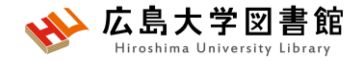

**アンケート**

#### **本日はご参加ありがとうございました。 今後の参考にいたしますので、アンケートにご協力ください。 <https://forms.office.com/r/kQYq56nKgG>**

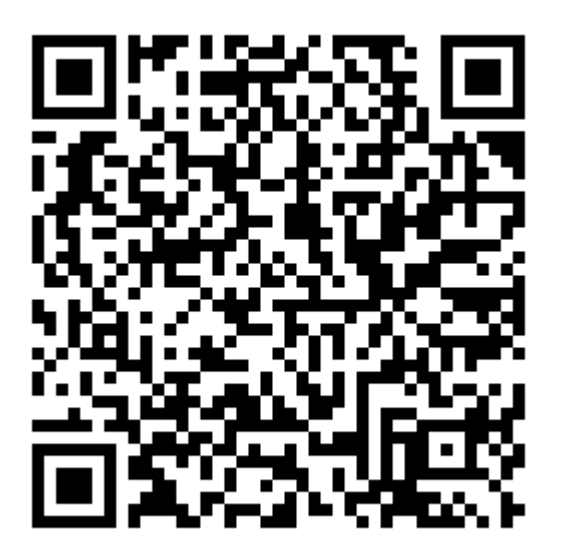

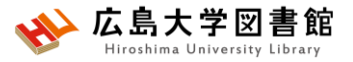

## **(更におまけ)霞図書館の概要**

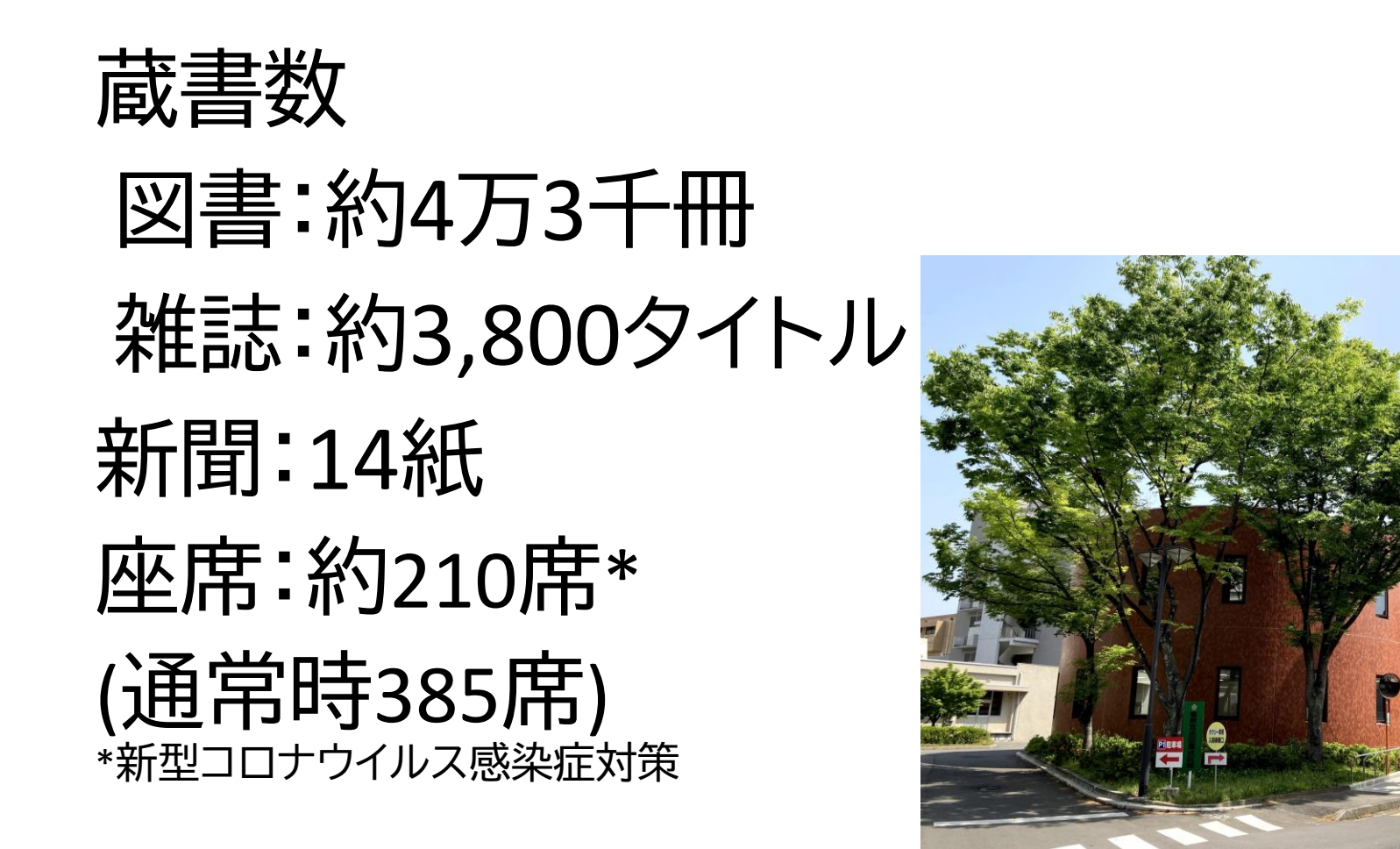

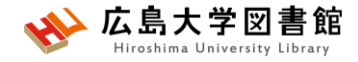

#### **入退館方法**

**入館**

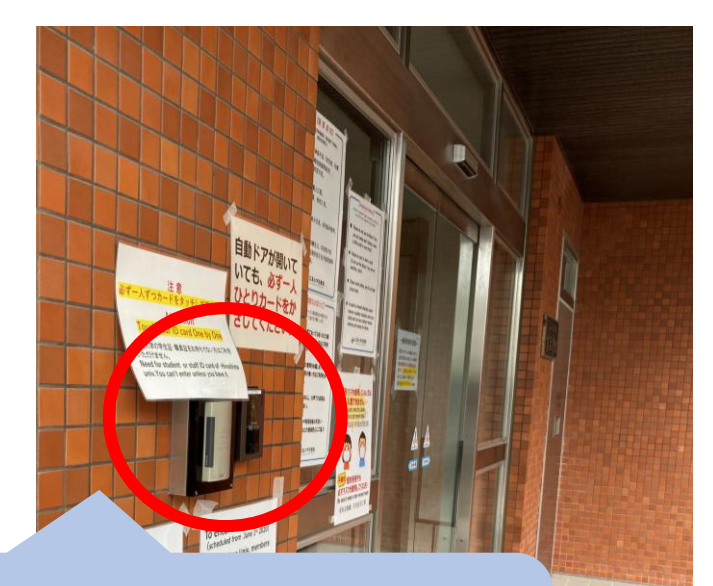

カードリーダーに学生証を かざして、自動扉の方へ移動 する。

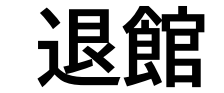

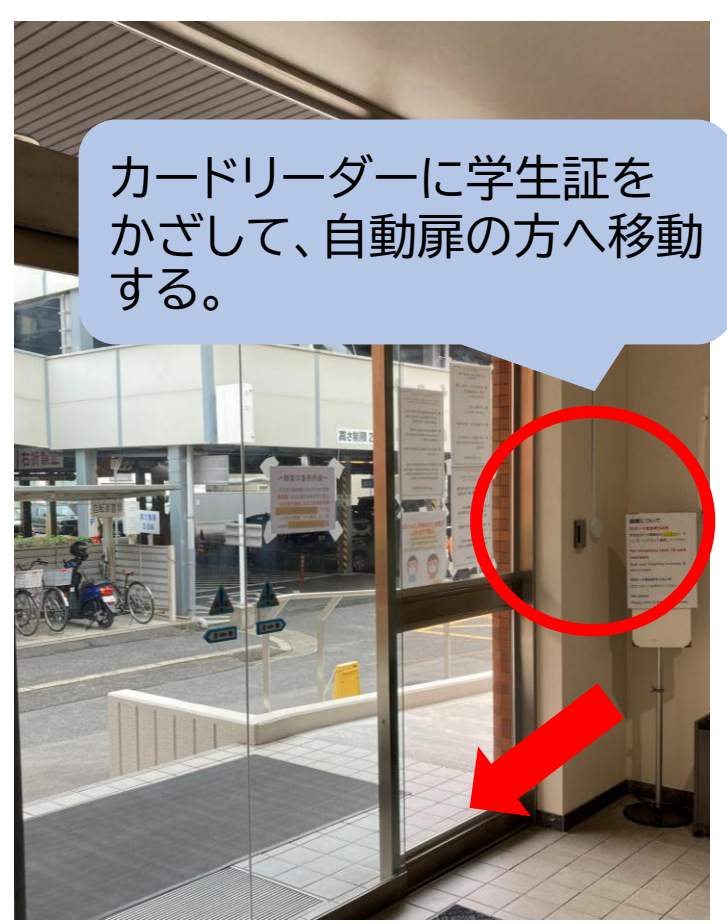

※**扉が開いていても、必ず一人ずつかざしてください。**

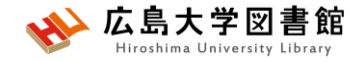

### **開館時間**

授業期: 平日 8:30-21:00

#### 土日 10:00-17:00\*休業期休館 休館日 祝日, 第1・3月曜日の午前

休業期や国試対策期間(例年1-2月)は開館時間が 異なります。カレンダーでご確認ください。

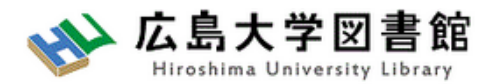

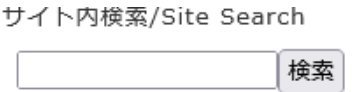

曲 広島大学 ጵ 交通アクヤス 曲 霞図書館 日本語 | English 2 サイトマップ

利用案内 講習会·調査相談 図書館について 資料の検索 データベース 特別コレクション お問い合わせ

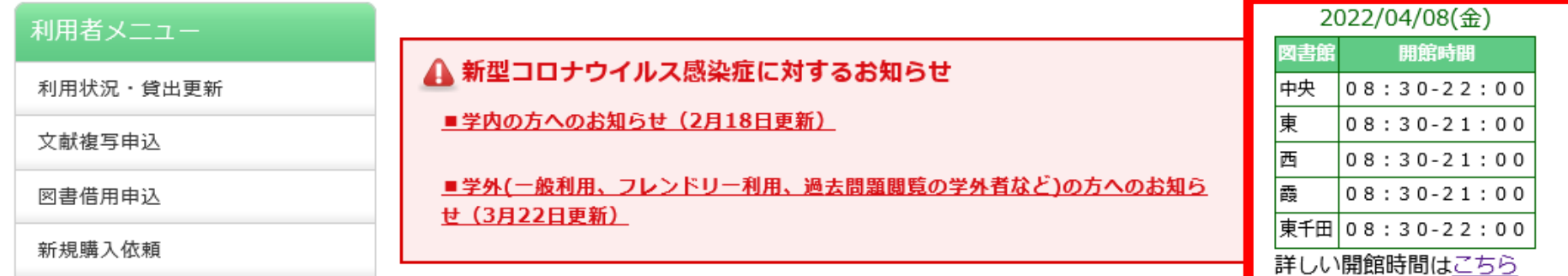

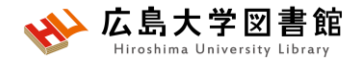

#### **24時間特別開館**

#### **霞地区構成員限定**で、授業期の平日 1階部分を閉館後も利用できるサービスです。

#### ✓自動貸出機で図書貸出可能。

- ✓閉館時間前に全員退館し、再入館します。
- ✓入退館には学生証が必要。
- ✓2階は、20時45分まで利用可能。
- ✓国試対策期間(1-2月)は平日/土日も実施します。

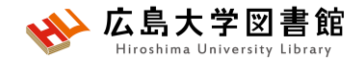

## **24時間特別開館**

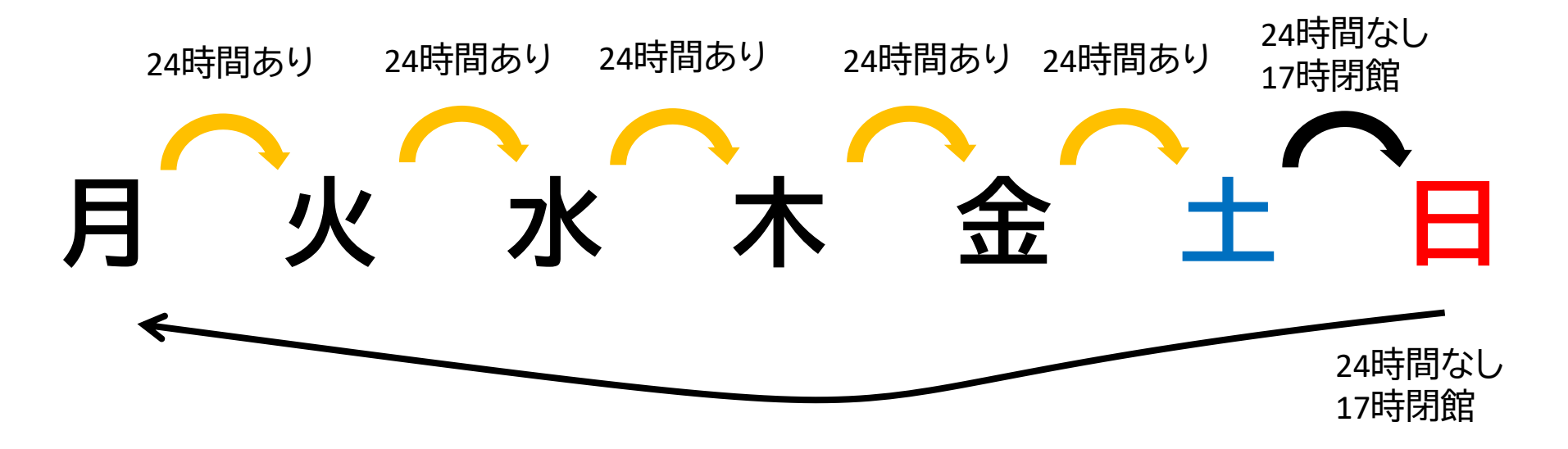

- 長時間荷物が放置されていた場合、忘れ物として 回収します。荷物での席取りはご遠慮ください!
- 館内では、原則飲食禁止ですが、ペットボトルなど 蓋つきの飲み物のみ持ち込めます。

※**図書館のルールとマナーを守って利用ください**

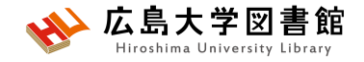

## **館内案内(1階)**

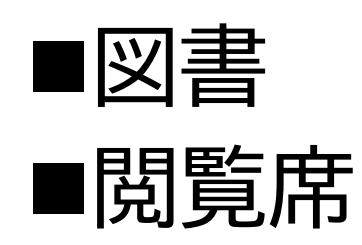

▶図書は、配置 場所ごと("開 架"や"集密 "など)に分か れて、請求記 号順に並んで います。 ▶閲覧席は 自由に利用で きます。

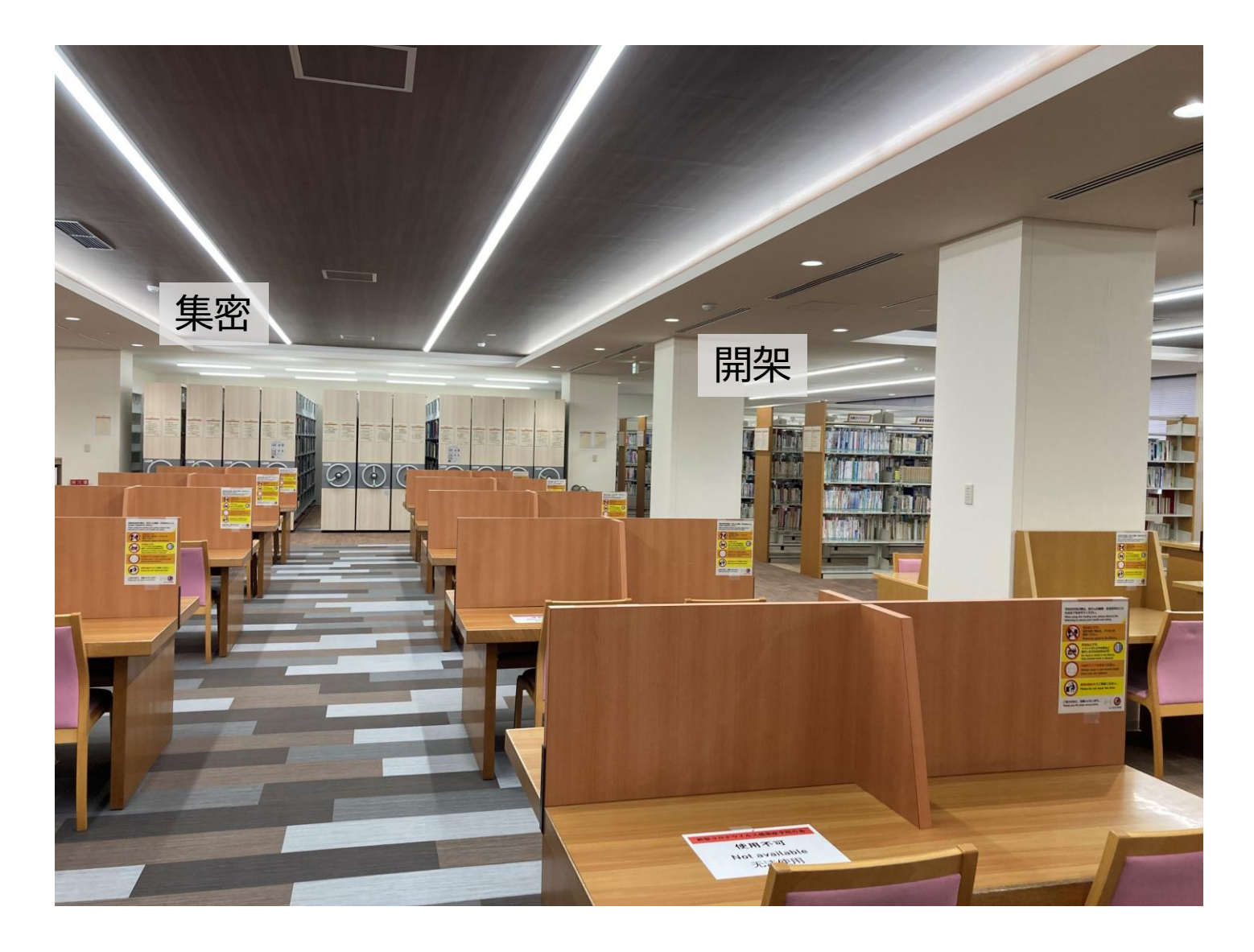
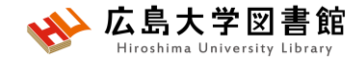

**書架**

#### • **配置場所ごと**に分かれています。

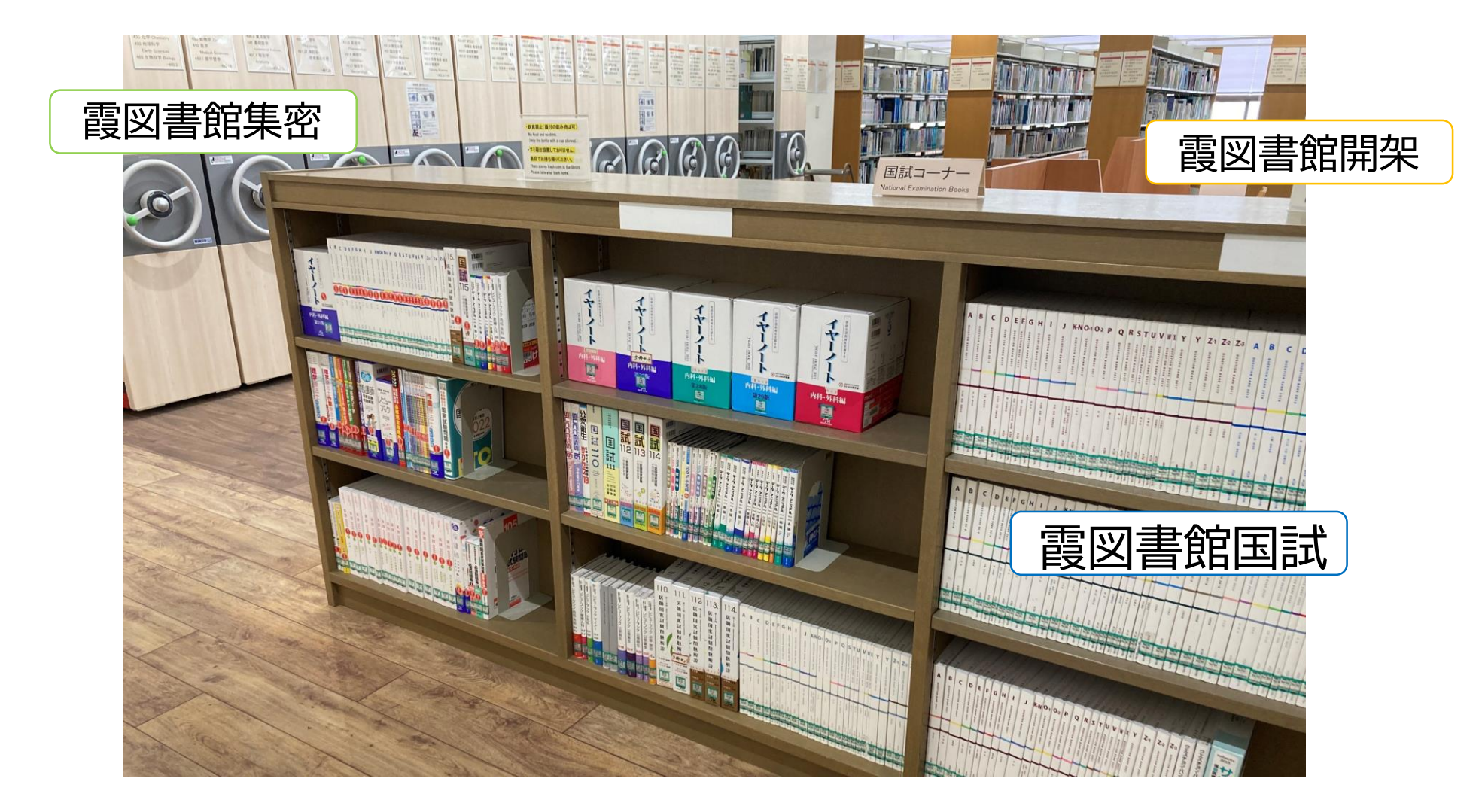

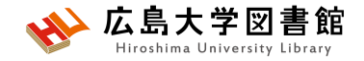

### **館内案内(2階)**

■雑誌 ■閲覧席

▶雑誌は、タイ トルの五十音 順/アルファ ベット順で並 んでいます。 ▶閲覧席は 自由に利用で きます。

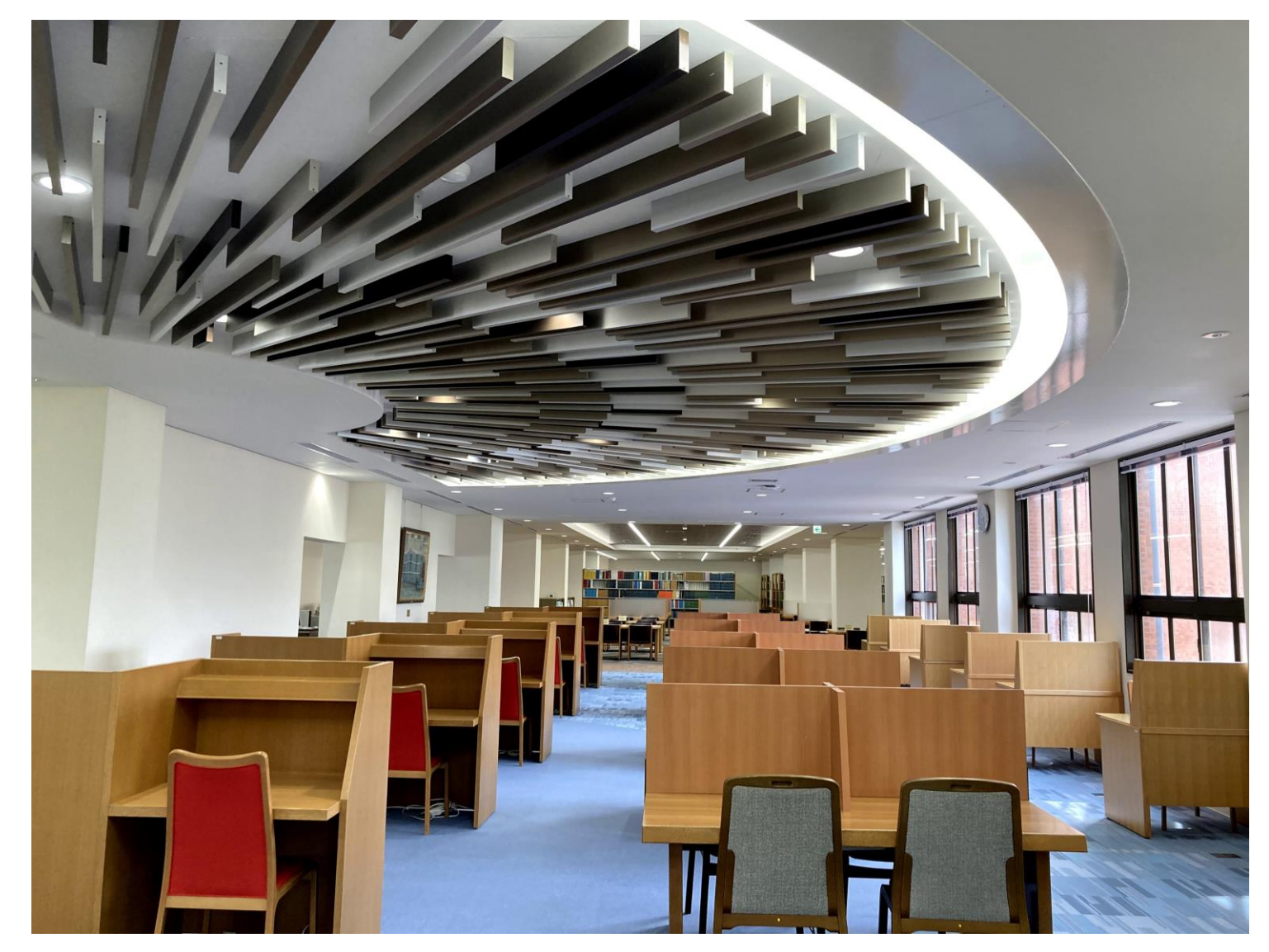

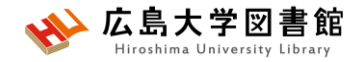

#### **図書を借りる**

▶自動貸出機を 使用して貸出、 延長が可能。

▶学生証が利用 証です。

▶1冊ずつ、図書 のバーコード(図 書館の名前が 入った赤いや つ)を機械で読 ませます。

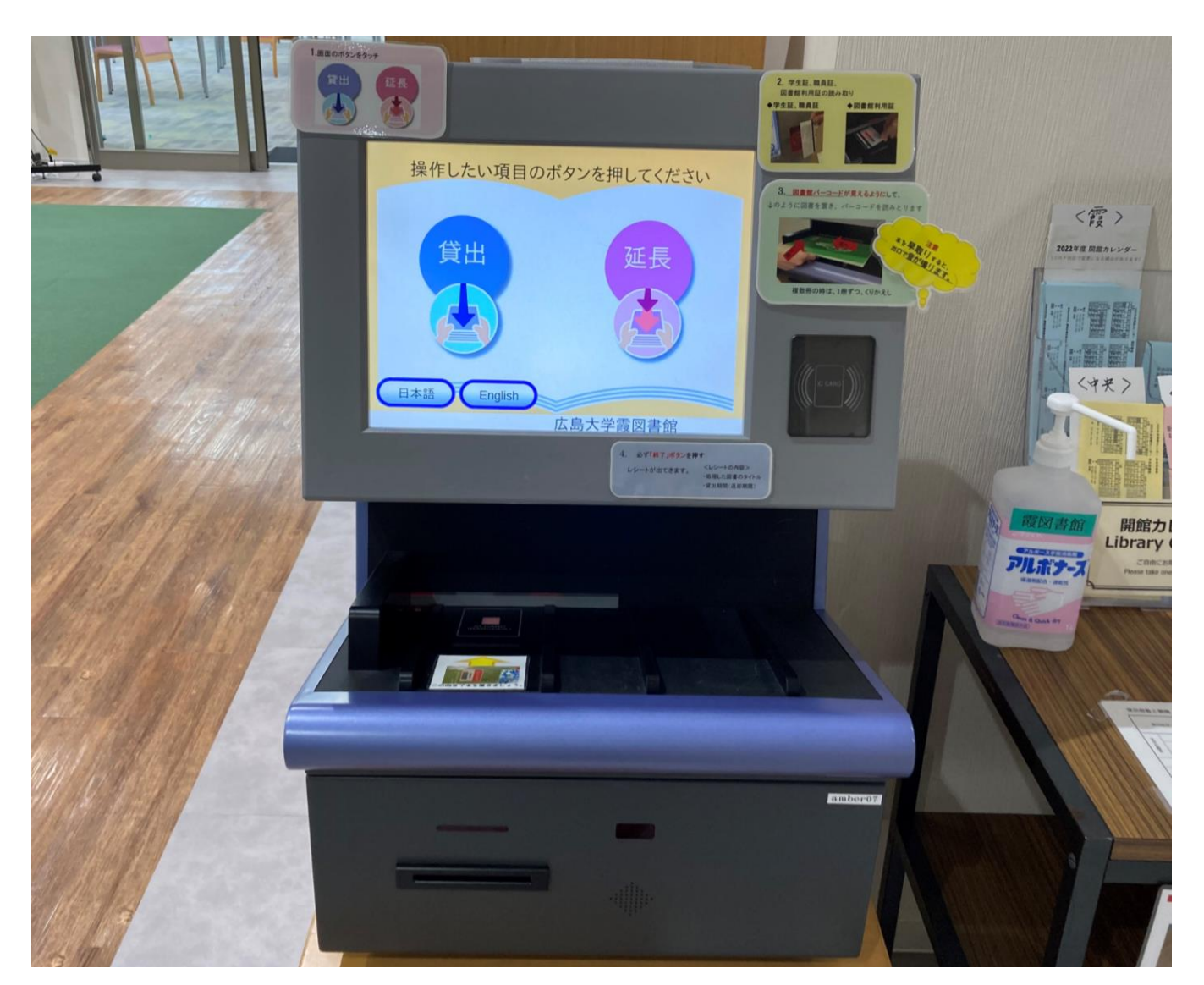

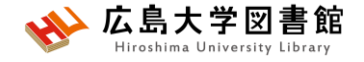

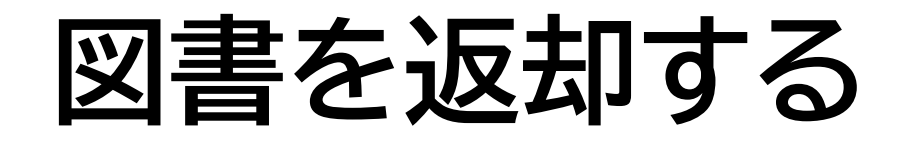

▶館内の**カウンター**か 入口自動扉右の**「ブックポスト」** をご利用ください。

**カウンター**

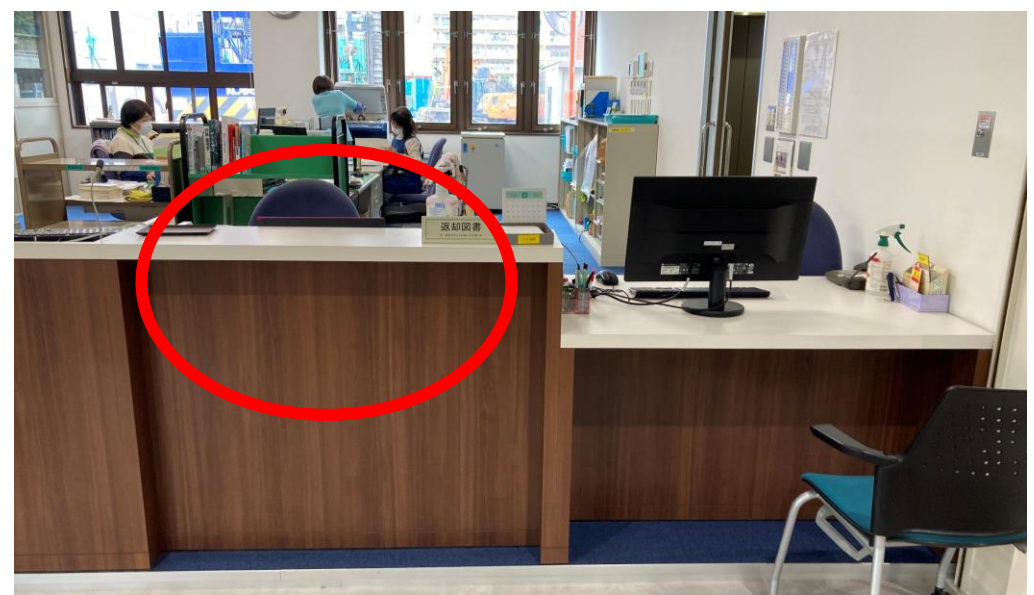

※**視聴覚資料等はカウンターまで**

**ブックポスト**

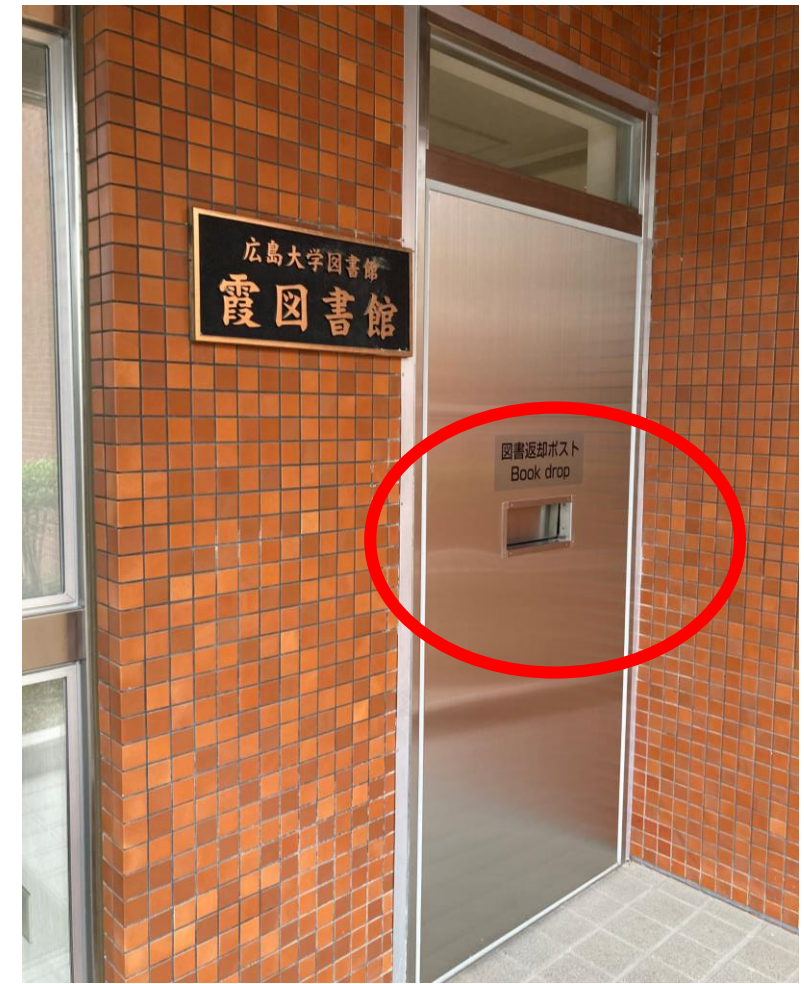

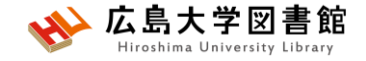

**図書を検索する**

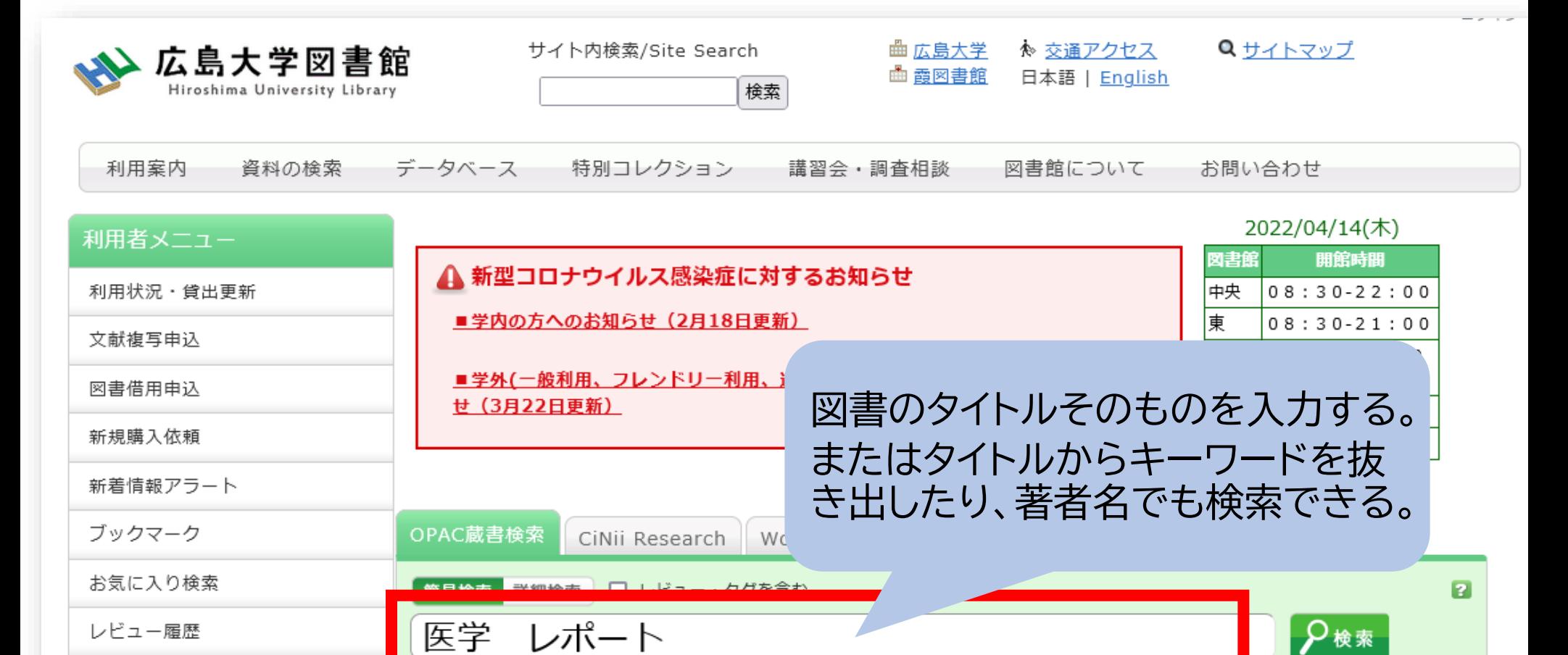

夕グ履歴

|分類検索 | 雑誌タイトルリスト | 新看案内 | 貸出ランキング | レビュー一覧 | タグ検索

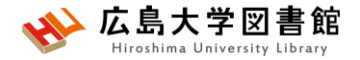

**図書がどこにあるか確認する**

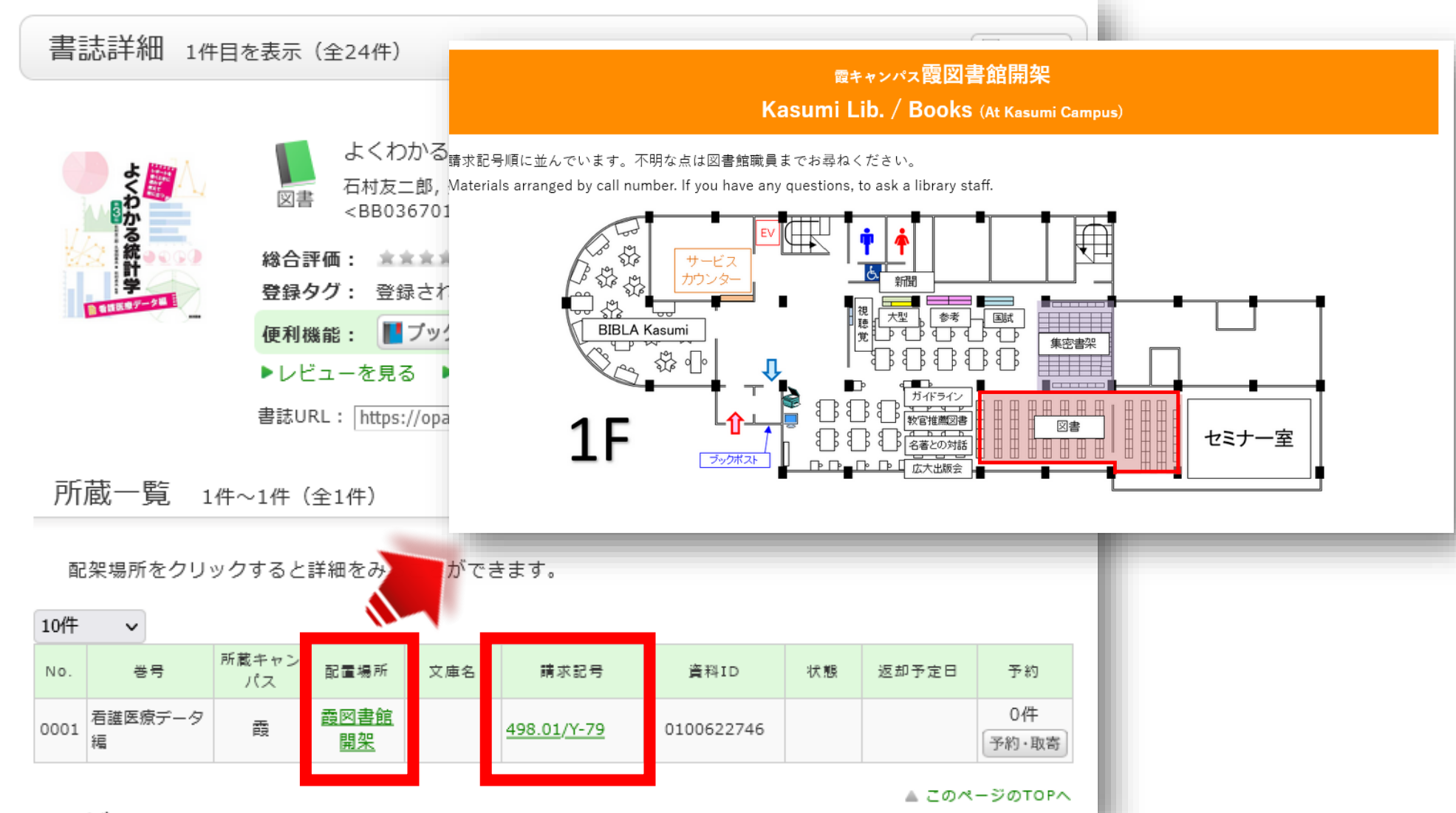

 $\mathbf{r} = \mathbf{r} \cdot \mathbf{v}$ 

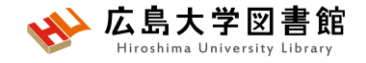

**End** 

→

**書架の並びは**

**棚ごとにZ型!**

→

→

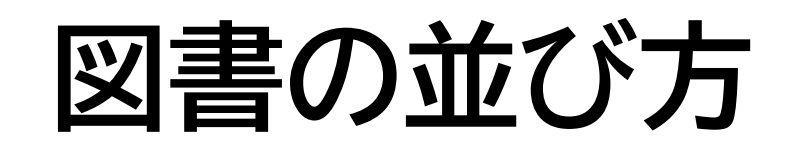

• 1棚ごとに、左から右へ請求記号の順で並んでいる

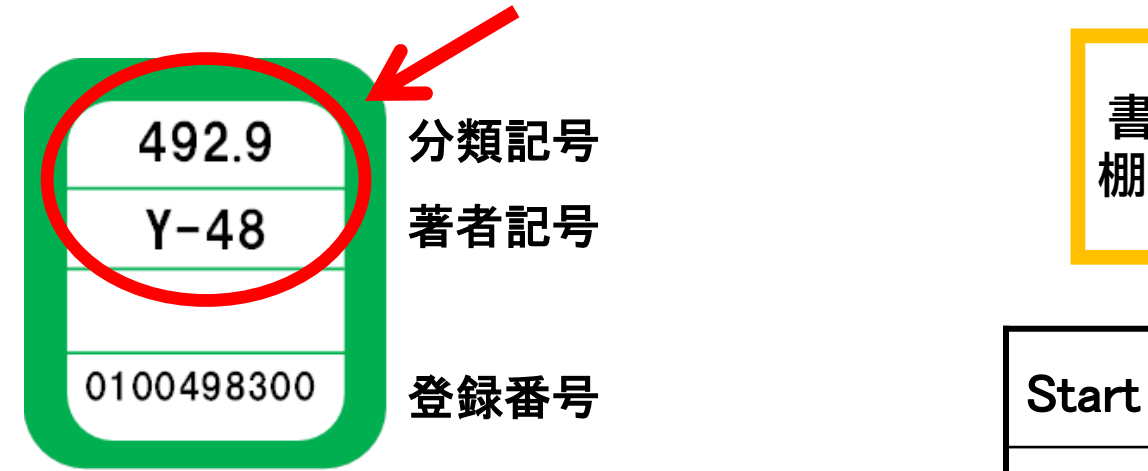

• 分類記号・・・NDC(日本十進分類法)

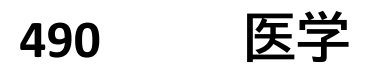

- **491 基礎医学**
- **492 臨床医学.診断・治療**
- **492.9 看護学**

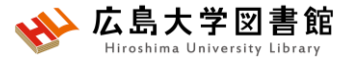

#### 他キャンパスから図書を取り寄せる

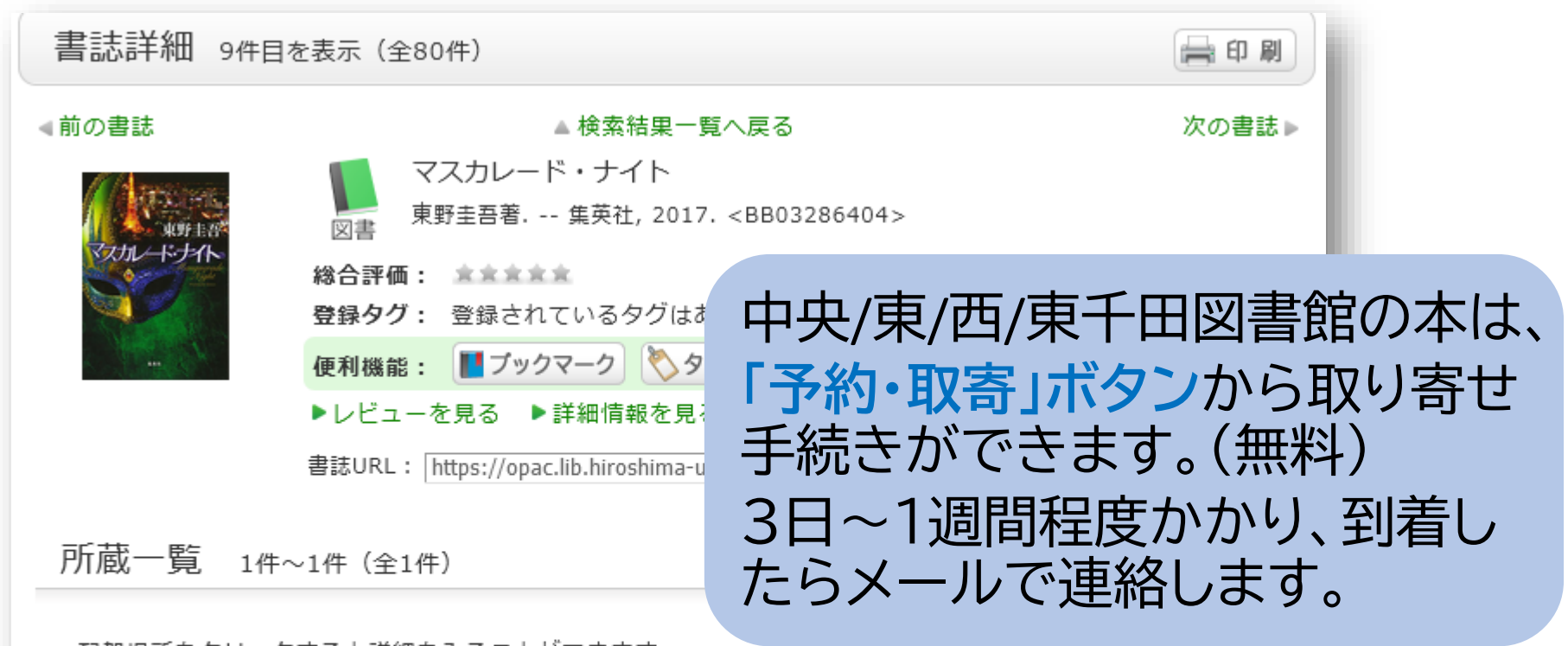

配架場所をクリックすると詳細をみることができます。

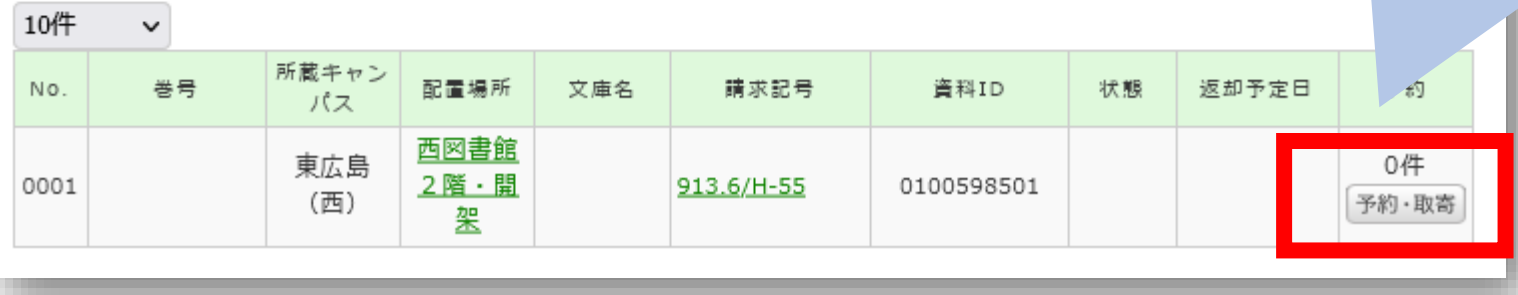

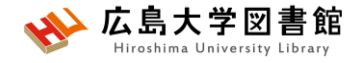

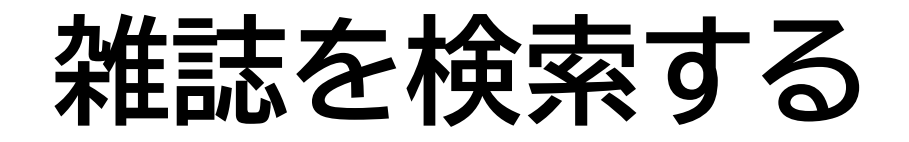

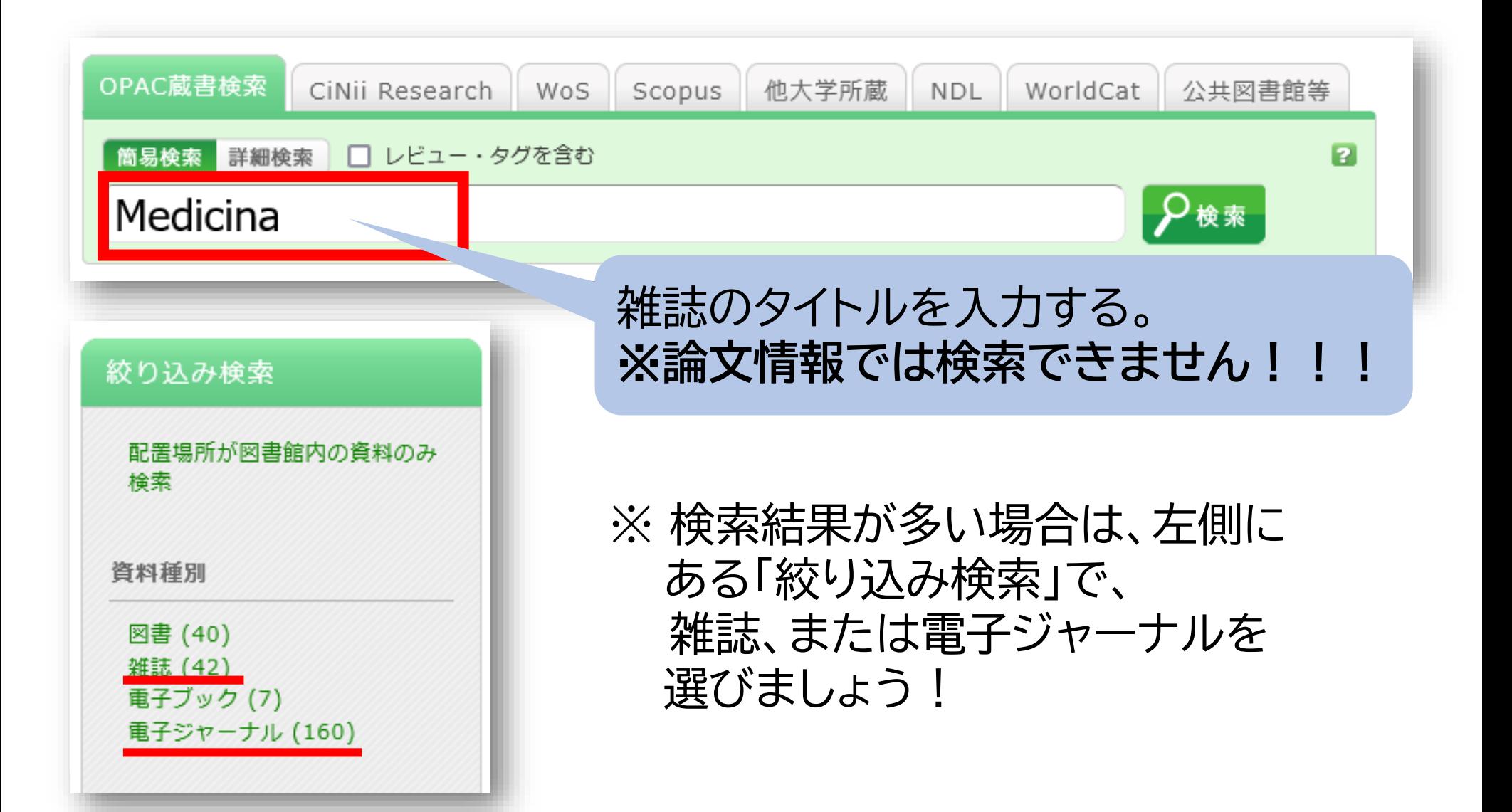

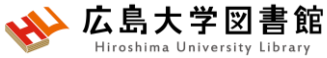

## 雑誌がどこにあるか確認する

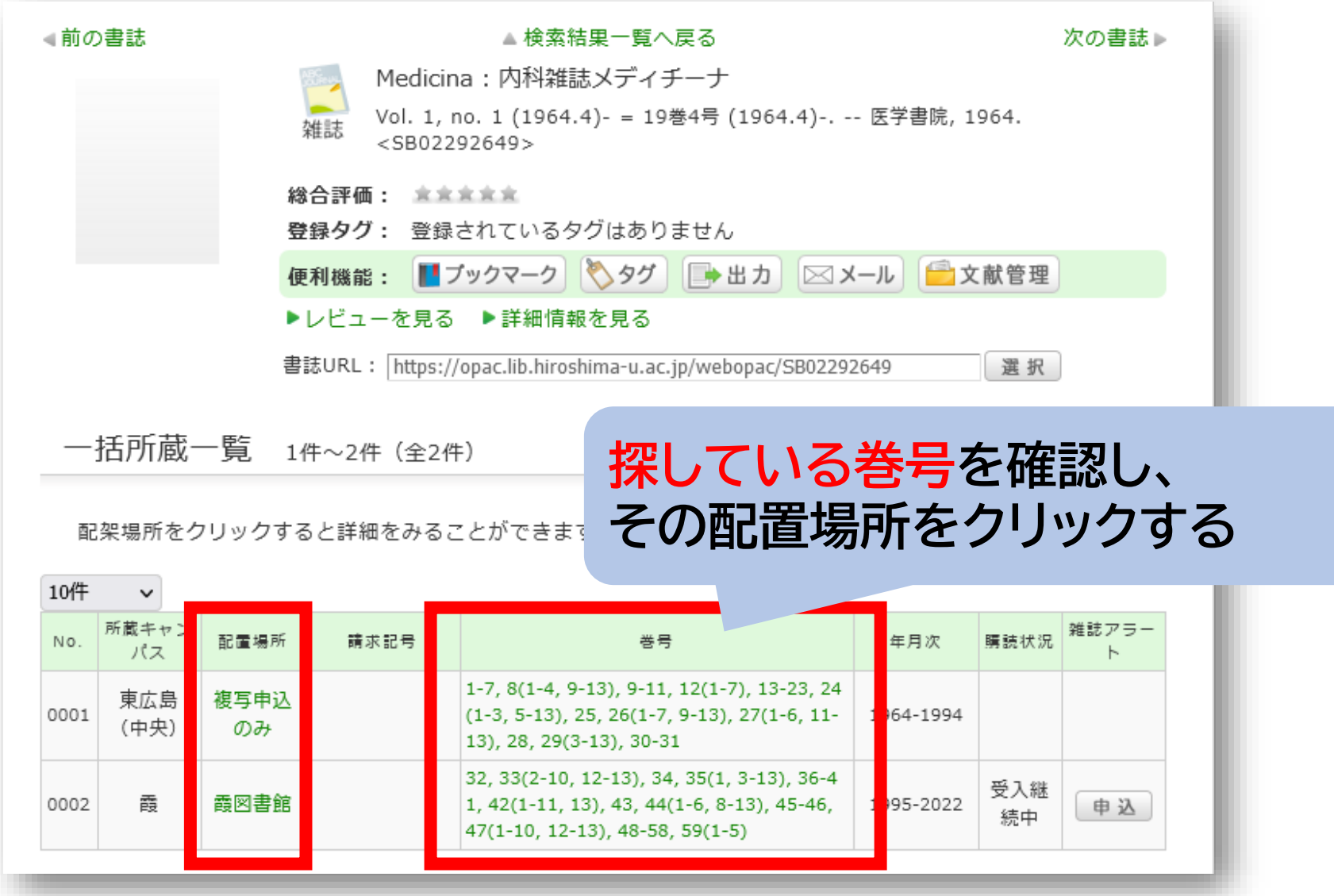

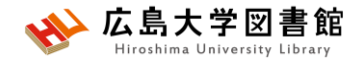

# **雑誌の並び方**

• 雑誌名の順番

### あ~ん(五十音順) A-Z(アルファベット順)

• 図書のような**請求記号はついて いない**